# Use iPad as a second display for your Mac

With Sidecar, you can extend the workspace of your Mac by using iPad as a second display. The extended workspace allows you to do the following:

- Use different apps on the different screens.
- Use the same app on both screens. For example, you can view your artwork on your Mac screen while you use Apple Pencil and an app's tools and palettes on iPad.

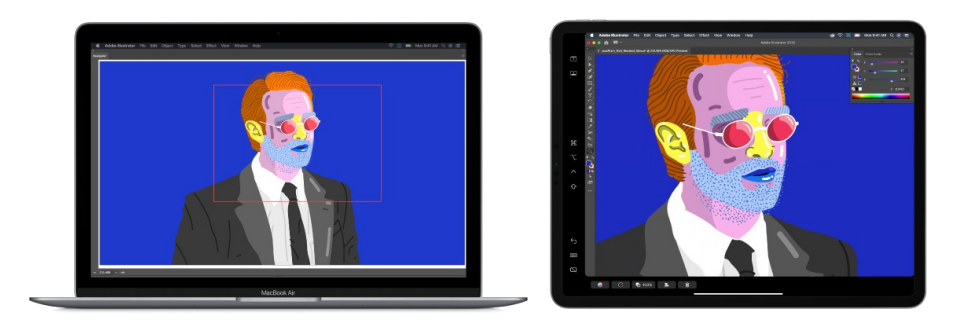

Mirror the screens so that Mac and iPad display the same content.

Sidecar requires macOS 10.15 or later and iPadOS 13 or later on supported models.

#### Use Sidecar

- 1. Make sure you're signed in with the same Apple ID on your Mac and a nearby iPad.
- 2. Use one of the following connections:
	- *Wireless:* Make sure your Mac and your iPad have Wi-Fi and Bluetooth turned on. They need to be within Bluetooth range of one another (about 33 feet or 10 meters).
	- *USB:* [Connect](#page-4-0) your Mac and iPad using the appropriate USB cable.
- 3. Click the AirPlay menu  $\Box$  in the menu bar on your Mac, then choose your iPad.
- <span id="page-1-0"></span>4. Do any of the following:
	- *Use the Sidecar menu on Mac:* You can easily change how you work with iPad from the Sidecar menu  $\blacksquare$  in the menu bar. For example, switch between using iPad as a mirrored or separate display, or show or hide the sidebar or Touch Bar on iPad.
	- *Move windows from Mac to iPad:* Drag a window to the edge of the screen until the pointer appears on your iPad. Or hold the pointer over the green button in the top-left corner of the window, then choose Move to [*iPad name*].
	- *Move windows from iPad to Mac:* Drag a window to the edge of the screen until the pointer appears on your Mac. Or hold the pointer over the green button in the top-left corner of the window, then choose Move Window Back to Mac.
	- *Use the sidebar on iPad:* With your finger or Apple Pencil, tap icons in the sidebar to show or hide the menu bar  $\lceil \cdot \rceil$ , the Dock  $\lceil \cdot \rceil$ , or the keyboard  $\lceil \cdot \rceil$ . Or tap one or more modifier keys, such as Ctrl  $\land$ , to use keyboard shortcuts.
	- *Use the Touch Bar on iPad:* With your finger or Apple Pencil, tap any button in the Touch Bar. The buttons available vary depending on the app or task.
	- *Use Apple Pencil on iPad:* With your Apple Pencil, tap to select items such as menu commands, checkboxes, or files.

If you turn on "Enable double tap on Apple Pencil" in Sidecar preferences on your Mac, you can double-tap the lower section of your Apple Pencil (2nd generation) to switch drawing tools in some apps.

- *Use standard gestures on iPad:* Use your fingers to tap, touch and hold, swipe, scroll, and zoom.
- *On iPad, switch between the Mac desktop and the iPad Home Screen:* To show the Home Screen, swipe up from the bottom edge of your iPad. To return to the Mac desktop, tap the Sidecar icon  $\blacksquare$  in the Dock on your iPad.
- 5. When you're ready to stop using your iPad, tap the Disconnect icon  $\Box$  at the bottom of the sidebar on iPad.

You can also disconnect from the Sidecar menu  $\blacksquare$  in the menu bar and in Sidecar preferences and Displays preferences on your Mac.

#### Change Sidecar preferences

1. On your Mac, choose Apple menu  $\bullet$  > System Preferences, then click Sidecar.

- 2. Choose from the following options:
	- *Show, move, or hide the sidebar on your iPad:* To show the sidebar, select Show Sidebar, then to move it, click the pop-up menu and choose a location. To hide the sidebar, deselect Show Sidebar.
	- *Show, move, or hide the Touch Bar on your iPad:* To show the Touch Bar, select Show Touch Bar, then to move it, click the pop-up menu and choose a location. To hide the Touch Bar, deselect Show Touch Bar.

When you use an app that supports the Touch Bar on your iPad, the Touch Bar is shown in the location you specified. The buttons available in the Touch Bar vary depending on the current app and task.

- *Enable double tap on Apple Pencil:* Select this option to be able to double-tap the lower section of Apple Pencil (2nd generation) to switch drawing tools in some apps.
- *Choose which iPad to connect to:* If you have more than one available iPad, click the "Connect to" pop-up menu, then choose the iPad you want.

# <span id="page-2-0"></span>Hand off tasks between iPad and your Mac

Continue working on one device where you left off on another. You can use Handoff with many Apple apps—for example, Mail, Safari, Pages, Numbers, Keynote, Maps, Messages, Reminders, Calendar, and Contacts—and even some third-party apps. To use Handoff, you need to be signed in with the same Apple ID on all your devices. Your devices need to have Bluetooth turned on in Settings  $\circledast$  and be within Bluetooth range of one another (about 33 feet or 10 meters).

#### Switch devices

- *From Mac to iPad:* The Handoff icon of the app you're using on your Mac appears on iPad on the right side of the Dock. Tap the Handoff icon to continue working in the app on iPad.
- *From iPad to Mac:* The Handoff icon of the app you're using on iPad appears in the Dock on your Mac. Click the Handoff icon to continue working in the app.

#### Disable Handoff on your devices

- *iPad, iPhone, and iPod touch: Go to Settings . then tap General > AirPlay & Handoff.*
- *Mac:* Choose Apple Menu > System Preferences > General, then turn off "Allow Handoff between this Mac and your iCloud devices."

# Cut, copy, and paste between iPad and other devices

You can cut or copy content (a block of text or an image, for example) on your iPad, then paste it on another iPhone, iPad, iPod touch, or a Mac computer, and vice versa.

For Universal Clipboard to work, you need to be signed in with the same Apple ID on all your devices. Your devices need to be connected to Wi-Fi, be within Bluetooth range of one another (about 33 feet or 10 meters), have Bluetooth turned on in Settings . and have Handoff [enabled.](#page-2-0) (iPadOS 13, iOS 10, macOS 10.12, or later required.)

You need to cut, copy, and paste your content within a short period of time.

## Copy, cut, or paste

- *Copy:* Pinch closed with three fingers.
- *Cut:* Pinch closed with three fingers two times.
- *Paste:* Pinch open with three fingers.

You can also touch and hold a selection, then tap Cut, Copy, or Paste.

For more information about selecting text or placing the insertion point, see Type with the onscreen keyboard on iPad.

# Connect iPad and your computer with a cable

Using a USB cable or adapter, you can directly connect iPad and a Mac or Windows PC.

- 1. Make sure you have one of the following:
	- Mac with a USB port and OS X 10.9 or later
	- PC with a USB port and Windows 7 or later

<span id="page-4-0"></span>2. Connect iPad to the USB port on your computer using the charging cable for your iPad.

If the cable isn't compatible with the port on your computer, do one of the following:

- If your iPad came with a Lightning to USB cable and your computer has a USB-C port, connect the USB end of the cable to a USB-C to USB Adapter (sold separately), or use a USB-C to Lightning Cable (sold separately).
- If your iPad came with a USB-C to Lightning cable and your computer has a USB port, use a Lightning to USB Cable (sold separately).
- If your iPad came with a USB-C Charge Cable and your computer has a USB port, use a USB-C to USB Adapter and a USB-A cable (each sold separately).
- If your iPad came with a Thunderbolt 4 / USB-4 charging cable and your computer has a USB port, use a USB-C to USB Adapter and a USB-A cable (each sold separately). (You can use Thunderbolt or USB cables with Thunderbolt devices like iPad Pro 12.9-inch (5th generation) and iPad Pro 11-inch (3rd generation).)
- 3. Do any of the following:
	- Set up your iPad for the first time.
	- Use iPad as a [second](#page-1-0) display for your Mac.
	- [Transfer](#page-7-0) files between your iPad and computer.
	- Sync [content](#page-5-0) between your iPad and computer.
	- Share your iPad internet connection (Wi-Fi + Cellular models) with your computer.

The iPad battery charges when iPad is connected to your computer and your computer is connected to power.

# Sync iPad with your computer

You can use iCloud to automatically keep your photos, files, calendar, and more updated across all your devices where you're signed in with your Apple ID. (You can even use a Windows PC to access your iCloud data on [iCloud.com](https://www.icloud.com).) Other services like Apple Music allow you to access additional content across your devices. With iCloud and services like Apple Music, no syncing is required.

If you don't want to use iCloud or other services, you can connect iPad to your Mac or Windows PC to sync the following items:

- Albums, songs, playlists, movies, TV shows, podcasts, books, and audiobooks
- Photos and videos
- Contacts and calendars

<span id="page-5-0"></span>With syncing, you can keep these items up to date between your computer and your iPad.

*Note:* If you use iCloud or other services like Apple Music, options for syncing with your computer might not be available.

#### Set up syncing between your Mac and iPad

- 1. Connect iPad and your [computer](#page-4-0) with a cable.
- 2. In the Finder sidebar on your Mac, select your iPad.

*Note:* To use the Finder to sync content, macOS 10.15 or later is required. With earlier versions of macOS, use [iTunes](https://support.apple.com/guide/itunes/sync-itunes-content-with-your-devices-itns5ecc4d98/12.9/mac/10.14) to sync with your Mac.

3. At the top of the window, click the type of content you want to sync (for example, Movies or Books).

*Note:* For [information](#page-7-0) about using the Files option, see Transfer files between iPad and your computer.

4. Select "Sync [*content type*] onto [*device name*]."

By default, all items of a content type are synced, but you can choose to sync individual items, such as selected music, movies, books, or calendars.

5. Repeat steps 3 and 4 for each type of content you want to sync, then click Apply.

Your Mac syncs to your iPad whenever you connect them.

To view or change syncing options, select your iPad in the Finder sidebar, then choose from the options at the top of the window.

Before disconnecting your iPad from your Mac, click the Eject button in the Finder sidebar.

See Sync content [between](https://support.apple.com/guide/mac-help/sync-music-books-and-more-between-devices-mchlde9a31f1/mac) your Mac and iPhone or iPad in the macOS User Guide.

#### Set up syncing between your Windows PC and iPad

1. Install or update to the latest version of iTunes on your PC.

See the Apple Support article [Update](https://support.apple.com/HT201352) to the latest version of iTunes.

- 2. Connect iPad and your [computer](#page-4-0) with a cable.
- 3. In the iTunes app on your PC, click the iPad button near the top left of the iTunes window.
- 4. Select the type of content you want to sync (for example, Movies or Books) in the sidebar on the left.

*Note:* For [information](#page-7-0) about using the File Sharing option, see Transfer files between iPad and your computer.

5. Select Sync to turn on syncing for that type of item.

By default, all items of a content type are synced, but you can choose to sync individual items, such as selected music, movies, books, or calendars.

6. Repeat steps 3 and 4 for each type of content you want to include on your iPad, then click Apply.

By default, your Windows PC syncs to your iPad whenever you connect them. You can have iTunes ask you before syncing, and if there are some items you never want sync, you can keep them from being synced. See Sync iTunes content on PC with your [devices](https://support.apple.com/guide/itunes/sync-itunes-content-with-your-devices-itns5ecc4d98/windows) in the iTunes User Guide for Windows.

## <span id="page-6-0"></span>Turn on Wi-Fi syncing

After you set up syncing between your computer and iPad, do the following:

- 1. Connect iPad and your [computer](#page-4-0) with a cable.
- 2. Do one of the following:
	- *In the Finder sidebar on your Mac:* Select your iPad, click General at the top of the window, then select "Show this [*device*] when on Wi-Fi."

To use the Finder to turn on Wi-Fi syncing, macOS 10.15 or later is required. With earlier versions of macOS, use [iTunes](https://support.apple.com/guide/itunes/wi-fi-syncing-itns3751d862/12.9/mac/10.14) to turn on Wi-Fi syncing.

- *In the iTunes app on a Windows PC:* Click the iPad button near the top left of the iTunes window, click Summary, then select "Sync with this [*device*] over Wi-Fi" (in Options).
- 3. Click Apply.

By default, whenever iPad is plugged into power and is connected over Wi-Fi to your Mac or to iTunes on your Windows PC, the computer syncs your selected content to iPad.

See Sync content [between](https://support.apple.com/guide/mac-help/wi-fi-syncing-mchlada1d602/mac) your Mac and iPhone or iPad over Wi-Fi in the macOS User Guide or Sync iTunes content on PC with devices on Wi-Fi in the iTunes User Guide for [Windows.](https://support.apple.com/guide/itunes/wi-fi-syncing-itns3751d862/windows)

**WARNING:** If you delete a synced item from your computer, the item is also deleted from your iPad the next time you sync.

# Transfer files between iPad and your computer

You can use iCloud Drive to keep your files up to date and accessible on all your devices, including Windows PCs. You can also transfer files between iPad and other devices by using AirDrop and sending email attachments.

Alternatively, you can transfer files for apps that support file sharing by connecting iPad to a Mac (with a USB port and OS X 10.9 or later) or a Windows PC (with a USB port and Windows 7 or later).

#### <span id="page-7-0"></span>Transfer files between iPad and your Mac

1. Connect iPad to your Mac.

You can [connect](#page-4-0) using USB, or if you set up Wi-Fi [syncing](#page-6-0), you can use a Wi-Fi connection.

2. In the Finder sidebar on your Mac, select your iPad.

*Note:* To use the Finder to transfer files, macOS 10.15 or later is required. With earlier versions of macOS, use [iTunes](https://support.apple.com/guide/itunes/transfer-files-itns32636/12.9/mac/10.14) to transfer files.

- 3. At the top of the Finder window, click Files, then do one of the following:
	- *Transfer from Mac to iPad:* Drag a file or a selection of files from a Finder window onto an app name in the list.
	- *Transfer from iPad to Mac:* Click the disclosure triangle beside an app name to see its files on your iPad, then drag a file to a Finder window.

To delete a file from iPad, select it below an app name, press Command-Delete, then click Delete.

#### Transfer files between iPad and your Windows PC

1. Install or update to the latest version of iTunes on your PC.

See the Apple Support article [Update](https://support.apple.com/HT201352) to the latest version of iTunes.

2. Connect iPad to your Windows PC.

You can [connect](#page-4-0) using USB, or if you set up Wi-Fi [syncing](#page-6-0), you can use a Wi-Fi connection.

- 3. In iTunes on your Windows PC, click the iPad button near the top left of the iTunes window.
- 4. Click File Sharing, select an app in the list, then do one of the following:
	- *Transfer a file from your iPad to your computer:* Select the file you want to transfer in the list on the right, click "Save to," select where you want to save the file, then click Save To.
	- *Transfer a file from your computer to your iPad:* Click Add, select the file you want to transfer, then click Add.

To delete a file from iPad, select the file, press the Delete key, then click Delete.

File transfers occur immediately. To view items transferred to iPad, go to On My iPad in the Files app **Don iPad. See View files and folders in Files on iPad.** 

**Important:** Syncing has no effect on file transfers, so syncing doesn't keep transferred files on iPad up to date with the files on your computer.

See [Transfer](https://support.apple.com/guide/mac-help/sync-files-to-your-device-mchl4bd77d3a/mac) files from your Mac to iPhone or iPad in the macOS User Guide or Transfer files between your PC and devices with iTunes in the iTunes User Guide for [Windows.](https://support.apple.com/guide/itunes/transfer-files-itns32636/windows)

# **Accessibility**

# Get started with accessibility features on iPad

iPad provides many accessibility features to support your vision, physical and motor, hearing, and learning needs. Learn how to configure these features and set up shortcuts for easy access.

## Turn on accessibility features during setup

You can turn on many accessibility features right away when you first set up iPad. Turn on iPad, then do any of the following:

- *Turn on VoiceOver:* Triple-click the Home button (on an iPad with a Home button) or triple-click the top button (on other iPad models).
- *Turn on Zoom:* Double-tap the screen with three fingers.
- *Turn on Switch Control, Larger Text, Smart Invert, and more:* Choose a language and country, tap  $\bullet$ , then choose the features you want.

For the complete list of [accessibility](https://support.apple.com/HT210433) features you can turn on during setup, see Use accessibility options to set up a new iPhone, iPad, or iPod touch.

## Change accessibility settings

After you set up iPad, you can adjust accessibility settings.

- 1. Go to Settings  $\circledast$  > Accessibility.
- 2. Choose any of the following features:
	- Vision
		- [VoiceOver](#page-11-0)
		- [Zoom](#page-34-0)
		- **[Magnifier](#page-35-0)**
		- [Display](#page-38-0) & Text Size
		- [Motion](#page-39-0)
		- Spoken [Content](#page-40-0)
		- **Audio [Descriptions](#page-40-1)**
- Physical and Motor
	- [Touch](#page-45-0)
	- Face ID & [Attention](#page-46-0)
	- Switch [Control](#page-47-0)
	- Voice [Control](#page-51-0)
	- Home or top [button](#page-53-0)
	- Apple TV [Remote](#page-53-1)
	- Pointer [Control](#page-53-2)
	- [Keyboards](#page-54-0)
	- Apple [Pencil](#page-56-0)
	- [AirPods](#page-55-0)
- Hearing
	- **Hearing [Devices](#page-57-0)**
	- Sound [recognition](#page-58-0)
	- [RTT](#page-59-0)
	- [Audio/Visual](#page-60-0)
	- Subtitles & [Captioning](#page-61-0)
- General
	- Guided [Access](#page-62-0)
	- Siri
	- Accessibility Shortcut

## VoiceOver

### Turn on and practice VoiceOver on iPad

With VoiceOver—a gesture-based screen reader—you can use iPad even if you can't see the screen. VoiceOver gives audible descriptions of what's on your screen—from battery level, to who's calling, to which app your finger is on. You can also adjust the speaking rate and pitch to suit your needs.

<span id="page-11-0"></span>When you touch the screen or drag your finger over it, VoiceOver speaks the name of the item your finger is on, including icons and text. To interact with the item, such as a button or link, or to navigate to another item, use [VoiceOver](#page-15-0) gestures.

When you go to a new screen, VoiceOver plays a sound, then selects and speaks the name of the first item on the screen (typically in the top-left corner). VoiceOver tells you when the display changes to landscape or portrait orientation, when the screen becomes dimmed or locked, and what's active on the Lock Screen when you wake iPad.

## **Turn VoiceOver on or off**

**Important:** VoiceOver changes the gestures you use to control iPad. When VoiceOver is on, you must use VoiceOver gestures to operate iPad.

To turn VoiceOver on or off, use any of the following methods:

- Summon Siri and say "Turn on VoiceOver" or "Turn off VoiceOver."
- Triple-click the Home button (on an iPad with a Home button).
- Triple-click the top button (on other iPad models).
- Use Control Center.
- Go to Settings  $\circledast$  > Accessibility > VoiceOver, then turn the setting on or off.

#### **Learn and practice VoiceOver gestures**

You can practice VoiceOver gestures in a special area without affecting iPad or its settings. When you practice a gesture, VoiceOver describes the gesture and the resulting action.

Try different techniques to discover which works best for you. If a gesture doesn't work, try a quicker movement, especially for a double-tap or swipe gesture. To swipe, try brushing the screen quickly with your finger or fingers. For best results using multifinger gestures, touch the screen with some space between your fingers.

- 1. Go to Settings  $\circledast$  > Accessibility > VoiceOver.
- 2. Turn on VoiceOver, tap VoiceOver Practice, then double-tap to start.
- 3. Practice the following gestures with one, two, three, and four fingers:
	- Tap
	- Double-tap
	- Triple-tap
	- Swipe left, right, up, or down
- 4. When you finish practicing, tap Done, then double-tap to exit.

## Change your VoiceOver settings on iPad

You can customize the settings for VoiceOver, such as the audio options, language, voice, speaking rate, and verbosity.

### **Adjust the VoiceOver volume and other audio options**

- To increase or decrease the volume, press the volume buttons on iPad.
- $\bullet$  To set other audio options, go to Settings  $\circledast$  > Accessibility > VoiceOver > Audio, then set options such as the following:
	- *Sounds:* Adjust and preview sound effects.
	- *Audio Ducking:* Temporarily reduce media playback volume when VoiceOver speaks.
	- *Send to HDMI:* Route audio to externally connected devices, such as an instrument amplifier or a DJ mixer.

#### **Set the VoiceOver language**

VoiceOver uses the same language you choose for your iPad. VoiceOver pronunciation of some languages is affected by the Region Format you choose.

- 1. Go to Settings  $\circledast$  > General > Language & Region.
- 2. Tap iPad Language, then choose a language.

#### **Adjust the speaking voice**

Go to Settings  $\circledast$  > Accessibility > VoiceOver, then do any of the following:

- *Adjust the speaking rate:* Drag the Speaking Rate slider.
- *Choose a voice:* Tap Speech > Voice, then choose a voice. To download an enhanced voice, tap <u>ው.</u>
- *Adjust the pitch:* Tap Speech, then drag the slider. You can also turn on Use Pitch Change to have VoiceOver use a higher pitch when speaking the first item of a group (such as a list or table) and a lower pitch when speaking the last item of a group.
- Specify the pronunciation of certain words: Tap Speech > Pronunciations, tap  $+$ , enter a phrase, then dictate or spell out how you want the phrase to be pronounced.

*Note:* You can dictate only if you turned on Enable Dictation in Settings > General > Keyboards.

#### **Set how much VoiceOver tells you**

Go to Settings  $\circledast$  > Accessibility > VoiceOver, then tap any of the following:

*Verbosity:* Choose options to have VoiceOver speak hints, punctuation, uppercase letters, embedded links, and more. VoiceOver can even confirm rotor actions.

To change how VoiceOver speaks punctuation, tap Punctuation, then choose a group. You can also create new groups—for example, a programming group in which "[" is spoken as "left brack."

*Always Speak Notifications:* VoiceOver reads notifications, including incoming text messages as they occur, even if iPad is locked. Unacknowledged notifications are repeated when you unlock iPad.

#### **Customize VoiceOver settings for an activity**

You can customize a group of VoiceOver settings for an activity such as programming. Apply the settings automatically when you open certain apps or by adjusting the rotor.

- 1. Go to Settings  $\circledast$  > Accessibility > VoiceOver > Activities.
- 2. Choose an existing activity or tap Add Activity.
- 3. Adjust settings for speech, verbosity, and braille.
- 4. Choose Apps or Context to automatically apply the settings for this activity.

#### **Adjust VoiceOver visuals**

Go to Settings  $\circledast$  > Accessibility > VoiceOver, then turn on any of the following:

- *Large Cursor:* If you have difficulty seeing the black outline around the selected item, you can enlarge and thicken the outline.
- *Caption Panel:* The text spoken by VoiceOver is displayed at the bottom of the screen.

#### Learn VoiceOver gestures on iPad

When VoiceOver is on, standard touchscreen gestures have different effects, and additional gestures let you move around the screen and control individual items. VoiceOver gestures include two-, three-, and four-finger taps and swipes.

You can use different techniques to perform VoiceOver gestures. For example, you can perform a two-finger tap using two fingers on one hand, one finger on each hand, or your thumbs. Instead of selecting an item and double-tapping, you can use a split-tap gesture—touch and hold an item with one finger, then tap the screen with another finger.

#### **Explore and speak items on the screen**

To explore the screen, drag your finger over it. VoiceOver speaks the name of each item you touch.

You can also use VoiceOver gestures to explore the screen in order, from top to bottom and left to right.

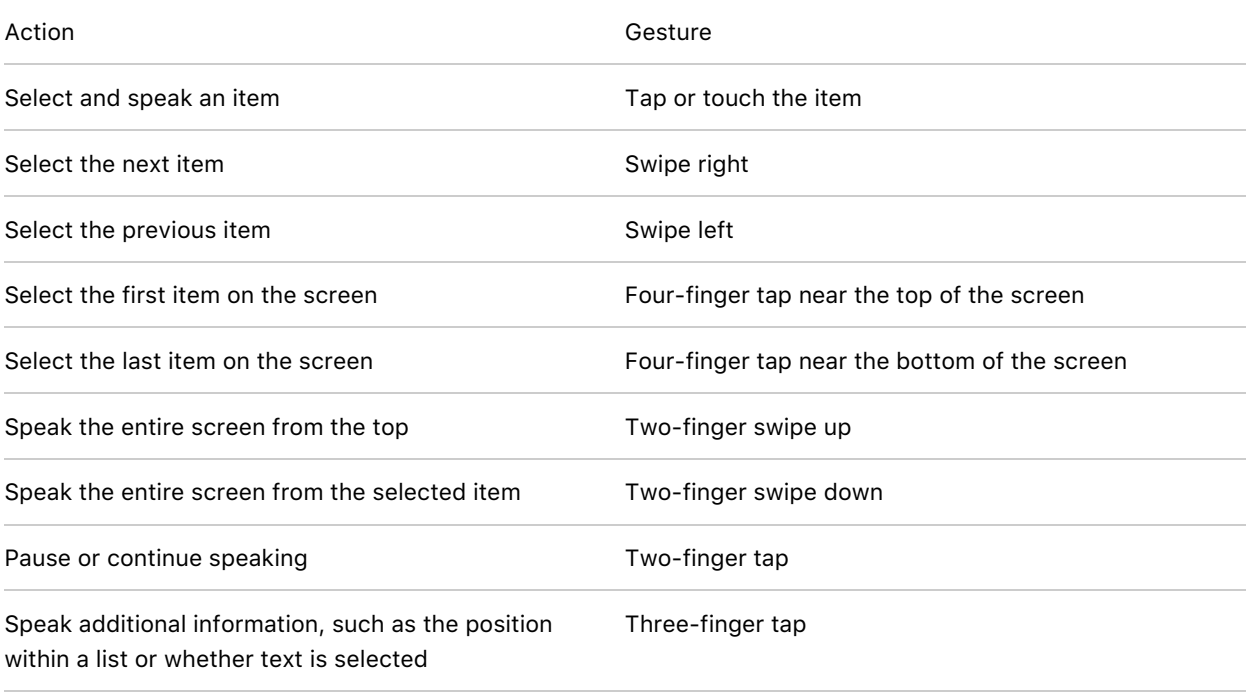

#### **Scroll up, down, left, and right**

Use VoiceOver gestures to move to another page.

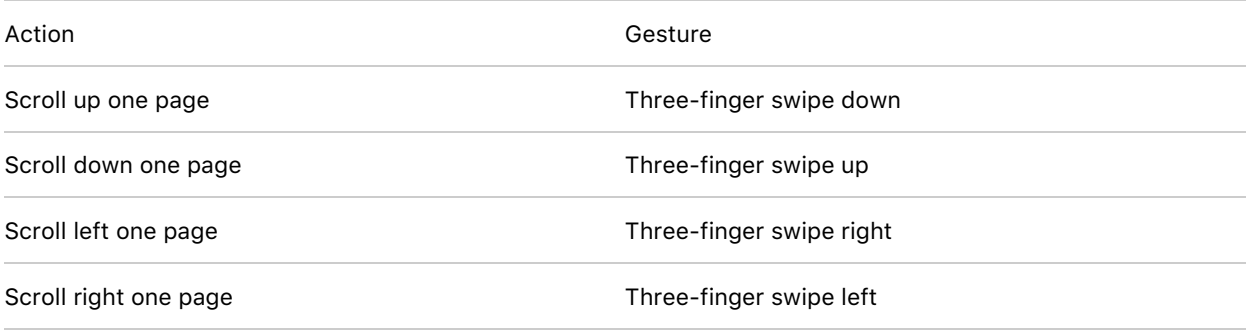

#### **Take action on an item**

Use VoiceOver gestures to perform actions on an item.

Action **Action** Gesture

<span id="page-15-0"></span>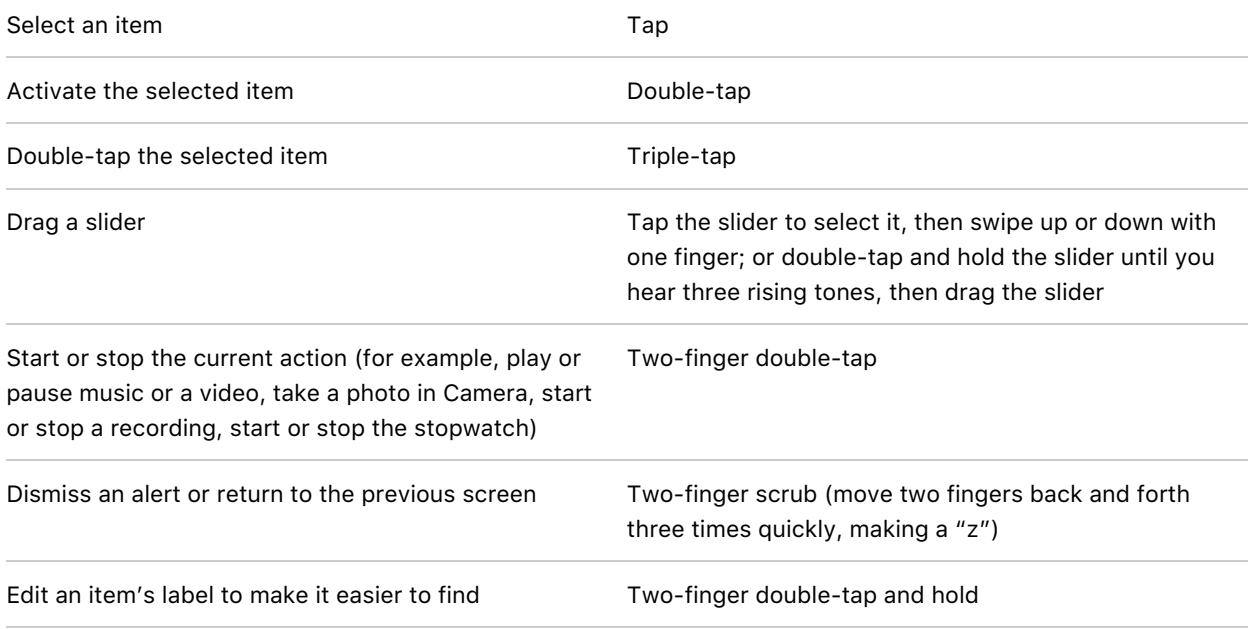

**Tip:** As an alternative to selecting an item and double-tapping to activate it, touch and hold an item with one finger, then tap the screen with another.

### **Use gestures to control VoiceOver**

Use these gestures to control VoiceOver.

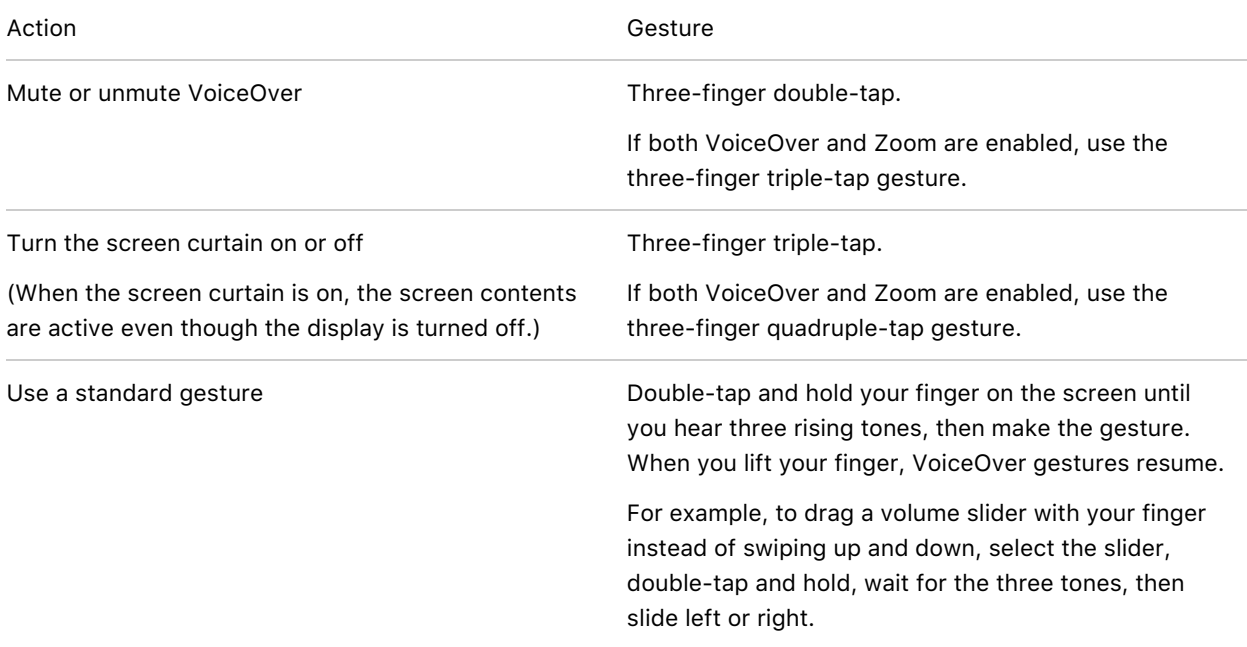

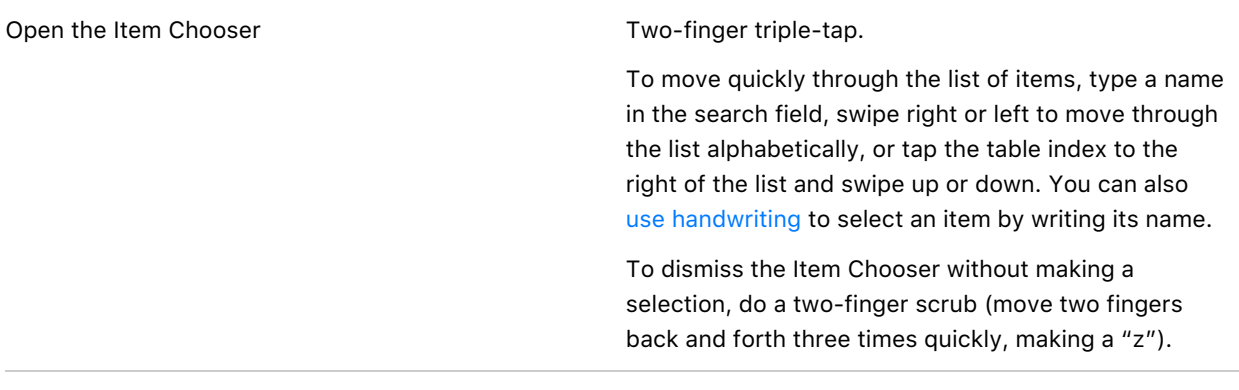

#### **Use the VoiceOver rotor**

You can use the rotor to change VoiceOver settings, jump from one item to the next on the screen, select special input methods such as Braille Screen Input or Handwriting, and more. For details, see Control [VoiceOver](#page-19-0) using the rotor on iPad.

Use these gestures to use the rotor.

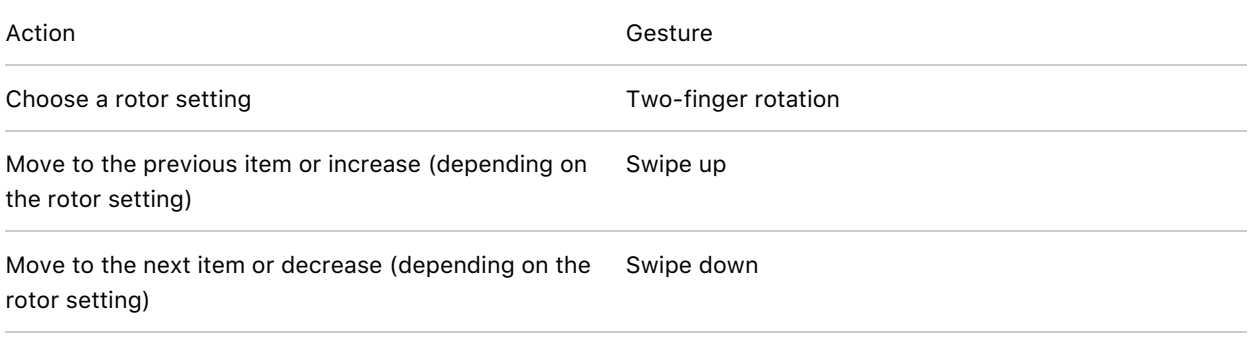

#### Operate iPad using VoiceOver gestures

When VoiceOver is on, you need to use special gestures to unlock iPad, go to the Home Screen, open Control Center, switch apps, and more.

## **Unlock iPad**

- *On an iPad with a Home button:* Press the Home button (if Touch ID is enabled).
- *On iPad Air (4th generation):* Press the top button (if Touch ID is enabled).
- *On an iPad with Face ID:* Wake iPad and glance at it, then drag up from the bottom edge of the screen until you hear two rising tones (if Face ID is enabled).

If prompted, enter your passcode. To avoid having your passcode spoken as you enter it, enter your passcode silently using [handwriting](#page-22-1) mode or type [onscreen](#page-29-0) braille.

### **Go to the Home Screen**

- Drag one finger up from the bottom edge of the screen until you hear two rising tones, then lift your finger.
- Press the Home button (on an iPad with a Home button).

#### **Use the dock**

Slide one finger up from the bottom edge until you hear two rising tones, then swipe down.

#### **Switch to another app**

Swipe right or left with five fingers to cycle through the open apps. (Make sure Gestures is turned on in Settings  $\circledast$  > General > Multitasking & Dock.)

Alternatively, you can use the App Switcher:

- 1. Open the App Switcher using one of the following methods:
	- Drag one finger up from the bottom edge of the screen until you hear three tones, then lift your finger.
	- Double-click the Home button (on an iPad with a Home button).
- 2. To browse the open apps, swipe left or right until the app you want is selected.
- 3. Double-tap to open the app.

## **Open Control Center**

- Drag one finger down from the top edge of the screen until you hear two rising tones.
- Tap any item in the status bar, then swipe up with three fingers.

To dismiss Control Center, do a two-finger scrub (move two fingers back and forth three times quickly, making a "z").

### **View notifications**

- Drag one finger down from the top edge of the screen until you hear three rising tones.
- Tap any item in the status bar, then swipe down with three fingers.

To dismiss the notifications screen, do a two-finger scrub (move two fingers back and forth three times quickly, making a "z").

## **Speak status bar information**

- 1. Tap the status bar at the top of the screen.
- 2. Swipe left or right to hear the time, battery state, Wi-Fi signal strength, and more.

#### **Rearrange apps on your Home Screen**

Use one of the following methods:

- *Drag and drop:* Tap an icon on the Home Screen, then double-tap and hold your finger on the screen until you hear three rising tones. The item's relative location is described as you drag. Lift your finger when the icon is in its new location. Drag an icon to the edge of the screen to move it to another Home Screen.
- *Move actions:* Tap an app, then swipe down to hear available actions. When you hear "Edit Mode," double-tap to start arranging apps. Find the app you want to move, then swipe down to the Move action and double-tap. Move the VoiceOver cursor to the new destination for the app, then choose from the available actions: Cancel Move, Create New Folder, Add to Folder, Move Before, or Move After.

When you're finished, tap Done, then double-tap.

#### **Search from the Home Screen**

- 1. Tap anywhere on the Home Screen outside the status bar.
- 2. Swipe down with three fingers.

## Control VoiceOver using the rotor on iPad

You can use the VoiceOver rotor to change how VoiceOver works. You can adjust the VoiceOver volume or speaking rate, move from one item to the next on the screen, select special input methods such as Braille Screen Input or Handwriting, and more.

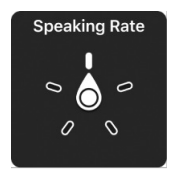

When you use an Apple external keyboard to control [VoiceOver](#page-24-0), use the rotor to adjust settings such as volume, speech rate, use of pitch or phonetics, typing echo, and reading of punctuation.

## <span id="page-19-0"></span>**Use the VoiceOver rotor**

1. When VoiceOver is turned on, rotate two fingers on your screen as if you're turning a dial. If you prefer to use one finger on each hand, simultaneously drag up with one finger and drag down with the other.

VoiceOver speaks the rotor setting. Keep rotating your fingers to hear more settings. Stop rotating your fingers when you hear the setting you want.

2. Swipe your finger up or down on the screen to use the setting.

The available rotor settings and their effects depend on what you're doing. For example, if you choose Headings when you're browsing a webpage, swipe down or up to move the VoiceOver cursor to the next or previous heading.

### **Customize the VoiceOver rotor**

- 1. Go to Settings  $\circledast$  > Accessibility > VoiceOver.
- 2. Do any of the following:
	- Add or reorder the rotor settings: Tap Rotor, then choose the settings you want, or drag  $\equiv$  to reorder settings.
	- *Add another language:* Tap Speech > Add New Language (below Rotor Languages), then choose a language.
	- *Have VoiceOver confirm rotor actions:* Tap Verbosity, then turn on Speak Confirmation.

#### Use the onscreen keyboard with VoiceOver on iPad

VoiceOver changes how you use the onscreen keyboard when you activate an editable text field. You can enter, select, and delete text; change the keyboard language; and more.

#### **Enter text with the onscreen keyboard**

1. Select a text field, then double-tap.

The insertion point and the onscreen keyboard appear.

- 2. Enter text using one of the following methods:
	- *Standard typing (default):* Select a key on the keyboard by swiping left or right, then doubletap to enter the character. Or move your finger around the keyboard to select a key and, while continuing to touch the key with one finger, tap the screen with another finger. VoiceOver speaks the key when it's selected, and again when the character is entered.
	- *Touch typing:* Touch a key on the keyboard to select it, then lift your finger to enter the character. If you touch the wrong key, slide your finger to the key you want. VoiceOver speaks the character for each key as you touch it, but doesn't enter a character until you lift your finger.
	- *Direct Touch typing:* VoiceOver is disabled for the keyboard only, so you can type just as you do when VoiceOver is off.
	- *Dictation:* Use a two-finger double-tap on the keyboard to start and stop dictation.

To enter an accented character, use one of the following methods:

- *Standard typing (default):* Select the plain character, then double-tap and hold until you hear a tone indicating alternate characters have appeared. Drag left or right to select and hear the choices. Release your finger to enter the current selection.
- *Touch typing:* Touch and hold a character until the alternate characters appear.

#### **Edit text with the onscreen keyboard**

*Move the insertion point:* Swipe up or down to move the insertion point forward or backward in the text. Use the rotor to choose whether you want to move the insertion point by character, by word, or by line. To jump to the beginning or end, double-tap the text.

VoiceOver makes a sound when the insertion point moves, and speaks the character, word, or line that the insertion point moves across. When moving forward by words, the insertion point is placed at the end of each word, before the space or punctuation that follows. When moving backward, the insertion point is placed at the end of the preceding word, before the space or punctuation that follows it.

*Move the insertion point past the punctuation at the end of a word or sentence:* Use the rotor to switch back to character mode.

When moving the insertion point by line, VoiceOver speaks each line as you move across it. When moving forward, the insertion point is placed at the beginning of the next line (except when you reach the last line of a paragraph, when the insertion point is moved to the end of the line just spoken). When moving backward, the insertion point is placed at the beginning of the line that's spoken.

• Delete a character: Use  $\leq$ .

- *Select text:* Use one of the following methods.
	- Set the rotor to Text Selection, swipe up or down to choose Character, Word, Line, or Sentence, then swipe left or right to move backward or forward. (You may need to enable Text Selection-go to Settings @ > Accessibility > VoiceOver > Rotor.)
	- Set the rotor to Edit, swipe up or down to choose Select or Select All, then double-tap. If you choose Select, the word closest to the insertion point is selected when you double-tap. To increase or decrease the selection, do a two-finger scrub (move two fingers back and forth three times quickly, making a "z") to dismiss the pop-up menu, then pinch.
- *Cut, copy, or paste:* Set the rotor to Edit, select the text, swipe up or down to choose Cut, Copy, or Paste, then double-tap.
- *Fix misspelled words:* Set the rotor to Misspelled Words, then swipe up or down to jump to the previous or next misspelled word. Swipe left or right to choose a suggested replacement, then double-tap to use the replacement.
- *Undo:* Shake iPad, swipe left or right to choose the action to undo, then double-tap.

## **Change the keyboard settings**

- 1. Go to Settings  $\circledast$  > Accessibility > VoiceOver.
- 2. Tap any of the following:
	- *Typing Style:* You can choose a new style. Or, set the rotor to Typing Mode, then swipe up or down.
	- *Phonetic Feedback:* Speak text character by character. VoiceOver first speaks the character, then its phonetic equivalent—for example, "f" and then "foxtrot.
	- *Typing Feedback:* Choose to speak characters, words, both, or nothing.
	- *Rotor:* Select the settings you want to include in the rotor.
	- *Speech:* Tap Add New Language (below Rotor Languages), then choose a language.
	- *Verbosity:* Tap Deleting Text. To have VoiceOver speak deleted characters in a lower pitch, tap Change Pitch.

## Write with your finger using VoiceOver on iPad

With Handwriting mode, you can enter text by writing characters on the screen with your finger. In addition to normal text entry, use handwriting mode to enter your iPad passcode silently or to open apps from the Home Screen.

### **Use handwriting mode**

1. Set the rotor to Handwriting.

If Handwriting isn't in the rotor, go to Settings  $\circledast$  > Accessibility > VoiceOver > Rotor, then add it.

2. To choose a character type (lowercase, numbers, uppercase, or punctuation), swipe up or down with three fingers.

To hear the selected character type, tap with three fingers.

3. Trace a character on the screen with your finger.

You can also do any of the following:

- *Enter an alternate character (a character with an accent, for example):* Write the character, then swipe up or down with two fingers until you hear the type of character you want.
- *Enter a space:* Swipe right with two fingers.
- *Go to a new line:* Swipe right with three fingers.
- *Delete the previous character:* Swipe left with two fingers.
- 4. To exit handwriting mode, do a two-finger scrub (move two fingers back and forth three times quickly, making a "z"), or set the rotor to a different setting.

#### <span id="page-22-1"></span>**Enter your passcode silently with handwriting mode**

- 1. On the passcode screen, set the rotor to Handwriting.
- 2. Write the characters of your passcode with your finger.

#### **Select an item on the Home Screen**

- 1. On the Home Screen, set the rotor to Handwriting.
- 2. Start writing the name of the item with your finger.

If there are multiple matches, continue to spell the name until it's unique, or swipe up or down with two fingers to choose from the current matches.

#### <span id="page-22-0"></span>**Quickly navigate a long list**

1. Select the index to the right of the list (for example, next to your Contacts list or in the VoiceOver Item Chooser).

2. Set the rotor to Handwriting, then use your finger to write the letter you want to navigate to.

#### Use VoiceOver on iPad with an Apple external keyboard

If you use an Apple external keyboard with iPad, you can use keyboard shortcuts to activate VoiceOver commands.

Additionally, you can use VoiceOver Help to learn the keyboard layout and the actions associated with various key combinations. VoiceOver Help speaks keys and keyboard commands as you type them, without performing the associated action.

#### **Choose the VoiceOver modifier**

The modifier is a key or set of keys you press with one or more other keys to enter VoiceOver commands. You can set the modifier to be the Caps Lock key or the Control and Option keys pressed at the same time.

- 1. Go to Settings  $\circledast$  > Accessibility > VoiceOver > Typing > Modifier Keys.
- 2. Choose the modifier for VoiceOver commands: the Caps Lock key or the Control and Option keys.

This modifier is abbreviated as "VO" in the tables below.

#### **VoiceOver keyboard commands**

VO = modifier keys

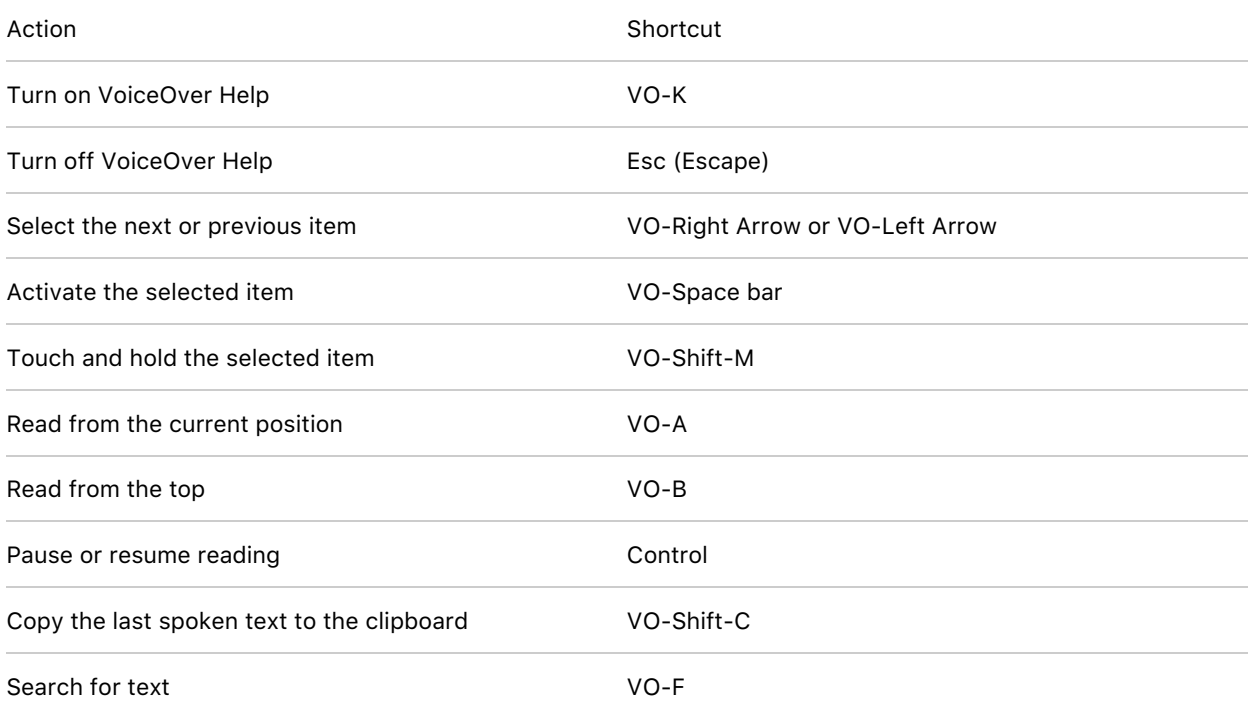

<span id="page-24-0"></span>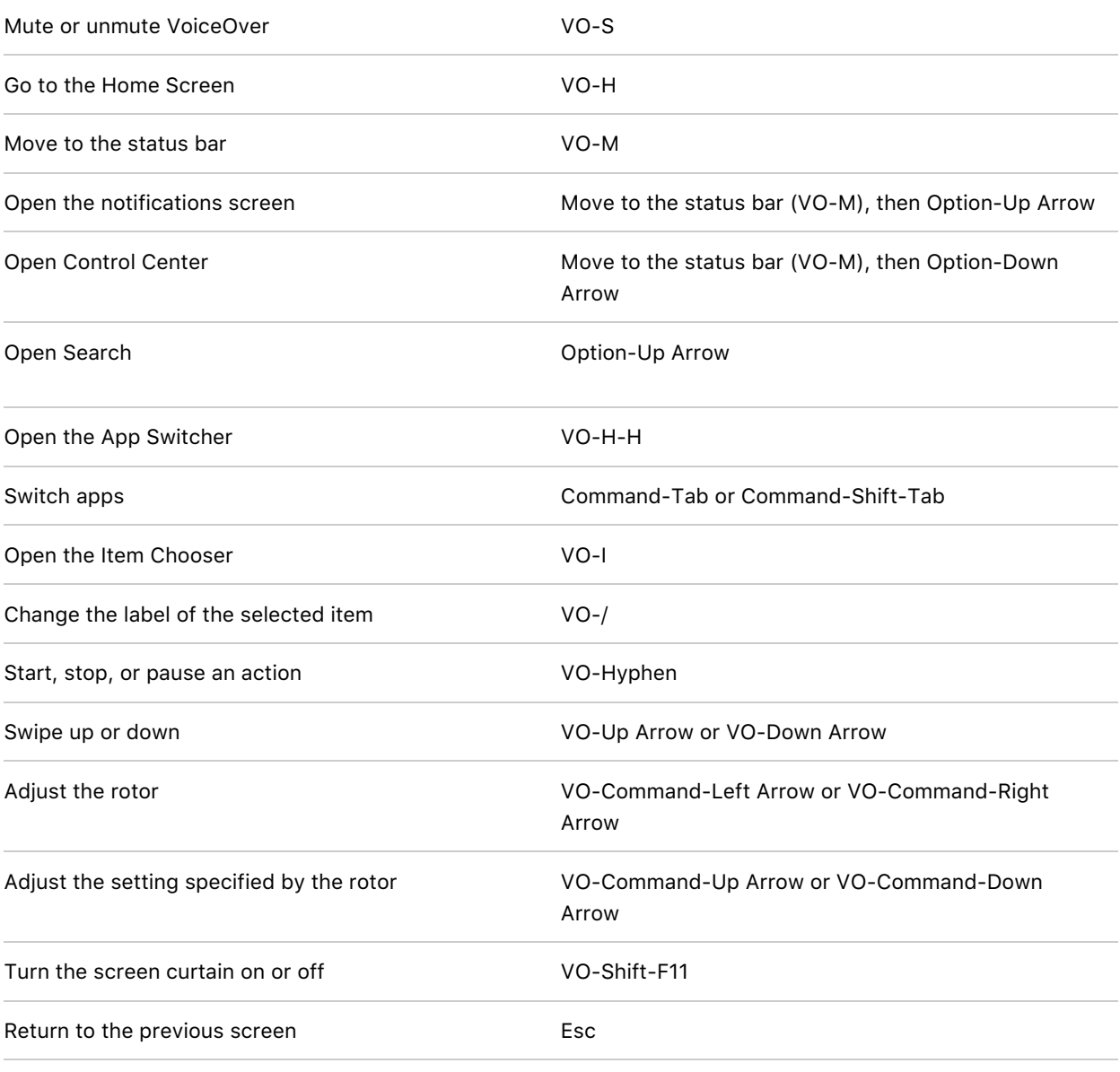

## **Quick Nav using the arrow keys**

Turn on Quick Nav to control VoiceOver using the arrow keys.

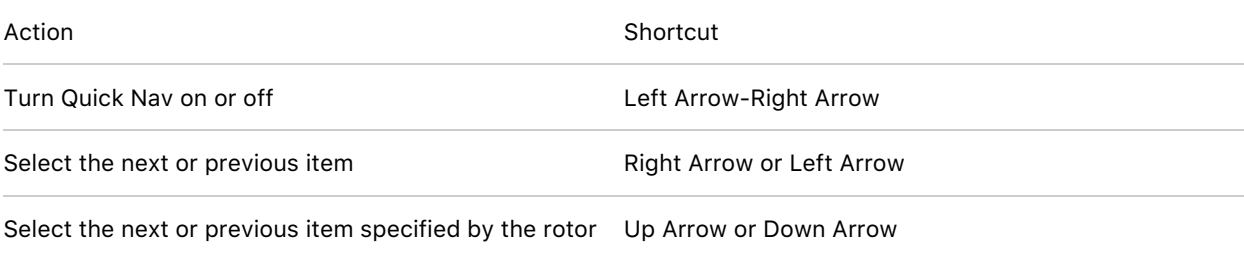

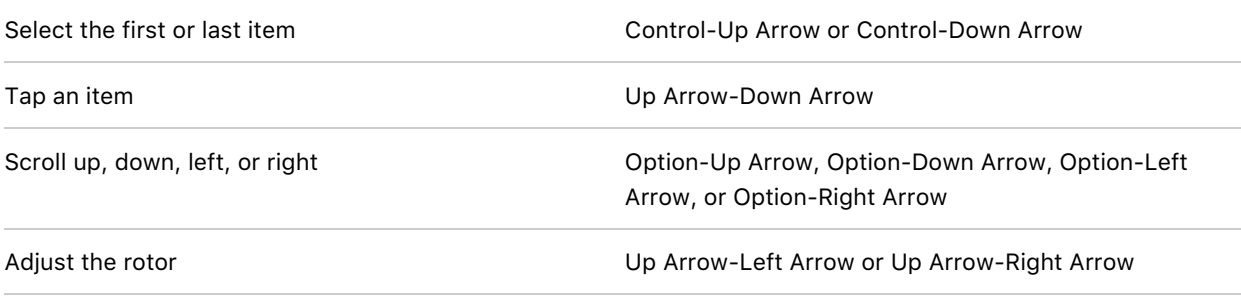

#### <span id="page-25-0"></span>**Single-key Quick Nav for web browsing**

To navigate a webpage quickly, turn on Quick Nav (VO-Q), then press keys on the keyboard to navigate to specific item types, such as headings or links. To move to the previous item, hold the Shift key as you press a key for the item type.

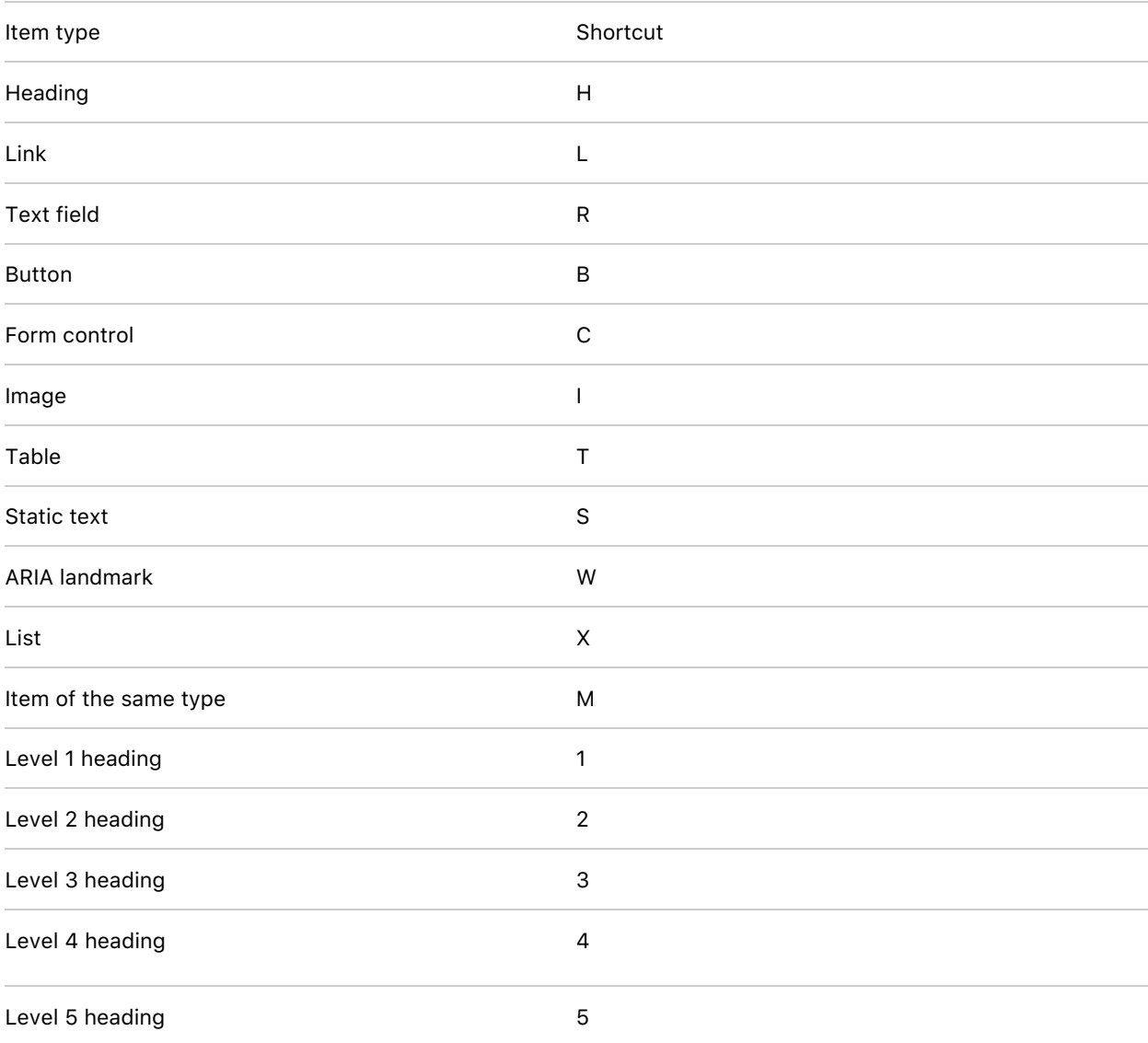

#### **Text editing**

Use these commands (with Quick Nav turned off) to work with text. VoiceOver reads the text as you move the insertion point.

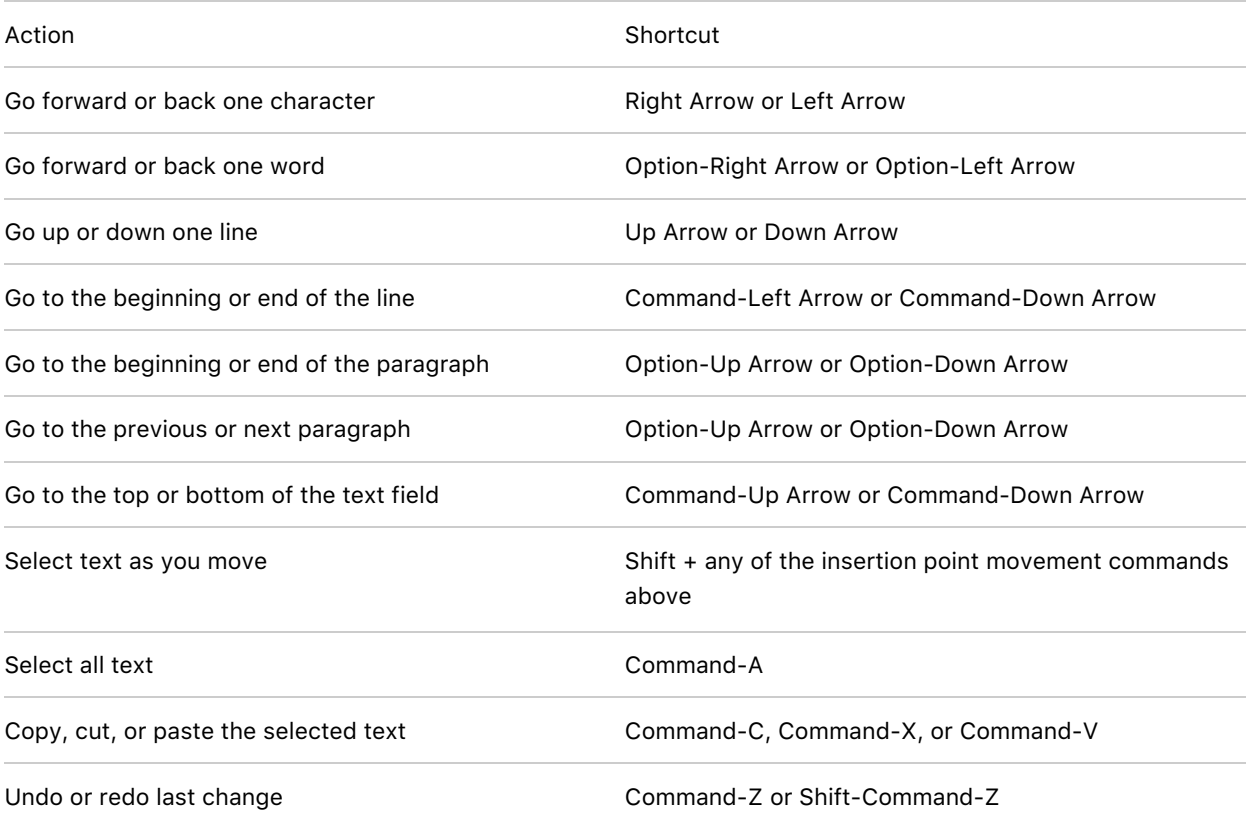

#### Use a braille display with VoiceOver on iPad

iPad supports many international braille tables and refreshable braille displays. You can connect a Bluetooth wireless braille display to read VoiceOver output, including contracted and uncontracted braille and equations using Nemeth Code. When you edit text, the braille display shows the text in context, and your edits are automatically converted between braille and printed text. You can also use a braille display with input keys to control your iPad when VoiceOver is turned on.

For a list of [supported](https://support.apple.com/HT202514) braille displays, see the Apple Support article Braille displays supported by iPhone, iPad, and iPod touch.

#### **Connect a braille display and learn commands to control iPad**

- <span id="page-27-0"></span>1. Turn on the braille display.
- 2. On iPad, go to Settings  $\circledast$  > Bluetooth, turn on Bluetooth, then choose the display.
- 3. On iPad, go to Settings > Accessibility > VoiceOver > Braille, then choose the display.
- 4. To see the braille commands for controlling iPad, tap More Info, then tap Braille Commands.

See the Apple Support article Common braille [commands](https://support.apple.com/HT202132) for VoiceOver on your iPhone, iPad, and iPod touch.

## **Change the braille display settings**

1. On iPad, go to Settings  $\circledast$  > Accessibility > VoiceOver > Braille.

### 2. Set any of the following:

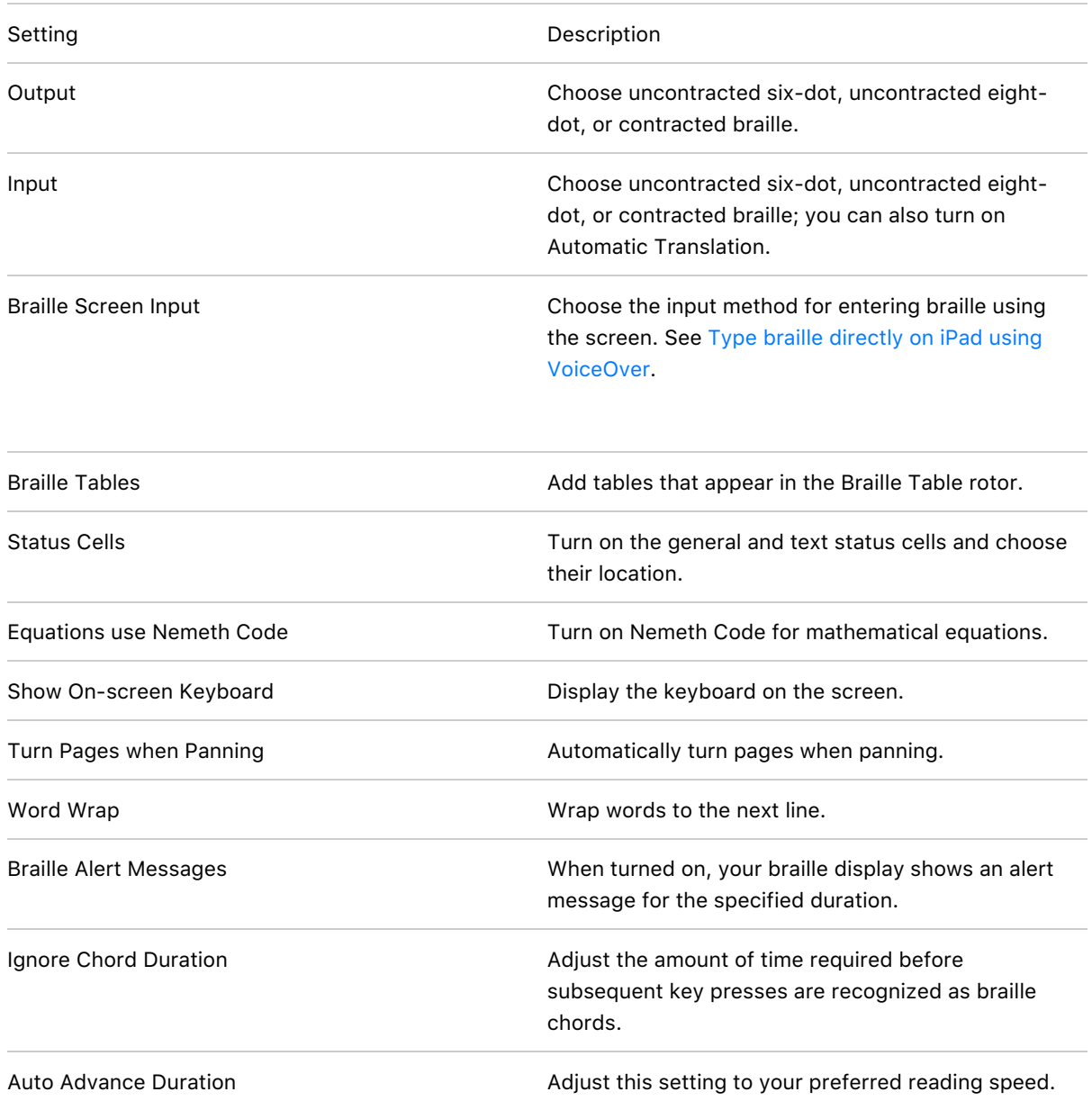

## **Output closed captions in braille during media playback**

- 1. On iPad, go to Settings @ > Accessibility > VoiceOver > Verbosity.
- 2. Choose Braille or Speech and Braille.

## Type braille directly on iPad using VoiceOver

<span id="page-29-0"></span>If you turn on Braille Screen Input, you can use your fingers to enter six-dot, eight-dot, or contracted braille directly on the iPad screen, without a physical braille keyboard.

#### **Enter braille on the screen**

1. Set the rotor to Braille Screen Input.

If you don't see Braille Screen Input in the rotor, go to Settings  $\circledast$  > Accessibility > VoiceOver > Rotor, then select it from the list.

- 2. Place iPad in one of the following positions:
	- *Tabletop mode:* Lay iPad flat in front of you.
	- *Screen away mode:* Hold iPad with the screen facing away so your fingers curl back to tap the screen.
- 3. Enter braille characters by tapping the screen with one or more fingers at the same time.

**Tip:** To have iPad read dots aloud, tap and hold the dots, then when you hear the timer tones and announcement, release the dots.

To move the entry dots to match your natural finger positions, double-tap all the dots.

You can also use gestures to perform actions such as the following:

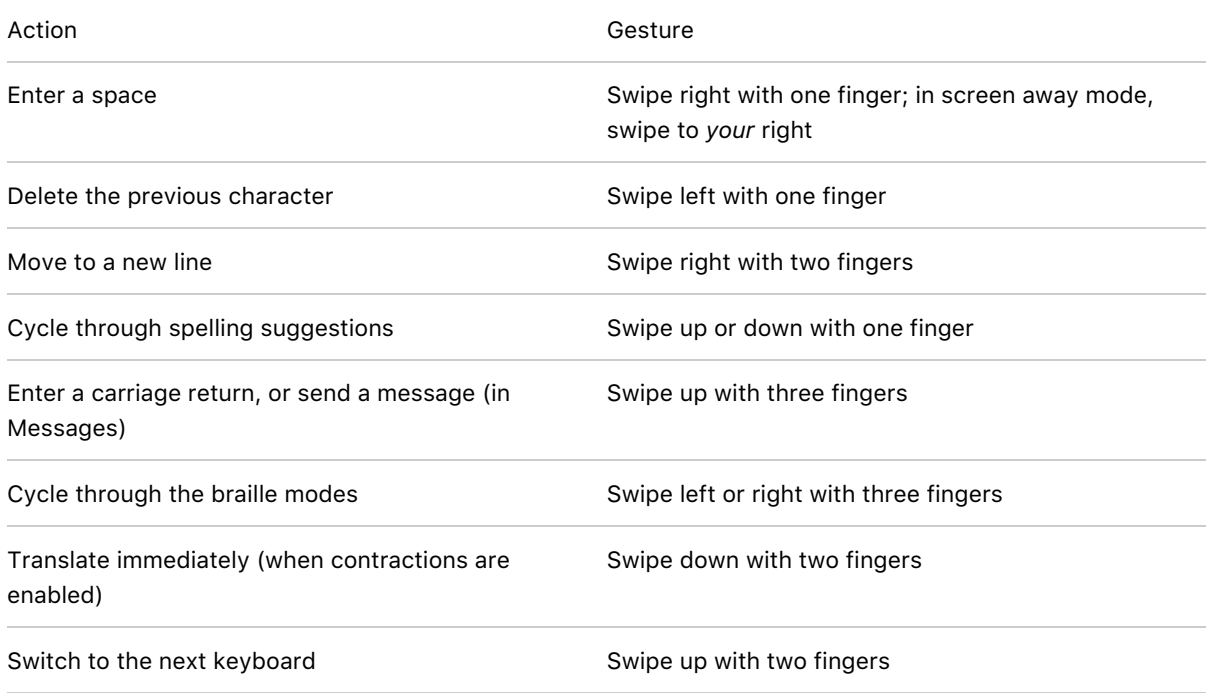

4. To exit Braille Screen Input, do a two-finger scrub (move two fingers back and forth three times quickly, making a "z"), or adjust the rotor to another setting.

## **Change Braille Screen Input settings**

- 1. Go to Settings  $\circledast$  > Accessibility > VoiceOver > Braille > Braille Screen Input.
- 2. Do any of the following:
	- Set six-dot, eight-dot, or contracted braille as the default.
	- Reverse the dot positions for six-dot and eight-dot braille.
- 3. To view or edit the commands and gestures you can perform when Braille Screen Input is turned on, go to Settings > Accessibility > VoiceOver > Commands > Braille Screen Input.

#### Customize VoiceOver gestures and keyboard shortcuts on iPad

You can customize the gestures and keyboard shortcuts that activate VoiceOver commands.

- 1. Go to Settings  $\circledast$  > Accessibility > VoiceOver > Commands.
- 2. Tap any of the following:
	- *All Commands:* Navigate to the command you want to customize, then tap Edit, Add Gesture, or Add Keyboard Shortcut.
	- *Touch Gestures:* List the gestures and the associated commands.
	- *Handwriting:* List the gestures for handwriting and the associated commands.
	- *Braille Screen Input:* List the gestures for Braille Screen Input and the associated commands.

To clear your custom gestures and keyboard shortcuts, tap Reset VoiceOver Commands.

#### Use VoiceOver on iPad with a pointer device

If you use a pointer device with iPad, you can adjust how it works with VoiceOver.

- 1. Go to Settings  $\circledast$  > Accessibility > VoiceOver.
- 2. Below Pointer Control, tap any of the following:
	- *Pointer:* Set the pointer to ignore, follow, or move the VoiceOver cursor.
	- *Speak Under Pointer:* You can adjust the delay to speak the item under the pointer.

## Use VoiceOver in apps on iPad

You can use VoiceOver to interact with apps, even if you can't see the screen. VoiceOver is supported in the built-in Apple apps that came with your iPad—such as Maps  $\mathbb{E}$ , Camera **o**, Photos  $\bullet$ , Voice Memos  $\bullet$ , Safari  $\bullet$ , and more. With VoiceOver Recognition, you can get descriptions of images and screen elements even on webpages and in apps without accessibility information.

#### **Read PDF documents in Apple Books or Files using VoiceOver**

VoiceOver can read detailed information—such as forms, tables, and lists—in PDF documents.

#### **Browse the web in Safari using VoiceOver**

- *Search the web:* Select the address field, double-tap to invoke the keyboard, then enter a search term, phrase, or URL. Select a search suggestion, then double-tap.
- *Skip to the next element on a webpage:* Set the rotor to the element type—such as headings, links, and form controls—then swipe up or down.
- *Set the rotor settings for web browsing:* Go to Settings > Accessibility > VoiceOver > Rotor. Select or deselect items, or drag  $\equiv$  up or down to reposition an item.
- *Skip images while navigating:* Go to Settings > Accessibility > VoiceOver > Navigate Images. You can choose to skip all images or only those without descriptions.
- *Reduce page clutter for easier reading and navigation:* In the Safari address field, select the Format Options button, double-tap, select Show Reader View (not available for all webpages), then double-tap.

**Tip:** If you use an Apple external keyboard with iPad, you can use [single-key](#page-25-0) Quick Nav for web browsing.

#### **Read math equations using VoiceOver**

VoiceOver can read math equations on the web (encoded using MathML) and in supported Apple apps such as Numbers and Keynote.

- *Hear an equation:* Have VoiceOver read the text as usual. VoiceOver says "math" before it starts reading an equation.
- *Explore the equation:* Double-tap the selected equation to display it in full screen and move through it one element at a time. Swipe left or right to read elements of the equation. Use the rotor to select Symbols, Small Expressions, Medium Expressions, or Large Expressions, then swipe up or down to hear the next element of that size. You can continue to double-tap the selected element to "drill down" into the equation to focus on the selected element, then swipe left or right, or up or down, to read one part at a time.

Equations spoken by VoiceOver can also be output to a braille device using Nemeth Code, as well as the codes used by Unified English Braille, British English, French, and Greek. See Use a braille display with [VoiceOver](#page-27-0) on iPad.

### **Navigate in Maps using VoiceOver**

- Control how the map tracks your current location: Select  $\mathcal{D}$ , then double-tap until you hear the tracking option you want.
	- *Tracking on:* The map automatically centers on your current location.
	- *Tracking on with heading:* The map automatically centers on your current location and rotates so that the heading you're facing is at the top of the screen. In this mode, iPad speaks street names and points of interest as you approach them.
	- *Tracking off:* The map doesn't automatically center on your current location.
- *Explore the map:* Drag your finger around the screen, or swipe left or right to move to another item.
- *Zoom in or out:* Select the map, set the rotor to Zoom, then swipe up or down with one finger.
- *Pan the map:* Swipe with three fingers.
- *Browse points of interest shown on the map:* Set the rotor to Points of Interest, then swipe up or down with one finger.
- *Get information about a location:* Select the location (for example, a business, landmark or pin), then double-tap to open the information card. Swipe left or right to hear information such as directions, street address, phone number, business hours, and customer reviews.

#### **Take photos and videos in Camera using VoiceOver**

When you use Camera, VoiceOver describes objects in the viewfinder.

To take a photo or start, pause, or resume a video recording, double-tap the screen with two fingers.

#### **Trim videos in Photos using VoiceOver**

- 1. Select the video you want to trim, then double-tap.
- 2. Select Edit, then double-tap.
- 3. Select Start or End (on the media scrubber), then swipe up or down to adjust the start or end time.
- 4. When you're finished, select Done, then double-tap.

### **Trim recordings in Voice Memos using VoiceOver**

- 1. Select the recording you want to trim, then double-tap.
- 2. Select Edit at the top right, then double-tap.
- 3. Select  $\overline{\Box}$ , then double-tap.
- 4. In the Waveform Overview, select Trim Beginning or Trim End, then swipe up or down to adjust the start or end time.
- 5. Select Trim, then double-tap.
- 6. Select Save, then double-tap.
- 7. Select Done, then double-tap.

#### **Use VoiceOver Recognition on the web or in apps without accessibility information**

- 1. Go to Settings  $\circledast$  > Accessibility > VoiceOver > VoiceOver Recognition.
- 2. Turn on any of the following:
	- *Image Descriptions:* Get descriptions of images in apps and on the web.
	- *Screen Recognition:* Get descriptions of screen elements in apps.
	- *Text Recognition:* Get descriptions of text found in images.
- 3. Tap Feedback Style, then choose Speak, Play Sound, or Do Nothing.

# Vision

## Zoom in on the iPad screen

In many apps, you can zoom in or out on specific items. For example, you can double-tap or pinch to look closer in Photos or expand webpage columns in Safari. You can also use the Zoom feature to magnify the screen no matter what you're doing. You can magnify the entire screen (Full Screen Zoom), magnify part of the screen with a resizable lens (Window Zoom), or magnify a portion of the screen that stays in one place (Pinned Zoom). And, you can use Zoom together with VoiceOver.

#### Set up Zoom

1. Go to Settings  $\circledast$  > Accessibility > Zoom, then turn on Zoom.

- <span id="page-34-0"></span>2. Adjust any of the following:
	- *Follow Focus:* Track your selections, the text insertion point, and your typing.
	- *Smart Typing:* Switch to Window Zoom when a keyboard appears.
	- *Keyboard Shortcuts:* Control Zoom using shortcuts on an external keyboard.
	- *Zoom Controller:* Turn the controller on, set controller actions, and adjust the color and opacity.
	- *Zoom Region:* Choose Pinned Zoom, Full Screen Zoom, or Window Zoom.
	- *Zoom Filter:* Choose None, Inverted, Grayscale, Grayscale Inverted, or Low Light.
	- *Maximum Zoom Level:* Drag the slider to adjust the level.
- 3. If you use iPad with a pointer device, you can also set the following below Pointer Control:
	- *Zoom Pan:* Choose Continuous, Centered, or Edges to set how the screen image moves with the pointer.
	- *Adjust Size with Zoom:* Allow the pointer to scale with zoom.
- 4. To add Zoom to Accessibility Shortcut, go to Settings > Accessibility > Accessibility Shortcut, then tap Zoom.

#### Use Zoom

- 1. Double-tap the screen with three fingers or use accessibility shortcuts to turn on Zoom.
- 2. To see more of the screen, do any of the following:
	- *Adjust the magnification:* Double-tap the screen with three fingers (without lifting your fingers after the second tap), then drag up or down. Or triple-tap with three fingers, then drag the Zoom Level slider.
	- *Move the Zoom lens:* (Window Zoom) Drag the handle at the bottom of the Zoom lens.
	- *Pan to another area:* (Full Screen Zoom) Drag the screen with three fingers.
- 3. To adjust the settings with the Zoom menu, triple-tap with three fingers, then adjust any of the following:
	- *Choose Region:* Choose Pinned Zoom, Full Screen Zoom, or Window Zoom.
	- *Resize Lens:* (Window Zoom) Tap Resize Lens, then drag any of the round handles that appear.
	- *Choose Filter:* Choose Inverted, Grayscale, Grayscale Inverted, or Low Light.
	- *Show Controller:* Show the Zoom Controller.
- 4. To use the Zoom Controller, do any of the following:
	- *Show the Zoom menu:* Tap the controller.
	- *Zoom in or out:* Double-tap the controller.
	- *Pan:* When zoomed in, drag the controller.

While using Zoom with an Apple external keyboard, the Zoom region follows the insertion point, keeping it in the center of the display. See Apple external keyboards for iPad.

To turn off Zoom, double-tap the screen with three fingers or use accessibility shortcuts.

## <span id="page-35-0"></span>Magnify nearby objects with Magnifier on iPad

Use your iPad as a magnifying glass to zoom in on objects near you.

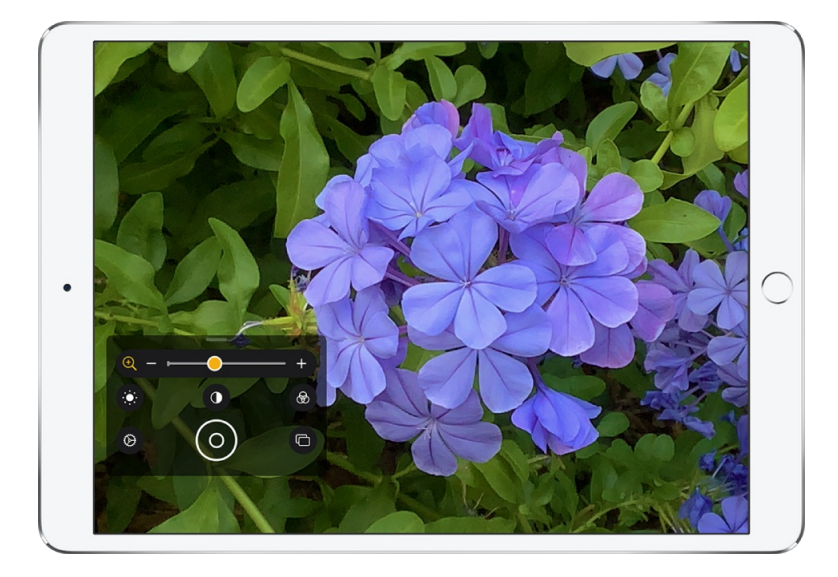

## Set up Magnifier

- 1. Go to Settings  $\circledast$  > Accessibility > Magnifier.
- 2. Turn on Magnifier.

This adds Magnifier as an accessibility shortcut.

## Turn on Magnifier and adjust the image

- 1. Use accessibility shortcuts to turn on Magnifier.
- 2. To adjust the zoom level, drag the zoom control slider left or right.
- 3. To show more controls, drag the grabber up.
- 4. Adjust the image using any of the following controls:
	- **Brightness:** Tap ...
	- Contrast: Tap **(**
	- Color *filters*: Tap  $\circledast$ .
	- Flashlight: Tap **T** (on an iPad with a flash).

**Tip:** To organize the controls you use most often, tap  $\oslash$ , then reorder the controls or tap Filter Customization to choose your favorite filters.

#### Freeze the frame

You can freeze one or more frames and review them.

*Note:* Freeze frames aren't saved to Photos.

- 1. Tap  $\circledcirc$ .
- 2. To freeze more frames, tap  $\Box$ , reposition the camera, then tap  $\oplus$ .
- 3. To review the freeze frames, tap View, then tap the frames you want to see.
- 4. To return to the live lens, tap End.

To turn off Magnifier, do one of the following:

- Swipe up from the bottom edge of the screen.
- Press the Home button (on an iPad with a Home button).

## Detect people around you using Magnifier on iPad

On iPad Pro 11-inch (2nd generation or later) and iPad Pro 12.9-inch (4th generation or later) with iPadOS 14.2 or later, you can use Magnifier to detect people and help you maintain a physical or social distance from others. When iPad detects people nearby, you're notified with sounds or speech. The feedback is more frequent when a person is closer to you.

**Important:** Don't use People Detection for navigation or in circumstances where you could be harmed or injured.

#### Customize the settings for People Detection

1. Use accessibility shortcuts to turn on Magnifier.

- 2. Tap  $\odot$ , tap  $\bullet$  next to People Detection to add it as a secondary control, then tap People Detection (below Filters) to customize any of the following:
	- *Units:* Choose Meters or Feet.
	- Sound pitch distance: Tap or + to adjust the distance. When people are detected within this distance, the pitch of the sound feedback increases.
	- *Feedback:* Turn on Sounds, Speech, or both. If you turn on Speech, iPad speaks the distance between you and another person.
- 3. Tap Done.

#### Set up shortcuts for People Detection

- Accessibility shortcut: Go to Settings @ > Accessibility > Accessibility Shortcut, then select People Detection.
- *VoiceOver gesture:* By default, the four-finger triple-tap gesture turns People Detection on or off. To assign a different gesture, go to Settings > Accessibility > VoiceOver > Commands > Touch Gestures.

#### Detect people near you

- 1. Use accessibility shortcuts to turn on Magnifier, then tap  $\psi \cdot \psi$ .
- 2. Position iPad so the rear camera can detect people around you.
- 3. When you're finished, tap End to return to the Magnifier screen or swipe up from the bottom edge of the screen.

## Adjust the display and text size on iPad

If you have color blindness or other vision challenges, you can customize the display settings to make the screen easier to see.

#### Use display accommodations

1. Go to Settings  $\circledast$  > Accessibility > Display & Text Size.

- 2. Adjust any of the following:
	- *Bold Text:* Display the text in boldface characters.
	- *Larger Text:* Turn on Larger Accessibility Sizes, then adjust the text size using the Font Size slider.

This setting adjusts to your preferred text size in apps that support Dynamic Type, such as Settings, Calendar, Contacts, Mail, Messages, and Notes.

- *Button Shapes:* This setting underlines text you can tap.
- *On/Off Labels:* This setting indicates switches turned on with "1" and switches turned off with "0".
- *Reduce Transparency:* This setting reduces the transparency and blurs on some backgrounds.
- *Increase Contrast:* This setting improves the contrast and legibility by altering color and text styling.

Apps that support Dynamic Type—such as Settings, Calendar, Contacts, Mail, Messages, and Notes—adjust to your preferred text size.

- *Differentiate Without Color:* This setting replaces user interface items that rely on color to convey information with alternatives.
- *Smart Invert or Classic Invert:* Smart Invert Colors reverses the colors of the display, except for images, media, and some apps that use dark color styles.
- *Color Filters:* Tap a filter to apply it. To adjust the intensity or hue, drag the sliders.
- *Reduce White Point:* This setting reduces the intensity of bright colors.
- *Auto-Brightness:* This setting automatically adjusts the screen brightness for current light conditions using the built-in ambient light sensor.

You can also apply these effects to only the [contents](#page-34-0) of the zoom window. See Zoom in on the iPad screen.

## Reduce or stop the motion of screen elements on iPad

If you have sensitivity to motion effects or screen movement on your iPad, you can stop or reduce the movement of some screen elements, such as:

- Parallax effect of wallpaper, apps, and alerts
- Screen transitions
- Siri animations
- Typing autocompletion

#### Animated effects in Messages

- 1. Go to Settings  $\circledast$  > Accessibility > Motion.
- 2. Turn on or off any of the following controls:
	- *Reduce Motion:* This setting reduces the motion of the user interface, including the parallax effect of icons.
	- *Prefer Cross-Fade Transitions:* This setting reduces the motion of user interface controls that slide in and out when appearing and disappearing.
	- *Auto-Play Message Effects:* This setting allows the Messages app to automatically play fullscreen effects. If you turn this setting off, you can still manually play effects by tapping Replay below the message bubble.
	- *Auto-Play Video Previews:* This setting allows apps such as the App Store to automatically play video previews.
	- *Limit Frame Rate:* This setting limits the frame rate of the display to 60 frames per second (on supported iPad models).

## Hear iPad speak the screen, selected text, and typing feedback

Even if VoiceOver is turned off, you can have iPad speak selected text or the entire screen. iPad can also provide feedback and speak text corrections and suggestions as you type.

#### Change the speech settings

1. Go to Settings  $\circledast$  > Accessibility > Spoken Content.

- 2. Adjust any of the following:
	- *Speak Selection:* To hear text you selected, tap the Speak button.
	- *Speak Screen:* To hear the entire screen, swipe down with two fingers from the top of the screen.
	- *Speech Controller:* Show the controller for quick access to Speak Screen and Speak on Touch.
	- *Highlight Content:* iPad can highlight words, sentences, or both as they're spoken. You can change the highlight color and style.
	- *Typing Feedback:* You can configure typing feedback for the onscreen and external keyboards and choose to have iPad speak each character, entire words, auto-corrections, autocapitalizations, and typing predictions.

To hear typing predictions, you also need to go to Settings > General > Keyboards, then turn on Predictive.

- *Voices:* Choose a voice and dialect.
- *Speaking Rate:* Drag the slider.
- *Pronunciations:* Dictate or spell out how you want certain phrases to be spoken.

#### Hear iPad speak

**Ask Siri.** Say something like: "Speak screen." Learn how to ask Siri.

Or do any of the following:

- *Hear selected text:* Select the text, then tap Speak.
- *Hear the entire screen:* Swipe down with two fingers from the top of the screen. Use the controls that appear to pause speaking or adjust the rate.
- *Hear typing feedback:* Start typing. To hear typing predictions (when turned on), touch and hold each word.

## Hear audio descriptions for video content on iPad

If you have video content that includes audio descriptions of scenes, iPad can play the descriptions for you.

- 1. Go to Settings  $\circledast$  > Accessibility > Audio Descriptions.
- 2. Turn on Audio Descriptions.

# Touch

## Use AssistiveTouch on iPad

AssistiveTouch helps you use iPad if you have difficulty touching the screen or pressing the buttons. You can use AssistiveTouch without any accessory to perform actions or gestures that are difficult for you. You can also use a compatible adaptive accessory (such as a joystick) together with AssistiveTouch to control iPad.

With AssistiveTouch, you can use a simple tap (or the equivalent on your accessory) to perform actions such as the following:

- Open the AssistiveTouch menu
- Go to the Home Screen
- Double-tap
- Perform multifinger gestures
- Perform scroll gestures
- Summon Siri
- Access Control Center, notifications, the Lock Screen, or the App Switcher
- Adjust the volume on iPad
- Shake iPad
- Take a screenshot
- Use Apple Pay
- Speak screen
- Adjust dwell settings
- Control Analytics
- Restart iPad

## **Set up AssistiveTouch**

**Ask Siri.** Say something like: "Turn on AssistiveTouch" or "Turn off AssistiveTouch." Learn how to ask Siri.

Or do the following:

1. Go to Settings  $\circledast$  > Accessibility > Touch > Assistive Touch.

- <span id="page-42-0"></span>2. Turn on AssistiveTouch.
- 3. To customize AssistiveTouch, tap any of the following:
	- Customize *Top Level Menu:* Tap an icon to change its action. Tap  $-$  or  $+$  to change the number of icons in the menu. The menu can have up to eight icons.
	- *Single-Tap, Double-Tap, or Long Press:* Assign custom actions that run when you interact with the menu button.
	- *Create New Gesture:* Add your favorite gestures.
	- *Idle Opacity:* Adjust the visibility of the menu button when not in use.
	- *Confirm with AssistiveTouch:* On an iPad with Face ID, use AssistiveTouch to confirm payments with Face ID instead of double-clicking the top button. Or on iPad Air (4th generation), use AssistiveTouch to confirm payments with your passcode instead of double-clicking the top button.

**Tip:** To turn AssistiveTouch on or off quickly, triple-click the Home button (on an iPad with a Home button) or triple-click the top button (on other iPad models).

#### <span id="page-42-1"></span>**Add a pointer device**

You can connect Bluetooth and USB assistive pointer devices, such as trackpads, joysticks, and mouse devices.

- 1. Go to Settings  $\circledast$  > Accessibility > Touch > Assistive Touch.
- 2. Turn on AssistiveTouch.
- 3. Below Pointer Devices, tap any of the following:
	- *Devices:* Pair or unpair devices and customize buttons.
	- *Mouse Keys:* Allow the AssistiveTouch pointer to be controlled using the keyboard number pad.
	- *Pointer Style:* Adjust the size, color, and auto-hide settings.
	- *Show Onscreen Keyboard:* Display the onscreen keyboard.
	- *Always Show Menu:* Show the AssistiveTouch menu when a pointer device is connected.
	- *Tracking speed:* Drag the slider to adjust the speed.
	- *Drag Lock:* Turn on to enable dragging.
	- *Zoom Pan:* Choose Continuous, Centered, or Edges.
	- *Dwell Control:* Turn on to perform a dwell action when the cursor is held still. To adjust the amount of time needed to initiate a dwell action, tap  $\overline{\phantom{a}}$  or  $\overline{\phantom{a}}$ .
	- *Fallback Action:* Turn on to revert the dwell action to the selected fallback action after performing an operation.
	- *Movement Tolerance:* Adjust the distance you can move while dwelling on an item.
	- *Hot Corners:* Perform a selected action—such as take a screenshot, open Control Center, summon Siri, scroll, or use a shortcut—when the cursor dwells in a corner of the screen.

#### **Move the AssistiveTouch menu button**

Drag the menu button to a new location on the screen.

#### **Use AssistiveTouch**

Tap the menu button, then choose an action or gesture.

For a multifinger gesture, do the following:

- *Pinch:* Tap Custom, then tap Pinch. When the pinch circles appear, touch anywhere on the screen to move the pinch circles, then drag them in or out to perform a pinch gesture. When you finish, tap the menu button.
- *Multifinger swipe or drag:* Tap Device > More > Gestures, then tap the number of digits needed for the gesture. When the circles appear on the screen, swipe or drag in the direction required by the gesture. When you finish, tap the menu button.

To return to the previous menu, tap the arrow in the center of the menu. To exit the menu without performing a gesture: Tap anywhere outside the menu.

#### **Create custom gestures**

You can add your favorite gestures (such as touch and hold or two-finger rotation) to the AssistiveTouch menu. You can even create several gestures with different degrees of rotation.

- 1. Go to Settings  $\circledast$  > Accessibility > Touch > AssistiveTouch > Create New Gesture.
- 2. Perform your gesture on the recording screen. For example:
	- *Touch-and-hold gesture:* Touch and hold your finger in one spot until the recording progress bar reaches halfway, then lift your finger. Be careful not to move your finger while recording, or the gesture will be recorded as a drag.
	- *Two-finger rotation gesture:* Rotate two fingers on the iPad screen around a point between them. (You can do this with a single finger or stylus—just create each arc separately, one after the other.)

If you record a sequence of taps or drag gestures, they're all played back at the same time. For example, using one finger or a stylus to record four separate, sequential taps at four locations on the screen creates a simultaneous four-finger tap.

- 3. If your gesture doesn't turn out quite right, tap Cancel, then try again.
- 4. When you're satisfied with your gesture, tap Save, then name the gesture.

To use your custom gesture, tap the AssistiveTouch menu button, tap Custom, then choose the gesture. When the blue circles representing your gesture appear, drag them to where you want to use the gesture, then release.

## Adjust touch settings on iPad

If you have difficulty using the touchscreen or buttons, you can change how iPad responds to your touch.

#### **Adjust Haptic Touch settings**

You can adjust the time needed for touch-and-hold gestures.

- 1. Go to Settings  $\circledast$  > Accessibility > Touch > Haptic Touch, then choose Fast or Slow.
- 2. Test your new settings on the image at the bottom of the screen.

#### **Use touch accommodations**

1. Go to Settings  $\circledast$  > Accessibility > Touch > Touch Accommodations.

- 2. You can configure iPad to do any of the following:
	- Respond to *touches* of a certain duration: Turn on Hold Duration, then tap  $-$  or  $+$  to adjust the duration (the default is 0.10 seconds).

To perform swipe gestures without waiting for the specified hold duration, tap Swipe Gestures, then turn on Swipe Gestures. You can choose the amount of required movement before a swipe gesture begins.

- *Ignore multiple touches:* Turn on Ignore Repeat, then tap  $-$  or  $+$  to adjust the amount of time allowed between multiple touches. Then, if you touch the screen several times quickly, iPad treats the touches as one.
- *Respond to the first or last place you touch:* Choose Use Initial Touch Location or Use Final Touch Location.

If you choose Use Initial Touch Location, iPad uses the location of your first tap—when you tap an app on the Home Screen, for example. If you choose Use Final Touch Location, iPad registers the tap where you lift your finger. iPad responds to a tap when you lift your finger within a certain period of time. Tap  $-$  or  $+$  to adjust the timing. Your device can respond to other gestures, such as a drag gesture, if you wait longer than the gesture delay.

#### **Turn off Shake to Undo**

If you tend to shake iPad by accident, go to Settings  $\circledast$  > Accessibility > Touch, then turn off Shake to Undo.

#### <span id="page-45-0"></span>**Route audio calls**

You can automatically route the audio of phone or FaceTime calls to your headphones, speaker, or hearing devices.

- 1. Go to Settings  $\circledast$  > Accessibility > Touch > Call Audio Routing.
- 2. Choose an audio destination for calls.
- 3. To have iPad answer calls automatically, tap Auto-Answer Calls, turn on Auto-Answer Calls, then  $\tan \theta$  or  $\tan \theta$  to set the duration of time before the call is answered.

During a call, you can switch the audio routing from your hearing aid to the iPad speaker by removing the hearing aid from your ear. See Use hearing [devices](#page-57-0) with iPad.

# Physical and Motor

## Change Face ID and attention settings on iPad

On an iPad with Face ID, you can adjust Face ID and attention settings if you have physical or vision limitations.

#### Set up Face ID with Accessibility Options

By default, setting up Face ID requires you to gently move your head in a circle to show all the angles of your face. If you can't perform the full range of head motion, you can still set up Face ID without moving your head.

- 1. Go to Settings  $\circledast$  > Face ID & Passcode.
- 2. Position your face within the frame, then tap Accessibility Options.

Face ID is still secure but requires more consistency in how you look at iPad.

#### Change attention settings

For additional security, Face ID is *attention aware*. It unlocks iPad only when your eyes are open and looking at the screen. iPad can also reveal notifications and messages, keep the screen lit when you're reading, or lower the volume of alerts.

If you don't want iPad to check for your attention, do the following:

- 1. Go to Settings  $\circledast$  > Face ID & Passcode.
- 2. Turn on or off any of the following:
	- Require Attention for Face ID
	- Attention Aware Features

These settings are turned off by default if you turn on VoiceOver when you first set up iPad.

*Note:* Requiring attention makes Face ID more secure.

## Switch Control

## Set up Switch Control on iPad

If you have physical difficulties, you can use Switch Control to operate iPad using one or more switches. With switches, you can select, tap, drag, type, and even draw freehand. You use a switch to select an item or location on the screen, then use the same (or a different) switch to choose an action.

#### **Add a switch**

You can use any of the following sources as a switch:

- <span id="page-47-0"></span>*An external adaptive switch:* Choose a Bluetooth switch or Made For iPhone (MFi) switch that plugs into the Lightning connector on iPad.
- *The iPad screen:* Tap the screen to trigger the switch.
- *The iPad front camera:* Move your head left or right while facing the camera to trigger the switch.

Before you add an external switch, connect it to iPad, following the instructions that came with the switch. If the switch connects using Bluetooth, pair it with iPad—turn on the switch, go to Settings @ > Bluetooth, turn on Bluetooth, tap the name of the switch, then follow the onscreen instructions.

- 1. Go to Settings > Accessibility > Switch Control > Switches.
- 2. Tap Add New Switch, then choose a source.
- 3. Assign an action to the switch.

To ensure Switch Control functions correctly, you must assign the Select Item action to at least one switch.

#### **Choose a scanning style and customize Switch Control**

You can adjust the behavior of Switch Control in a variety of ways, to suit your specific needs and style.

- 1. Go to Settings  $\circledast$  > Accessibility > Switch Control.
- 2. Tap Scanning Style, then choose one of the following:
	- *Auto Scanning:* The focus automatically moves to the next item after a specified duration.
	- *Manual Scanning:* You trigger a switch to move the focus to the next item (requires multiple switches).
	- *Single Switch Step Scanning:* You trigger a switch to move the focus to the next item; if no action is taken with a specified duration, the item with the focus is automatically activated.
- 3. Customize Switch Control by setting options such as the following:
	- *Switches:* Add switches and specify their function.
	- *Recipes:* Create, edit, and choose recipes to temporarily assign special actions to switches.
	- *Auto Scanning Time:* Adjust the item scanning speed.
	- *Pause on First Item:* Set scanning to pause on the first item in a group.
	- *Loops:* Choose how many times to cycle through the screen before hiding Switch Control.
	- *Move Repeat:* Set the delay before moving to the previous or next item while a switch is pressed.
- *Long Press:* Set whether a different action occurs when you press and hold a switch, and how long to wait before performing that action.
- *Tap Behavior:* Choose a tap behavior and set the interval for performing a second switch action to show the Scanner Menu.
- *Focused Item After Tap:* Choose whether Switch Control resumes scanning at an item you tap or from the beginning.
- *Hold Duration:* Set whether and how long you need to hold a switch down before it's accepted as a switch action.
- *Ignore Repeat:* Ignore accidental repeated switch triggers.
- *Gliding Cursor:* Adjust the point scanning style and speed.
- *Head Tracking:* Adjust settings for head tracking (on an iPad with Face ID) and assign actions to facial expressions.
- *Sound Effects:* Turn on sound effects.
- *Speech:* Speak items as they're scanned.
- *Menu Items:* Choose the actions shown in the Scanner Menu and the order in which they appear.
- *Group Items:* Group items for faster navigation.
- *Large Cursor:* Make the selection cursor larger.
- *Cursor Color:* Choose a different color.
- *Saved Gestures:* Create and save custom gestures to the Scanner Menu.
- *Confirm with Switch Control:* On an iPad with Face ID, use Switch Control to confirm payments with Face ID instead of double-clicking the top button. Or on iPad Air (4th generation), use Switch Control to confirm payments with your passcode instead of double-clicking the top button.

## **Turn Switch Control on or off**

**Important:** Switch Control changes the gestures you use to control iPad.

To turn Switch Control on or off, use any of the following methods:

- $\bullet$  Go to Settings  $\circledast$  > Accessibility > Switch Control.
- Triple-click the Home button (on an iPad with a Home button).
- Triple-click the top button (on other iPad models).

Use Control Center.

#### Use Switch Control on iPad

With Switch Control, you can use the following methods to select an item on the screen:

- *Item scanning:* The focus moves (automatically or manually) from one item to the next until you select an item; this is the default scanning method.
- *Point scanning:* You select an item on the screen by pinpointing it with scanning crosshairs.
- *Head tracking:* (on an iPad with Face ID) You move your head to control a pointer on the screen. You can also use facial expressions to perform actions.

After you select an item, you can choose an action (for example, tap, drag, or pinch) in the Scanner Menu.

#### **Use item scanning**

With item scanning, the focus sequentially moves from one item to the next item on the screen.

- 1. If you use Auto Scanning, watch or listen as the focus moves. If you use Manual Scanning, trigger your Move to Next Item action to move the focus.
- 2. When the focus surrounds the item you want, trigger your Select Item switch.
- 3. In the Scanner Menu, choose an action such as the following:
	- Tap
	- Gestures
	- Scroll
	- Media Controls
	- More (the dots at the bottom of the menu) for more options
	- Home (to return to the Home Screen)
	- Device (for other hardware actions)
	- Settings (to adjust Switch Control behavior)

The available actions in the Scanner Menu depend on the selected item.

To dismiss the Scanner menu without choosing an action, trigger your switch while the original item is highlighted and all the icons in the Scanner Menu are dimmed.

#### **Use point scanning**

With point scanning, you select an item on the screen by pinpointing it with scanning crosshairs.

- 1. Use item scanning to select an item.
- 2. In the Scanner Menu, choose Gliding Cursor.
- 3. To position the vertical crosshair, do the following:
	- Trigger your Select Item switch when the wide vertical band is over the item you want.
	- Trigger your Select Item switch again when the fine vertical line is over the item.
- 4. Repeat to position the horizontal crosshair.
- 5. Choose an action from the Scanner Menu.

To return to item scanning, choose Item Mode in the Scanner Menu.

#### **Use head tracking**

On an iPad with Face ID, you can move your head to control a pointer on the screen. You can also use facial expressions to perform actions.

- 1. Go to Settings  $\circledast$  > Accessibility > Switch Control > Head Tracking.
- 2. Turn on Head Tracking, then do any of the following:
	- *Assign actions to facial expressions:* Choose actions to perform when you smile, open your mouth, stick out your tongue, or raise your eyebrows.
	- *Choose how the pointer tracks your head movement:* Tap Tracking Mode, then choose With Face, When Facing Screen Edges, or Relative to Head.
	- Adjust the pointer speed:  $\text{Top} \text{or} +$ .

## Use Voice Control to interact with iPad

You can control iPad with just your voice. Speak commands to perform gestures, interact with screen elements, dictate and edit text, and more.

#### Set up Voice Control

Before you turn on Voice Control for the first time, make sure iPad is connected to the internet over a Wi-Fi network. After iPad completes a one-time file download from Apple, you don't need an internet connection to use Voice Control.

1. Go to Settings  $\circledast$  > Accessibility > Voice Control.

2. Tap Set Up Voice Control, then tap Continue to start the file download.

When the download is complete,  $\bullet$  appears in the status bar to indicate Voice Control is turned on.

- 3. Set options such as the following:
	- *Language:* Set the language and download languages for offline use.
	- *Customize Commands:* View the available commands and create new commands.
	- *Vocabulary:* Teach Voice Control new words.
	- *Show Confirmation:* When Voice Control recognizes a command, a visual confirmation appears at the top of the screen.
	- *Play Sound:* When Voice Control recognizes a command, an audible sound is played.
	- *Show Hints:* See command suggestions and hints.
	- *Overlay:* Display numbers, names, or a grid over screen elements.
	- *Attention Aware:* On an iPad with Face ID, Voice Control wakes up when you look at your iPad and goes to sleep when you look away.

#### Turn Voice Control on or off

After you set up Voice Control, you can turn it on or off quickly by using any of the following methods:

- Summon Siri and say "Turn on Voice Control."
- Say "Turn off Voice Control."
- Add Voice Control to Accessibility Shortcuts—go to Settings @ > Accessibility > Accessibility Shortcut, then tap Voice Control.

#### Learn Voice Control commands

When Voice Control is turned on, you can say commands such as the following:

- "Open Control Center"
- "Go home"
- "Tap *item name*"
- "Open *app name*"
- "Take screenshot"
- "Turn up volume"

To learn more Voice Control commands, say "Show me what to say" or "Show commands."

#### Use a screen overlay

For faster interactions, you can navigate iPad with a screen overlay that shows item names, numbers, or a grid.

- *Item names:* Say "Show names" or "Show names continuously," then say "Tap *item name*."
- *Numbers:* Say "Show numbers" or "Show numbers continuously," then say the number next to the item you want. You can also give a command to perform a gesture, such as "Tap *number*," "Long press *number*," "Swipe up at *number*," or "Double tap *number*."
- *Grid:* To interact with a screen location not represented by an item name or number, say "Show grid" or "Show grid continuously," then do any of the following:
	- *Drill down:* Say a number to show a more detailed grid.
	- *Say a command to interact with an area of the grid:* Say something like, "Tap *number*" or "Zoom in *number*."

**Tip:** To adjust the number of grid rows and columns, go to Settings  $\circledast$  > Accessibility > Voice Control > Overlay, then select Numbered Grid. When Voice Control is turned on, you can also say something like, "Show grid with five rows," or "Show grid continuously with three columns."

To turn off the overlay, say "Hide names," "Hide numbers," or "Hide grid."

#### Switch between Dictation Mode and Command Mode

When you're working in a text input area—for example, writing a document, email, or message—you can easily switch between Dictation mode and Command mode as needed. In Dictation mode (the default), any words you say that aren't Voice Control commands are entered as text. In Command mode, those words are ignored and aren't entered as text; Voice Control responds only to commands. Command mode is especially helpful when you need to use a series of commands and want to prevent what you say from inadvertently being entered in a text input area.

To switch to Command mode, say "Command mode." When Command mode is on, a dark icon of a crossed-out character appears in the text input area to indicate you can't dictate. To switch back to Dictation mode, say "Dictation mode."

## Adjust settings for the Home or top button

You can adjust accessibility settings for the Home button (on an iPad with a Home button) or top button (on other iPad models).

- 1. Go to Settings  $\circledast$  > Accessibility, then tap Home Button (on an iPad with a Home button) or Top Button (on other iPad models).
- 2. Set any of the following:
	- *Click Speed:* Choose the speed required to double-click or triple-click the button—Default, Slow, or Slowest.
	- *Press and Hold to Speak:* Choose whether Siri responds when you press and hold the button.
	- *Rest Finger to Open:* On an iPad with Touch ID, you can unlock iPad by resting your finger on the button.

On an iPad with Face ID, you can also use [AssistiveTouch](#page-42-0) or use Switch [Control](#page-47-0) to confirm payments with Face ID instead of double-clicking the top button.

## Use buttons on the Apple TV Remote on iPad

On the Apple TV Remote on iPad, you can use buttons instead of swipe gestures.

Go to Settings  $\circledast$  > Accessibility > Apple TV Remote, then turn on Directional Buttons.

## Change the pointer appearance when using a mouse or trackpad with iPad

If you use a mouse or [trackpad](#page-42-1) with iPad, you can change the appearance of the pointer by adjusting its color, shape, size, scrolling speed, and more.

Go to Settings  $\circledast$  > Accessibility > Pointer Control, then adjust any of the following:

- Increase Contrast
- Automatically Hide Pointer
- Color
- Pointer size
- Pointer Animations
- Trackpad Inertia (available when connected to a supported multi-touch trackpad)
- Scrolling Speed

To customize the buttons of the pointing device, go to Settings > Accessibility > Touch > AssistiveTouch > Devices.

See Use [VoiceOver](#page-30-0) on iPad with a pointer device and Zoom in on the iPad [screen.](#page-34-0)

## Adjust the onscreen and external keyboard settings on iPad

You can adjust the onscreen (software) keyboard on iPad. If you use an external (hardware) keyboard with iPad, you can customize keyboard shortcuts and change settings such as the key repeat rate.

#### Set the onscreen keyboard to display only uppercase letters

If you have difficulty seeing the onscreen keyboard, you can set it to display only uppercase letters.

Go to Settings  $\circledast$  > Accessibility > Keyboards, then turn off Show Lowercase Keys.

#### Type on a larger onscreen keyboard

Rotate iPad to landscape orientation to use a larger keyboard for typing in many apps, including Mail, Safari, Messages, Notes, and Contacts.

For information about other ways to adjust the onscreen keyboard, see Set typing options.

#### Control iPad with an external keyboard

If you have difficulty using the touchscreen, you can control your iPad using shortcuts on an Apple external keyboard (sold separately).

- 1. Go to Settings  $\circledast$  > Accessibility > Keyboards, tap Full Keyboard Access, then turn on Full Keyboard Access.
- 2. Control your iPad using keyboard shortcuts.

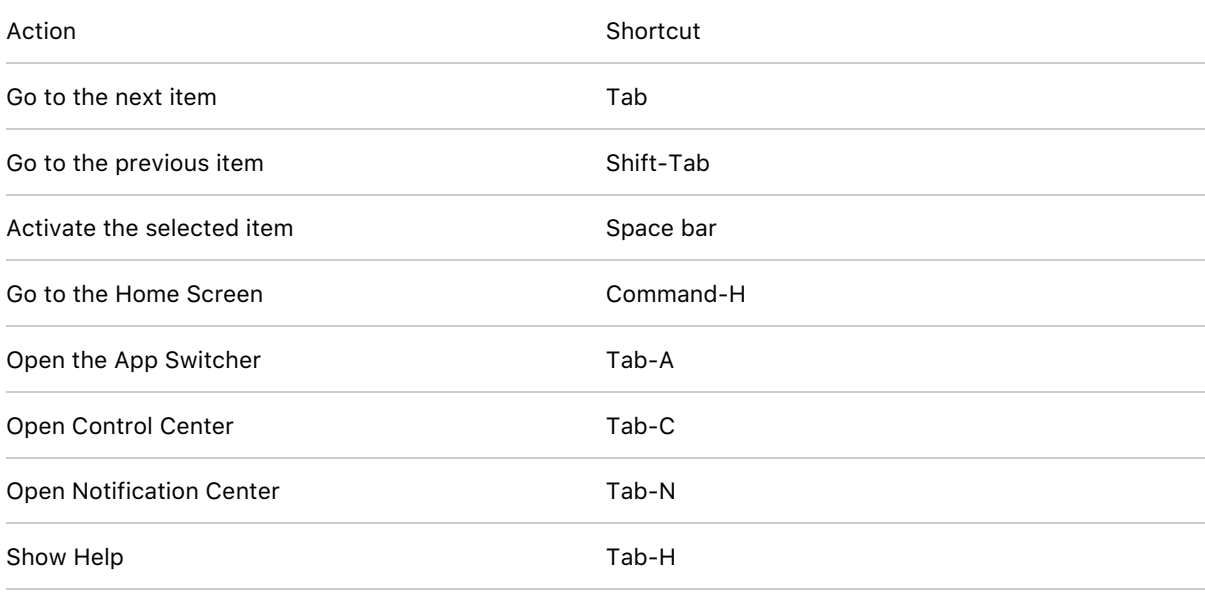

3. To customize the keyboard shortcuts, tap Commands.

- 4. To customize the appearance of the focus, tap any of the following:
	- Auto-Hide
	- Increase Size
	- High Contrast
	- Color

#### Change how the keys respond on an external keyboard

If you have difficulty using an external keyboard, you can adjust the settings.

Go to Settings  $\circledast$  > Accessibility > Keyboards, then tap any of the following:

- *Key Repeat:* You can adjust the repeat interval and delay.
- *Sticky Keys:* Use Sticky Keys to press and hold modifier keys, such as Command and Option, as you press another key.
- *Slow Keys:* Use Slow Keys to adjust the time between when a key is pressed and when it's activated.

## Adjust the settings for AirPods Max and AirPods Pro on iPad

If you have AirPods Max or AirPods Pro, you can adjust the accessibility settings to suit your motor or hearing needs. (AirPods Max requires iPadOS 14.3 or later.)

- 1. Go to Settings  $\circledast$  > Accessibility > AirPods.
- 2. If you have multiple AirPods, select one.
- 3. Set any of the following options:
	- *Press Speed:* Adjust how quickly you must press two or three times before an action occurs.
	- *Press and Hold Duration:* Adjust the duration required to press and hold on your AirPods.
	- *Follow iPad:* Turn on spatial audio so surround sound (available with supported media content) seems to come from your iPad, even as you turn your head or move your device.
	- *Noise Cancellation with One AirPod:* (AirPods Pro) Turn on noise cancellation even when you're using only one of your AirPods.
- 4. For more options—such as Headphone Accommodations—tap Audio Accessibility Settings.

# Change Apple Pencil (2nd generation) settings

If you have difficulty using the gestures for Apple Pencil (2nd generation) on supported iPad models, you can adjust the settings.

- 1. Go to Settings  $\circledast$  > Accessibility > Apple Pencil.
- 2. Do any of the following:
	- Turn off Double Tap Gesture.
	- Change the duration of the double tap gesture to Slow or Slowest.

# **Hearing**

## Use hearing devices with iPad

You can use Made for iPhone (MFi) hearing aids or sound processors with iPad and adjust their settings.

## Pair a hearing device with iPad

If your hearing devices aren't listed in Settings @ > Accessibility > Hearing Devices, you need to pair them with iPad.

- 1. Open the battery doors on your hearing devices.
- 2. On iPad, go to Settings > Bluetooth, then make sure Bluetooth is turned on.
- 3. Go to Settings > Accessibility > Hearing Devices.
- 4. Close the battery doors on your hearing devices.
- 5. When their names appear below MFi Hearing Devices (this could take a minute), tap the names and respond to the pairing requests.

Pairing can take as long as 60 seconds—don't try to stream audio or otherwise use the hearing devices until pairing is finished. When pairing is finished, you hear a series of beeps and a tone, and a checkmark appears next to the hearing devices in the Devices list.

You need to pair your devices only once (and your audiologist might do it for you). After that, your hearing devices automatically reconnect to iPad whenever they turn on.

#### Adjust the settings and view the status of your hearing devices

• In Settings: Go to Settings  $\circledast$  > Accessibility > Hearing Devices > MFi Hearing Devices.

- <span id="page-57-0"></span>*Using accessibility shortcuts:* See Use accessibility shortcuts on iPad.
- *On the Lock Screen:* Go to Settings > Accessibility > Hearing Devices > MFi Hearing Devices, then turn on Control on Lock Screen. From the Lock Screen, you can do the following:
	- Check battery status.
	- Adjust ambient microphone volume and equalization.
	- Choose which hearing device (left, right, or both) receives streaming audio.
	- Control Live Listen.

**Tip:** You can quickly adjust the settings or view the status of your hearing devices with the following accessibility shortcuts:

- Triple-click the Home button (on an iPad with a Home button)
- Triple-click the top button (on other iPad models)
- Use Control Center

#### Use your hearing devices with more than one device

If you pair your hearing devices with more than one device (both iPhone and iPad, for example), the connection for your hearing devices automatically switches from one to the other when you do something that generates audio on the other device, or when you receive a phone call on iPhone.

Changes you make to hearing device settings on one device are automatically sent to your other devices.

- 1. Sign in with your Apple ID on all the devices.
- 2. Connect all the devices to the same Wi-Fi network.

## Turn on Hearing Aid Compatibility

Hearing Aid Compatibility may reduce interference and improve audio quality with some hearing aid models.

- 1. Go to Settings  $\circledast$  > Accessibility > Hearing Devices.
- 2. Turn on Hearing Aid Compatibility.

## Stream audio from iPad to your hearing devices

Stream audio from iPad and its apps to your hearing devices. You can even use Live Listen to stream sound from the microphone to your Made For iPhone (MFi) hearing devices or AirPods.

#### Stream audio to your hearing devices

You can stream audio from Siri, Apple Music, Apple Podcasts, Apple TV, and more. Tap  $\circledR$  in Control Center, on the Lock Screen, or in the Now Playing controls for the app you're listening to, then choose your hearing device.

You can also automatically route [audio](#page-45-0) calls to a hearing device.

#### Use iPad as a remote microphone with Live Listen

Stream sound from the microphone on iPad to your Made For iPhone (MFi) hearing devices or AirPods. This can help you hear better in some situations—for example, when having a conversation in a noisy environment.

1. If you're using AirPods, place them in your ears.

If your AirPods don't automatically connect to iPad, tap @ in Control Center or on the Lock Screen, then choose your AirPods.

- 2. Turn Live Listen on or off with one of the following methods:
	- Open Control Center, tap  $\mathcal{D}$ , tap your hearing device or AirPods, then tap Live Listen.

(If you don't see  $\mathcal{D}_r$  add it to Control Center—go to Settings  $\otimes$  > Control Center, then choose Hearing.

- Triple-click the Home button (on an iPad with a Home button) or triple-click the top button (on other iPad models), tap Hearing Devices, then tap Live Listen.
- 3. Position iPad near the sound source.

## Recognize sounds using iPad

Your iPad can continuously listen for certain sounds—such as a crying baby, doorbell, or siren—and notify you when it recognizes these sounds.

*Note:* Don't rely on your iPad to recognize sounds in circumstances where you may be harmed or injured, in high-risk or emergency situations, or for navigation.

#### Set up Sound Recognition

- 1. Go to Settings  $\circledast$  > Accessibility > Sound Recognition, then turn on Sound Recognition.
- 2. Tap Sounds, then turn on the sounds you want iPad to recognize.

**Tip:** Tip: To quickly turn Sound Recognition on or off, use Control Center.

# Set up and use RTT on iPad

With real-time text (RTT) and Wi-Fi calling on your iPhone, you can also make and receive RTT calls in the FaceTime app  $\Box$  on your iPad.

**Important:** RTT isn't supported by all carriers or in all countries or regions. RTT functionality depends on your carrier and network environment. When making an emergency call in the U.S., iPhone sends special characters or tones to alert the operator. The operator's ability to receive or respond to these tones can vary depending on your location. Apple doesn't guarantee that the operator will be able to receive or respond to an RTT call.

## Set up RTT

- 1. Make sure you can make and receive Wi-Fi calls on iPad.
- 2. Go to Settings  $\circledast$  > Accessibility > RTT.
- 3. Turn on Software RTT, then do any of the following.
	- Tap Relay Number, then enter the phone number to use for relay calls using Software RTT/TTY.
	- Turn on Send Immediately to send each character as you type. Turn off to complete messages before sending.

When RTT is turned on,  $\mathbf{r}$  appears in the status bar at the top of the screen.

## Start an RTT call

- 1. In FaceTime, tap  $+$  at the top of the screen.
- 2. Type the name or number you want to call in the entry field at the top, then tap Audio.
- 3. Tap Call, then tap RTT Call.

## Type text during an RTT call

1. Enter your message in the text field.

If you turned on Send Immediately in Settings, your recipient sees each character as you type. Otherwise, tap  $\bigcirc$  to send the message.

2. To also transmit audio, tap  $\mathbb Q$ .

*Note:* Standard voice call rates apply for RTT calls.

## Adjust audio and visual settings on iPad

You can adjust audio and visual accessibility settings to suit your hearing needs. For example, set mono audio, volume balance, LED Flash for Alerts, and headphone accommodations.

#### Adjust the volume balance and mono audio

- 1. Go to Settings  $\circledast$  > Accessibility > Audio & Visual.
- 2. Adjust any of the following:
	- *Mono Audio:* Combine the left and right channels into a mono signal played on both channels.
	- *Balance:* Drag the Left Right Stereo Balance slider.

#### Flash the LED for alerts

On an iPad with a flash, if you can't hear the sounds that announce incoming calls and other alerts, iPad can flash its LED (next to the camera lens on the back of iPad). The LED flashes only if iPad is locked.

**Tip:** LED Flash for Alerts is a useful feature for anyone who might miss the tones associated with calls and other alerts in a noisy environment.

- 1. Go to Settings  $\circledast$  > Accessibility > Audio & Visual, then turn on LED Flash for Alerts.
- 2. To prevent LED flashes when iPad is in silent mode, turn off Flash on Silent.

#### Set headphone accommodations

With supported Apple and Beats headphones, you can amplify soft sounds and adjust certain frequencies for your hearing. These adjustments help music, movies, phone calls, and podcasts sound more crisp and clear.

1. Go to Settings  $\circledast$  > Accessibility > Audio & Visual > Headphone Accommodations, then turn on Headphone Accommodations.

- 2. Tap Custom Audio Setup, then follow the onscreen instructions. Or manually set any of the following:
	- *Tune Audio For:* Choose Balanced Tone, Vocal Range, or Brightness.
	- *Level:* Choose Slight, Moderate, or Strong amplification of soft sounds.
	- *Phone:* Apply these audio settings to phone calls.
	- *Media:* Apply these audio settings to media playback.
	- *Transparency Mode:* Turn on Custom Transparency Mode and adjust the amplification, balance, and tone to help you hear what's happening around you (available when you have AirPods Pro connected to iPad).
- 3. To preview your audio settings, tap Play Sample.

# Display subtitles and captions for videos and HomePod announcements on iPad

When you play video content in a supported app, you can turn on subtitles and closed captions (if available). iPad usually shows standard subtitles and captions, but you can also choose special accessible captions—such as subtitles for the deaf and hard of hearing (SDH)—if available.

iPad can also display transcriptions of announcements made through HomePod.

## Turn on subtitles and captions in the Apple TV app

- 1. While playing video content, tap  $\equiv$ .
- 2. Choose from the list of available subtitles and captions.

#### Customize the subtitles and captions in supported video apps

- 1. Go to Settings  $\circledast$  > Accessibility > Subtitles & Captioning.
- 2. If you prefer closed captioning or subtitles for the deaf and hard of hearing when available, turn on Closed Captions + SDH.
- 3. Tap Style, then choose an existing caption style or create a new style based on the following:
	- Font, size, and color
	- Background color and opacity
	- Text opacity, edge style, and highlight

#### Show transcriptions for announcements on HomePod

Go to Settings  $\circledast$  > Accessibility > Subtitles & Captioning, then turn on Show Audio Transcriptions.

# General

## Use Guided Access on iPad

Guided Access helps you stay focused on a task by temporarily restricting iPad to a single app, and allowing you to control which app features are available. You can do any of the following:

- Disable areas of the screen that aren't relevant to a task, or areas where an accidental gesture might cause a distraction
- Disable the iPad hardware buttons
- Limit how long someone can use the app

#### Set up Guided Access

- 1. Go to Settings  $\circledast$  > Accessibility > Guided Access, then turn on Guided Access.
- 2. Adjust any of the following:
	- *Passcode Settings:* Tap Set Guided Access Passcode, then enter a passcode.

You can also turn on Face ID or Touch ID as a way to end a Guided Access session.

- *Time Limits:* Play a sound or speak the time remaining before a Guided Access session ends.
- *Accessibility Shortcut:* Turn the shortcut on or off during Guided Access sessions.
- *Display Auto-Lock:* Set how long it takes iPad to automatically lock during a Guided Access session.

#### Start a Guided Access session

- 1. Open the app you want to use.
- 2. Turn on Guided Access using one of the following methods:
	- Ask Siri. Say something like: "Turn on Guided Access." Learn how to ask Siri.
	- Use accessibility shortcuts.
- 3. Circle any areas of the screen you want to disable. Drag the mask into position or use the handles to adjust its size.
- 4. Tap Options, then turn on or off any of the following:
	- Top Button (or Sleep/Wake Button)
	- Volume Buttons
	- Motion (to prevent iPad from switching from portrait to landscape or from responding to other motions)
	- Keyboards
	- Touch
	- Time Limit
- 5. Tap Start.

## End a Guided Access session

Do any of the following:

- *On an iPad with a Home button:* Double-click the Home button, then unlock with Touch ID (if enabled). Or triple-click the Home button, then enter the Guided Access passcode.
- *On iPad Air (4th generation):* Double-click the top button, then unlock with Touch ID (if enabled). Or triple-click the top button, then enter the Guided Access passcode.
- *On an iPad with Face ID:* Double-click the top button, then unlock with Face ID (if enabled). Or triple-click the top button, then enter the Guided Access passcode.

## Use accessibility features with Siri on iPad

Siri is often the easiest way to start using accessibility features with iPad. With Siri, you can open apps, turn many settings on or off, or use Siri for what it does best—acting as your intelligent personal assistant.

**Ask Siri.** Say something like: "Turn on VoiceOver" or "Turn off VoiceOver." Learn how to ask Siri.

Siri knows when VoiceOver is on, so will often read more information back to you than appears on the screen. You can also use VoiceOver to read what Siri shows on the screen.

## Type instead of speaking to Siri

- 1. Go to Settings  $\circledast$  > Accessibility > Siri, then turn on Type to Siri.
- 2. To make a request, summon Siri, then interact with Siri by using the keyboard and text field.

## Control voice feedback for Siri

- 1. Go to Settings  $\circledast$  > Accessibility > Siri.
- 2. Choose Don't Speak in Silent Mode, Only Speak with Hey Siri, or Always Speak Responses.

## Turn off "Hey Siri" when iPad is covered or facing down

To prevent iPad from listening for "Hey Siri" when it's covered or facing down, go to Settings  $\circledast$  > Accessibility > Siri, then turn off Always Listen for "Hey Siri."

#### Hide apps when Siri is active

To hide the current app when you summon Siri, go to Settings  $\circledast$  > Accessibility > Siri, then turn off Show Apps Behind Siri.

## Use accessibility shortcuts on iPad

After you set up accessibility features, you can quickly turn them on or off with any of the methods below.

#### Ask Siri to turn on an accessibility feature

Say something like: "Turn on VoiceOver." Learn how to ask Siri.

## Triple-click the Home button

On an iPad with a Home button, you can turn accessibility features on or off by triple-clicking the Home button.

- Set *up Accessibility Shortcut: Go to Settings*  $\circledast$  > Accessibility > Accessibility Shortcut, then select the features you use the most.
- *Slow down the double-click or triple-click speed for the Home button:* Go to Settings > Accessibility > Home Button.
- *Use Accessibility Shortcut:* Triple-click the Home button.

## Triple-click the top button

On iPad Air (4th generation), iPad Pro 12.9-inch (3rd generation and later), or iPad Pro 11-inch, you can turn accessibility features on or off by triple-clicking the top button.

- Set *up Accessibility Shortcut:* Go to Settings <sup>2</sup> > Accessibility > Accessibility Shortcut, then select the features you use the most.
- *Slow down the double-click or triple-click speed for the top button:* Go to Settings > Accessibility > Top Button.
- *Use Accessibility Shortcut:* Triple-click the top button.

## Use Control Center

You can also add accessibility features to Control Center and then activate them from there.

- 1. Go to Settings  $\circledast$  > Control Center, then tap  $\bullet$  next to the accessibility features you use the most.
- 2. To activate an accessibility feature from Control Center, open Control Center, then tap the accessibility feature.

# Security and privacy

# Use the built-in security and privacy protections of iPad

iPad is designed to protect your data and your privacy. Built-in security features help prevent anyone but you from accessing the data on your iPad and in iCloud. Built-in privacy features minimize how much of your information is available to anyone but you, and you can adjust what information is shared and where you share it.

To take maximum advantage of the security and privacy features built into iPad, follow these practices:

## Set a strong passcode

Setting a passcode to unlock iPad is the most important thing you can do to safeguard your device. See Set a [passcode](#page-68-0) on iPad.

# Use Face ID or Touch ID

Face ID (supported models) or Touch ID (supported models) provides a secure and convenient way to unlock your iPad, authorize purchases and payments, and sign in to many [third-party](#page-70-0) apps. See Set up Face ID on iPad or Set up [Touch](#page-71-0) ID on iPad.

## Turn on Find My iPad

Find My helps you find your iPad if it's lost or stolen and prevents anyone else from activating or using your iPad if it's missing. See Add your iPad to Find My.

## Keep your Apple ID secure

Your Apple ID provides access to your data in iCloud and your account information for services like the App Store and Apple Music. To learn how to protect the [security](#page-73-0) of your Apple ID, see Keep your Apple ID secure on iPad.

# Use Sign in with Apple when it's available

To help you set up accounts, many apps and websites offer Sign in with Apple. Sign in with Apple limits the information shared about you, it conveniently uses the Apple ID you already have, and it provides the security of two-factor authentication. See Sign in with [Apple](#page-75-0) on iPad.

## Let iPad create a strong password if Sign in with Apple isn't available

For a strong password that you don't have to remember, let iPad create it when you sign up for a service on a website or in an app. See [Automatically](#page-77-0) fill in strong passwords on iPad.

# Control the app data and location information you share

You can review and adjust the data you [share](#page-85-0) with apps, the location [information](#page-88-0) you share, and how Apple delivers advertising to you in the App Store, Apple News, and Stocks.

## Review the privacy practices of apps before you download them

Every app's product page in the App Store shows a developer-reported summary of the app's privacy practices, including what data is collected (iPadOS 14.3 or later). See Get apps in the App Store on iPad.

# Better understand the privacy of your browsing activities in Safari and help protect yourself against malicious websites

Safari helps prevent trackers from following you across websites. You can review the Privacy Report to see a summary of trackers that have been encountered and prevented by Intelligent Tracking Prevention on the current webpage you're visiting. You can also review and adjust Safari settings to keep your browsing activities private from others who use the same device, and help protect yourself from malicious websites. See Browse privately in Safari on iPad.

# Control app tracking

Starting with iPadOS 14.5, all apps must receive your permission before tracking you across apps and websites owned by other companies for ads or sharing with a data broker. After you grant or deny permission to an app, you can change [permission](#page-86-0) later, and you can stop all apps from requesting permission.

To get personalized support for these practices, go to the Apple [Support](https://support.apple.com/contact) website (not available in all countries or regions).

To learn more about how Apple protects your information, go to the Privacy [website](https://www.apple.com/privacy/).

# Protect your iPad

## Set a passcode on iPad

For better security, set a passcode that needs to be entered to unlock iPad when you turn it on or wake it. Setting a passcode also turns on data protection, which encrypts your iPad data with 256-bit AES encryption. (Some apps may opt out of using data protection.)

## Set or change the passcode

- <span id="page-68-0"></span>1. Go to Settings , then depending on your model, tap one of the following:
	- Face ID & Passcode
	- Touch ID & Passcode
	- Passcode
- 2. Tap Turn Passcode On or Change Passcode.

To view options for creating a password, tap Passcode Options. The most secure options are Custom Alphanumeric Code and Custom Numeric Code.

To view options for creating a password, tap Passcode Options. The most secure options are Custom Alphanumeric Code and Custom Numeric Code.

After you set a passcode, on supported models you can use [Face](#page-70-0) ID or [Touch](#page-71-0) ID to unlock iPad. For additional security, however, you must always enter your passcode to unlock your iPad under the following conditions:

- You turn on or restart your iPad.
- You haven't unlocked your iPad for more than 48 hours.
- You haven't unlocked your iPad with the passcode in the last 6.5 days, and you haven't unlocked it with Face ID or Touch ID in the last 4 hours.
- Your iPad receives a remote lock command.
- There are five unsuccessful attempts to unlock your iPad with Face ID or Touch ID.

## Change when iPad automatically locks

Go to Settings  $\circledast$  > Display & Brightness > Auto-Lock, then set a length of time.

#### Erase data after 10 failed passcodes

Set iPad to erase all information, media, and personal settings after 10 consecutive failed passcode attempts.

- 1. Go to Settings  $\circledast$ , then depending on your model, tap one of the following:
	- Face ID & Passcode
	- Touch ID & Passcode
	- Passcode
- 2. Turn on Erase Data.

After all data is erased, you must restore iPad from a [backup](#page-95-0) or set it up again as new.

## Turn off the passcode

- 1. Go to Settings , then depending on your model, tap one of the following:
	- Face ID & Passcode
	- Touch ID & Passcode
	- Passcode
- 2. Tap Turn Passcode Off.

## Reset the passcode

If you enter the wrong passcode six times in a row, you'll be locked out of your device, and you'll receive a message that says iPad is disabled. If you can't remember your passcode, you can erase your iPad with a computer or with recovery mode, then set a new passcode. (If you made an iCloud or computer backup before you forgot your passcode, you can restore your data and settings from the backup.)

See the Apple Support article If you forgot the [passcode](https://support.apple.com/HT211078) on your iPad, or your iPad is disabled.

# Set up Face ID on iPad

Use Face ID (supported models) to securely and conveniently unlock iPad, authorize purchases and payments, and sign in to many third-party apps by simply glancing at your iPad.

To use Face ID, you must also set a [passcode](#page-68-0) on your iPad.

#### Set up Face ID or add an alternate appearance

If you didn't set up Face ID when you first set up your iPad, go to Settings  $\circledast$  > Face ID & Passcode > Set up Face ID, then follow the onscreen instructions.

<span id="page-70-0"></span>To set up an additional appearance for Face ID to recognize, go to Settings > Face ID & Passcode > Set Up an Alternate Appearance, then follow the onscreen instructions.

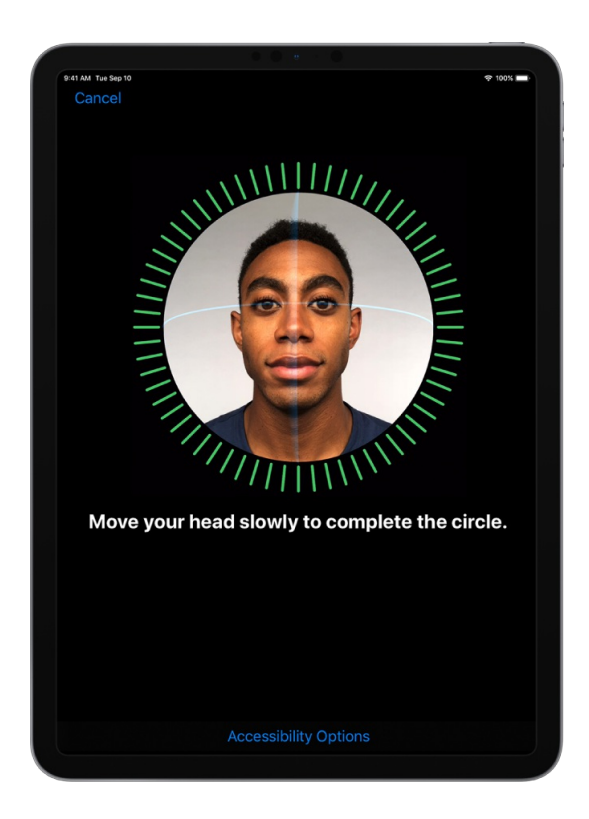

If you have physical limitations, you can tap Accessibility Options during Face ID set up. When you do this, setting up facial recognition doesn't require the full range of head motion. Using Face ID is still secure, but it requires more consistency in how you look at iPad.

Face ID also has an accessibility feature you can use if you're blind or have low vision. If you don't want Face ID to require that you look at iPad with your eyes open, go to Settings > Accessibility > Face ID & Attention, then turn off Require Attention for Face ID. This feature is automatically turned off if you turn on VoiceOver when you first set up iPad. See Change Face ID and attention settings on iPad.

## Temporarily disable Face ID

You can temporarily prevent Face ID from unlocking your iPad.

- 1. Press and hold the top button and either volume button for 2 seconds.
- 2. After the sliders appear, press the top button to immediately lock iPad.

iPad locks automatically if you don't touch the screen for a minute or so.

The next time you unlock iPad with your passcode, Face ID is enabled again.

## Turn off Face ID

- 1. Go to Settings  $\circledast$  > Face ID & Passcode.
- 2. Do one of the following:
	- *Turn off Face ID for specific items only:* Turn off one or more options: iPad Unlock, Apple Pay, iTunes & App Store, or Safari AutoFill.
	- *Turn off Face ID:* Tap Reset Face ID.

If your device is lost or stolen, you can prevent Face ID from being used to unlock your device with Find My iPhone Lost Mode. (See Add your iPad to Find My.)

For more information about Face ID, see About Face ID advanced [technology.](https://support.apple.com/HT208108)

## <span id="page-71-0"></span>Set up Touch ID on iPad

Use Touch ID (supported models) to securely and conveniently unlock iPad, authorize purchases and payments, and sign in to many third-party apps by pressing the top button (iPad Air (4th generation)) or the Home button (other models) with your finger or thumb.

To use Touch ID, you must set a [passcode](#page-68-0) on your iPad.

#### Turn on fingerprint recognition

- 1. If you didn't turn on fingerprint recognition when you first set up your iPad, go to Settings  $\circledast$  > Touch ID & Passcode.
- 2. Turn on any of the options, then follow the onscreen instructions.

If you turn on iTunes & App Store, you're asked for your Apple ID password when you make your first purchase from the App Store, Apple Books, or the iTunes Store. When you make your next purchases, you're asked to use Touch ID.

*Note:* If you can't add a [fingerprint](https://support.apple.com/HT207537) or unlock your iPad using Touch ID, see the Apple Support article If Touch ID isn't working.

## Add a fingerprint

You can add multiple fingerprints (both of your thumbs and forefingers, for example).

- 1. Go to Settings  $\circledast$  > Touch ID & Passcode.
- 2. Tap Add a Fingerprint.
- 3. Follow the onscreen instructions.
### Name or delete a fingerprint

1. Go to Settings  $\circledast$  > Touch ID & Passcode.

If you added more than one fingerprint, place a finger on the top button (iPad Air (4th generation)) or Home button (other models) to identify its print.

2. Tap the fingerprint, then enter a name (such as "Thumb") or tap Delete Fingerprint.

### Unlock iPad by touching instead of pressing with your finger or thumb

Go to Settings  $\circledast$  > Accessibility, tap Top Button (iPad Air (4th generation)) or Home Button (other models), then turn on Rest Finger to Open.

### Turn off Touch ID

Go to Settings  $\circledast$  > Touch ID & Passcode, then turn off one or more of the options.

### Control access to information on the iPad Lock Screen

You can easily access a few commonly used features (such as widgets, media playback controls, and Control Center) from the Lock Screen. (For security, USB connections aren't allowed when iPad is locked.) You can control access to these items when iPad is locked.

If you turn off Lock Screen access to a feature, you prevent someone who has your iPad from viewing any personal information that it might contain (such as an upcoming event in the Calendar widget). However, you also lose quick access to the information yourself.

- 1. Go to Settings , then depending on your model, tap one of the following:
	- Face ID & Passcode
	- Touch ID & Passcode
	- Passcode

2. Select your options.

You can turn access on or off to the following features while iPad is locked:

- Widgets (see Add widgets on iPad)
- Recent notifications (see View and respond to notifications on iPad)
- Control Center (see Use and customize Control Center on iPad)
- Siri (see Ask Siri on iPad)
- Home Control (see Intro to Home on iPad)
- Returning Missed Calls (see Make and receive FaceTime calls on iPad)
- Connecting to a Mac, a Windows PC, or an accessory with USB (such as when you connect iPad to your computer using USB)

**Important:** If you change the default setting and allow USB connections when iPad is locked, you disable an important security feature of your iPad.

## Protect your accounts

### Keep your Apple ID secure on iPad

Your Apple ID is the account you use to access Apple services like the App Store, Apple Music, iCloud, iMessage, FaceTime, and more. Your account includes the email address and password you use to sign in as well as the contact, payment, and security details you use across Apple services. Apple employs industry-standard practices to safeguard your Apple ID.

Here are some of the best practices you can follow to maximize the security of your account.

Don't share your Apple ID with other people, even family members.

To share purchases, subscriptions, a family calendar, and more without sharing Apple IDs, set up Family Sharing.

- Never provide your password, security questions, verification codes, recovery key, or any other account security details to anyone else. Apple will never ask you for this information.
- When accessing your Apple ID account page in Safari or another web browser, look for the lock icon  $\bigcap$  in the address field to verify that your session is encrypted and secure.
- When using a public computer, always sign out when your session is complete to prevent other people from accessing your account.
- Avoid phishing scams. Don't click links in suspicious email or text messages and never provide personal information on any website you aren't certain is legitimate. See the Apple Support article Recognize and avoid phishing [messages,](https://support.apple.com/HT204759) phony support calls, and other scams.
- Don't use your password with other online accounts.
- Let two-factor authentication protect your account. If you create a new Apple ID on a device with iOS 13.4, iPadOS 13.4, macOS 10.15.4, or later, your account automatically uses two-factor authentication. If you previously created an Apple ID account without two-factor authentication, turn on two-factor authentication. See Manage two-factor [authentication](#page-83-0) from iPad.

For more information about best practices, see the Apple Support article [Security](https://support.apple.com/HT201303) and your Apple ID.

To set up or manage your Apple ID, go to the Apple ID [website](https://appleid.apple.com).

## Sign in with Apple on iPad

With Sign in with Apple, you can sign in to participating apps and websites with your Apple ID. You don't need to create and remember new passwords, and your account is protected with two-factor authentication.

Sign in with Apple is designed to respect your privacy. Apps and websites can ask only for your name and email address to set up your account, and Apple won't track you as you use them.

### Set up or upgrade an account to Sign in with Apple

When a participating app or website asks you to set up or upgrade an account, do the following:

- 1. Tap Sign in with Apple.
- 2. Follow the onscreen instructions.

<span id="page-75-0"></span>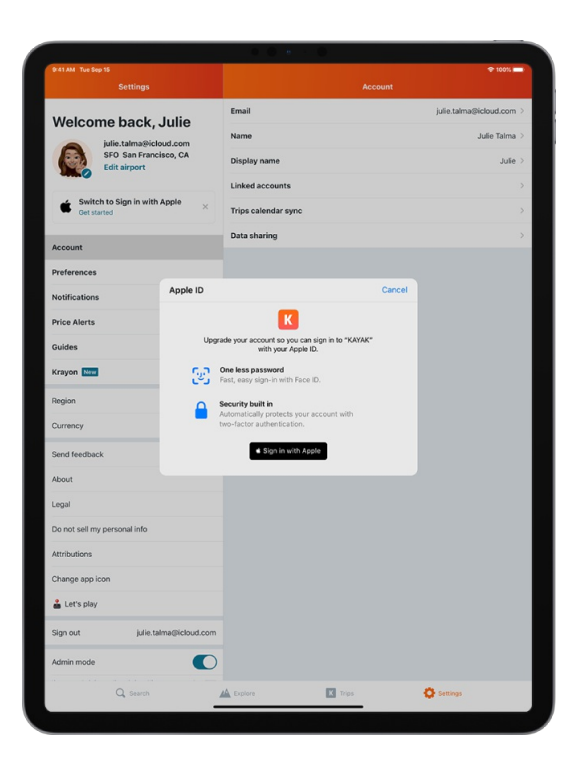

Some apps (and websites) don't request your name and email address. In this case, you simply authenticate with Face ID or Touch ID (depending on your model), then start using the app.

Others may ask for your name and email address to set up a personalized account. When an app asks for this information, Sign in with Apple displays your name and the personal email address from your Apple ID account for you to review.

To edit your name, tap it, then use the keyboard to make changes.

To specify an email address, do one of the following:

*Use your personal email address:* Tap Share My Email.

If you have multiple email addresses associated with your Apple ID, choose the address you want.

*Hide your email address:* Tap Hide My Email.

This option allows you to receive email from the app without sharing your personal email address. When you choose this option, Apple creates a unique, random email address for you, and any email sent from the app to this address is forwarded to your personal address.

After you review your information and choose an email option, tap Continue, authenticate with Face ID or Touch ID (depending on your model), then start using the app.

### Sign in to access your account

After you set up an account with an app or website using Sign in with Apple, you typically don't need to sign in to it again on your iPad. But if you're asked to sign in (for example, after you sign out of an account), do the following:

- 1. Tap Sign in with Apple.
- 2. Review the Apple ID that appears, then tap Continue.
- 3. Authenticate with Face ID or Touch ID (depending on your model).

### Change the address used to forward email

If you chose to hide your email address when you created an account and you have more than one address associated with your Apple ID, you can change the address that receives your forwarded email.

- 1. Go to Settings > [*your name*] > Name, Phone Numbers, Email > Forward To.
- 2. Choose a different email address, then tap Done.

#### Change Sign in with Apple settings for an app or website

- 1. Go to Settings > [*your name*] > Password and Security.
- 2. Tap Apps Using Your Apple ID.
- 3. Choose an app, then do either of the following:
	- *Turn off forwarding email:* Turn off Forward To. You won't receive any further emails from the app.
	- *Stop using Sign in with Apple:* Tap Stop Using Apple ID. You may be asked to create a new account the next time you try to sign in with the app.

Sign in with Apple also works on your other devices—iPhone, Apple Watch, Mac, Apple TV, and iPod touch—where you're signed in with the same Apple ID.

To sign in from an Android app, a Windows app, or any web browser, tap Sign in with Apple, then enter your Apple ID and password.

Sign in with Apple requires two-factor authentication for your Apple ID. This protects your Apple ID, your app accounts, and your app content. For information about how two-factor authentication works, see the Apple Support article Two-factor [authentication](https://support.apple.com/HT204915) for Apple ID.

For more information, see the Apple Support article What is Sign in with [Apple?](https://support.apple.com/HT210318).

## <span id="page-77-0"></span>Automatically fill in strong passwords on iPad

When you sign up for services on websites and in apps, you can let iPad create strong passwords for many of your accounts.

iPad stores the passwords in iCloud Keychain and fills them in for you automatically, so you don't have to memorize them.

*Note:* Instead of creating an account and password, use Sign in with [Apple](#page-75-0) when a participating app or website invites you to set up an account. Sign in with Apple uses the Apple ID you already have, and it limits the information shared about you.

### Create a strong password for a new account

1. On the new account screen for the website or app, enter a new account name.

For supported websites and apps, iPad suggests a unique, complex password.

- 2. Do one of the following:
	- *Choose the suggested password:* Tap Use Strong Password.
	- *Make up your own password:* Tap Choose My Own Password.
- 3. To later allow iPad to automatically fill in the password for you, tap Yes when you're asked if you want to save the password.

*Note:* For iPad to create and store passwords, iCloud Keychain must be turned on. Go to Settings @ > [*your name*] > iCloud > Keychain.

### <span id="page-77-1"></span>Automatically fill in a saved password

- 1. On the sign-in screen for the website or app, tap the account name field.
- 2. Do one of the following:
	- Tap the account suggested at the bottom of the screen or near the top of the keyboard.
	- Tap  $\mathbb{P}$ , tap Other Passwords, then tap an account.

The password is filled in. To see the password, tap  $\mathcal{D}$ .

To enter an account or password that isn't saved, tap  $\equiv$  on the sign-in screen.

#### View your saved passwords

**Ask Siri.** Say something like: "Show me my passwords." Learn how to ask Siri.

To view the password for an account, tap it.

<span id="page-78-0"></span>You can also view your passwords without asking Siri. Do one of the following, then tap an account to view its password:

- $\bullet$  Go to Settings  $\circledast$  > Passwords.
- On a sign-in screen, tap  $P$ .

### Prevent iPad from automatically filling in passwords

Go to Settings  $\circledast$  > Passwords > AutoFill Passwords, then turn off AutoFill Passwords.

### Change a weak password on iPad

If you create your own passwords and any are weak (for example, they're easily guessed or used multiple times), iPad identifies them for you automatically.

1. Go to Settings  $\circledast$  > Passwords > Security Recommendations.

If an account has a weak password, a message explains the problem.

2. Tap the account.

3. Tap Change Password, then change your password on the website or in the app.

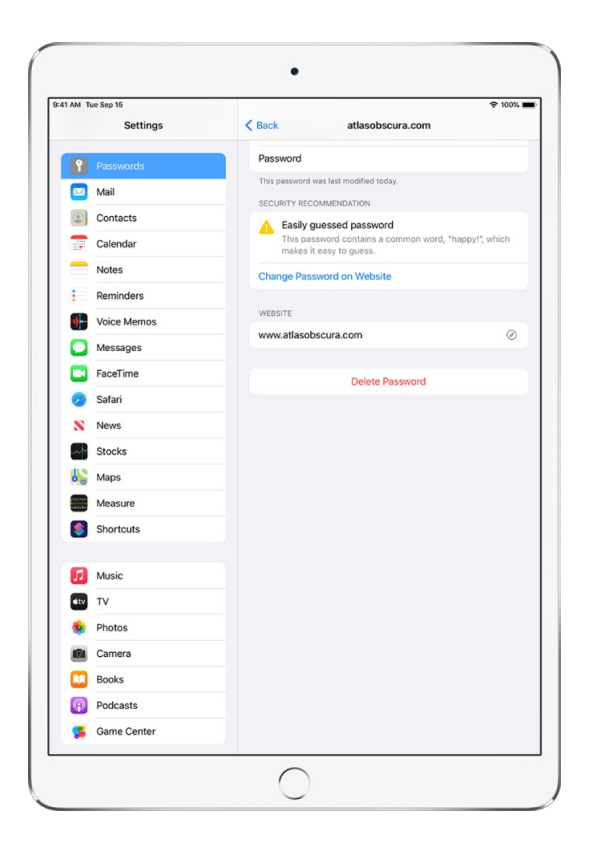

If the website or app allows you to [upgrade](#page-75-0) to Sign in with Apple, you can take advantage of the security and convenience of that feature. If you aren't given the upgrade option when you change your password, for many accounts you can let iPad [automatically](#page-77-0) create a strong password that you don't have to remember.

*Note:* The Delete Password button allows you to remove the password from your iCloud Keychain only. It doesn't remove the weak password from your website or app account.

iPad also securely monitors your passwords and alerts you if they appear in known data leaks. If you don't want iPad to perform this monitoring, go to Settings > Passwords > Security Recommendations, then turn off Detect Compromised Passwords.

If iPad warns you of a weak password for a website or app that is no longer available, you can remove the account from your iCloud Keychain. To remove an account, go to Settings > Passwords, then swipe left on the account.

### Share passwords securely with AirDrop on iPad

Use AirDrop to securely share passwords with someone using an iPhone, iPad, iPod touch, or Mac.

iCloud [Keychain](#page-81-0) must be set up on your iPad.

### Send a password

To use AirDrop to share a password, the person you're sharing with must be in your Contacts. To share with someone on iPad, iPhone, or iPod touch, ask them to open Control Center and allow AirDrop to receive items. To share with someone on a Mac, ask them to allow themselves to be discovered in AirDrop in the Finder.

- 1. On your iPad, go to Settings  $\circledast$  > Passwords.
- 2. Tap the account you want to share.
- 3. Tap Password, then tap AirDrop.

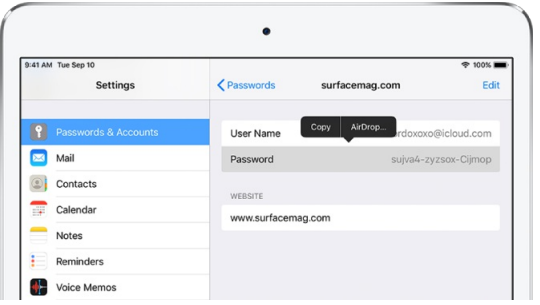

4. Tap the contact you want to send the password to.

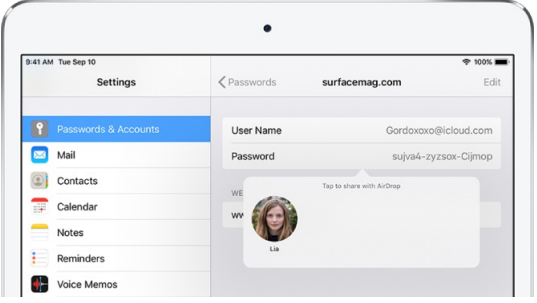

#### Receive a password

To receive a password, you must be in the sender's contacts.

- 1. If you haven't already done so, allow AirDrop to receive items.
- 2. When you receive a request to accept a password from someone else, tap Accept.

The password is saved on your iPad, where you can [view](#page-78-0) it and let iPad [automatically](#page-77-1) fill it in on the sign-in screen for the account.

## <span id="page-81-0"></span>Make your passwords available on all your devices with iPad and iCloud Keychain

Use iCloud Keychain to keep your website and app passwords, credit card information, Wi-Fi network information, and other account information up to date across all of your approved devices and Mac computers. (iOS 7, iPadOS 13, OS X 10.9, or later required.) iCloud Keychain is secured with 256-bit AES encryption during storage and transmission, and its data cannot be read by Apple.

iCloud Keychain can also keep the accounts you use in Mail, Contacts, Calendar, and Messages up to date across all of your iPhone, iPad, and iPod touch devices and Mac computers.

### Set up iCloud Keychain

If you didn't turn on iCloud Keychain when you first set up your iPad, go to Settings  $\bullet$  > [your *name*] > iCloud > Keychain, turn on iCloud Keychain, then follow the onscreen instructions.

When you set up iCloud Keychain, you create an iCloud Security Code, which you can use to authorize additional devices that use your iCloud Keychain. It's also used for verification so that you can perform other iCloud Keychain actions, such as recovering your iCloud Keychain if you lose all your devices.

### Set up iCloud Keychain on an additional device

When you turn on iCloud Keychain on an additional device, your other devices using iCloud Keychain receive a notification requesting your approval of the additional device.

On one of your other devices, approve the additional device. Your iCloud Keychain automatically begins updating on the additional device.

To approve iCloud Keychain when you don't have access to your other devices, follow the onscreen instructions to use your iCloud Security Code.

### Reset or create an iCloud Security Code

If you enter the wrong iCloud Security Code too many times when using iCloud Keychain, your iCloud Keychain is disabled on that device, and your keychain in iCloud is deleted.

To reset or create a new iCloud Security Code, see the Apple Support article If you enter your iCloud Security Code [incorrectly](https://support.apple.com/HT202755) too many times.

To learn more about iCloud Keychain, see the Apple Support article Set up iCloud [Keychain.](https://support.apple.com/HT204085)

## Manage two-factor authentication from iPad

Two-factor authentication helps prevent others from accessing your Apple ID account, even if they know your Apple ID password. Two-factor authentication is built into iOS 9, iPadOS 13, OS X 10.11, or later.

Certain features in iOS, iPadOS, and macOS require the security of two-factor authentication, which is designed to protect your information. If you create a new Apple ID on a device with iOS 13.4, iPadOS 13.4, macOS 10.15.4, or later, your account automatically uses two-factor authentication. If you previously created an Apple ID account without two-factor authentication, you can turn on its extra layer of security at any time.

*Note:* Certain account types may be ineligible for two-factor authentication at the discretion of Apple. Two-factor authentication isn't available in all countries or regions. See the Apple Support article Availability of two-factor [authentication](https://support.apple.com/HT205075) for Apple ID.

For information about how two-factor [authentication](https://support.apple.com/HT204915) works, see the Apple Support article Two-factor authentication for Apple ID.

### Turn on two-factor authentication

- 1. If your Apple ID account isn't already using two-factor authentication, go to Settings  $\circledast$  > [your *name*] > Password & Security.
- 2. Tap Turn On Two-Factor Authentication, then tap Continue.
- 3. Enter a *trusted phone number* (a phone number where you want to receive verification codes for two-factor authentication).

You can choose to receive the codes by text message or automated phone call.

- 4. Tap Next.
- 5. Enter the verification code sent to your trusted phone number.

To send or resend a verification code, tap "Didn't get a verification code?"

You won't be asked for a verification code again on your iPad unless you sign out completely, erase your iPad, sign in to your Apple ID [account](https://appleid.apple.com) page in a web browser, or need to change your Apple ID password for security reasons.

After you turn on two-factor authentication, you have a two-week period during which you can turn it off. After that period, you can't turn off two-factor authentication. To turn it off, open your confirmation email and click the link to return to your previous security settings. Keep in mind that turning off two-factor authentication makes your account less secure and means you can't use features that require a higher level of security.

*Note:* If you use two-step verification and upgrade to iPadOS 13 or later, your account might be migrated to use two-factor [authentication.](https://support.apple.com/HT204152) See the Apple Support article Two-step verification for Apple ID.

### <span id="page-83-0"></span>Add another device as a trusted device

A trusted device is one that can be used to verify your identity by displaying a verification code from Apple when you sign in on a different device or browser. A trusted device must meet these minimum system requirements: iOS 9, iPadOS 13, or OS X 10.11.

- 1. After you turn on two-factor authentication on one device, sign in with the same Apple ID on another device.
- 2. When you're asked to enter a six-digit verification code, do one of the following:
	- *Obtain the verification code on your iPad or another trusted device that's connected to the internet:* Look for a notification on that device, then tap or click Allow to make the code appear on that device. (A trusted device is an iPhone, iPad, iPod touch, or Mac on which you've already turned on two-factor authentication and on which you're signed in with your Apple ID.)
	- *Obtain the verification at a trusted phone number:* If a trusted device isn't available, tap "Didn't get a verification code?" then choose a phone number.
	- *Obtain the verification code on a trusted device that's offline:* On a trusted iPhone, iPad, or iPod touch, go to Settings > [*your name*] > Password & Security, then tap Get Verification Code. On a trusted Mac with macOS 10.15 or later, choose Apple menu  $\bullet$  > System Preferences > Apple ID > Password & Security, then click Get Verification Code. On a trusted Mac with macOS 10.14 and earlier, choose Apple menu > System Preferences > iCloud > Account Details > Security, then click Get Verification Code.
- 3. Enter the verification code on the new device.

You won't be asked for a verification code again unless you sign out completely, erase your device, sign in to your Apple ID account page in a web browser, or need to change your Apple ID password for security reasons.

### Add or remove a trusted phone number

When you enrolled in two-factor authentication, you had to verify one trusted phone number. You should also consider adding other phone numbers you can access, such as a home phone, or a number used by a family member or close friend.

- 1. Go to Settings  $\circledast$  > [your name] > Password & Security.
- 2. Tap Edit (above the list of trusted phone numbers), then do one of the following:
	- *Add a number:* Tap Add a Trusted Phone Number.
	- Remove *a number:* Tap  $\bigcirc$  next to the phone number.

Trusted phone numbers don't automatically receive verification codes. If you can't access any trusted devices when setting up a new device for two-factor authentication, tap "Didn't get a verification code?" on the new device, then choose one of your trusted phone numbers to receive the verification code.

### View or remove trusted devices

1. Go to Settings  $\circledast$  > [your name].

A list of the devices associated with your Apple ID appears near the bottom of the screen.

- 2. To see if a listed device is trusted, tap it, then look for "This device is trusted and can receive Apple ID verification codes."
- 3. To remove a device, tap it, then tap Remove from Account.

Removing a trusted device ensures that it can no longer display verification codes and that access to iCloud (and other Apple services on the device) is blocked until you sign in again with twofactor authentication.

### Generate a password for an app that signs in to your Apple ID account

With two-factor authentication, you need an app-specific password to sign in to your Apple ID account from a third-party app or service—such as an email, contacts, or calendar app. After you generate the app-specific password, use it to sign in to your Apple ID account from the app and access the information you store in iCloud.

- 1. Sign in to your Apple ID [account.](https://appleid.apple.com)
- 2. Tap Generate Password (below App-Specific Passwords).
- 3. Follow the onscreen instructions.

After you generate your app-specific password, enter or paste it into the password field of the app as you would normally.

For more information, see the Apple Support article Using [app-specific](https://support.apple.com/HT204397) passwords.

## Privacy protections on iPad

### Control access to information in apps on iPad

You control whether third-party apps have access to information in Contacts, Photos, Calendar, and other apps.

### Review or change access to information in apps

The first time an app wants to use information from another app, you receive a request with an explanation. For example, a messaging app may request access to your contacts to find friends who are using the same app. After you grant or deny access, you can change access later.

- 1. Go to Settings  $\circledast$  > Privacy.
- 2. Tap a category of information, such as Calendars, Reminders, or Motion & Fitness.

The list shows the apps that requested access. You can turn access on or off for any app on the list.

*Note:* To understand how a third-party app uses the data it's requesting, review its terms and privacy policy. See the Apple Support article About privacy and [Location](https://support.apple.com/HT203033) Services.

### Control access to hardware features on iPad

Before apps use the camera or microphone on your iPad, they're required to request your permission and explain why they're asking. For example, a social networking app may ask to use your camera so that you can take and upload pictures to that app. Apps are similarly required to request your permission to use various other hardware features, including Bluetooth connectivity, motion and fitness sensors, and devices on your local network.

You can review which apps have requested access to these hardware features, and you can change their access at your discretion.

#### Review or change access to the camera, microphone, and other hardware features

1. Go to Settings  $\circledast$  > Privacy.

2. Tap a hardware feature, such as Camera, Bluetooth, Local Network, or Microphone.

The list shows the apps that requested access. You can turn access on or off for any app on the list.

*Note:* An orange indicator appears at the top of the screen whenever an app uses the microphone (without the camera). Whenever an app uses the camera (including when the camera and microphone are used together), a green indicator appears. Also, a message appears at the top of Control Center to inform you when an app has recently used either.

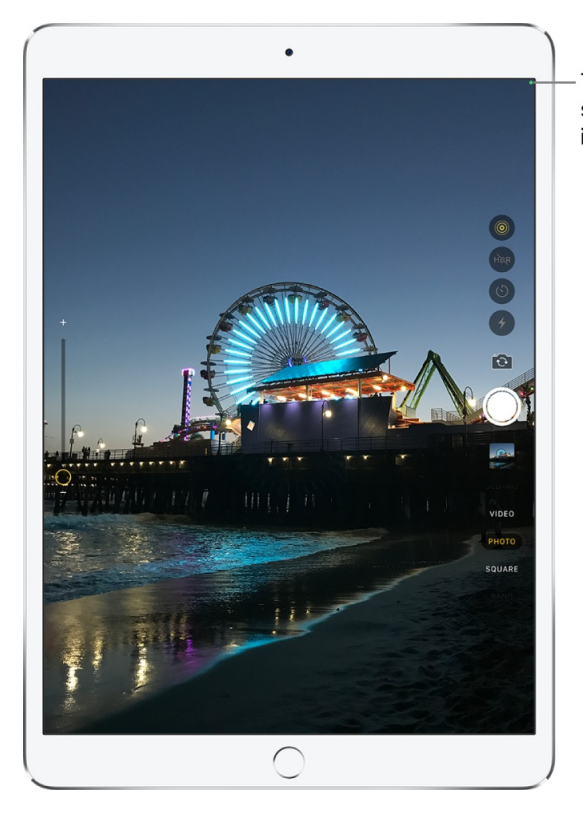

The green indicator shows the camera is in use.

## Control app tracking permissions on iPad

Starting with iPadOS 14.5, all apps are *required* to ask your permission before tracking you or your iPad across apps or websites owned by other companies to target advertising to you or share your information with data brokers. After you grant or deny permission to an app, you can change permission later. You can also stop all apps from requesting permission.

### Review or change an app's permission to track you

1. Go to Settings  $\circledast$  > Privacy > Tracking.

The list shows the apps that requested permission to track you. You can turn permission on or off for any app on the list.

2. To stop all apps from asking permission to track you, turn off Allow Apps to Request to Track (at the top of the screen).

For more information about app tracking, tap Learn More near the top of the screen.

## Control the location information you share on iPad

You control whether iPad and apps have information about your location.

To figure out where you are when getting directions, setting up meetings, and more, Location Services uses information (when available) from GPS networks (iPad models with Wi-Fi + Cellular), your Bluetooth connections, your local Wi-Fi networks, and your cellular network (iPad models with Wi-Fi + Cellular, if you have cellular data turned on). When an app is using Location Services,  $\mathcal O$ appears in the status bar.

When you set up iPad, you're asked if you want to turn on Location Services. Afterward, you can turn Location Services on or off at any time.

The first time an app wants location data from your iPad, you receive a request with an explanation. After you grant or deny access, you can change the app's access later.

### Turn on Location Services

If you didn't turn on Location Services when you first set up iPad, go to Settings @ > Privacy > Location Services, then turn on Location Services.

**Important:** If you turn off Location Services, many important iPad features stop working.

### Review or change an app's access to location information

- 1. Go to Settings  $\circledast$  > Privacy > Location Services.
- 2. To review or change access settings for an app or to see its explanation for requesting Location Services, tap the app.

To allow an app to use your specific location, leave Precise Location turned on. To share only your approximate location—which may be sufficient for an app that doesn't need your exact location—turn Precise Location off.

*Note:* If you set the access for an app to Ask Next Time, you're asked to turn on Location Services again the next time an app tries to use it.

To understand how a third-party app uses the information it's requesting, review its terms and privacy policy. See the Apple Support article About privacy and [Location](https://support.apple.com/HT203033) Services.

### Hide the map in Location Services alerts

When you allow an app to always use your location in the background, you may receive alerts about the app's use of that information. (These alerts let you change your permission, if you want to.) In the alerts, a map shows locations recently accessed by the app.

To hide the map, go to Settings  $\circledast$  > Privacy > Location Services > Location Alerts, then turn off Show Map in Location Alerts.

With the setting off, you continue to receive location alerts, but the map isn't shown.

### Review or change Location Services settings for system services

Several system services, such as location-based suggestions and location-based ads, use Location Services.

To see the status for each service, to turn Location Services on or off for each service, or to show  $\mathcal J$ in the status bar when enabled system services use your location, go to Settings  $\circledast$  > Privacy > Location Services > System Services.

### Use a private network address on iPad

To help protect your privacy, your iPad uses a unique private network address, called a *media access control (MAC) address*, on each Wi-Fi network it joins.

If a network can't use a private address (for example, to provide parental controls or to identify your iPad as authorized to join), you can stop using a private address for that network.

### Turn a private address off for a network

- 1. Go to Settings  $\circledast$  > Wi-Fi, then tap  $(i)$  for a network.
- 2. Turn Private Address off.

**Important:** For better privacy, leave Private Address turned on for all networks that support it. Using a private address helps reduce tracking of your iPad across different Wi-Fi networks.

## Control how Apple delivers advertising to you on iPad

You control how Apple delivers advertising.

Ads delivered by Apple may appear in the App Store, Apple News, and Stocks. These ads don't access data from any other apps. In the App Store and Apple News, your search and download history may be used to serve you relevant search ads. In Apple News and Stocks, ads are served based partly on what you read or follow. This includes publishers you've enabled notifications for and the type of publishing subscription you have. The articles you read are not used to serve targeted ads to you outside these apps, and information collected about what you read is linked to a random identifier rather than your Apple ID.

### Review the information Apple uses to deliver ads

Go to Settings  $\circledast$  > Privacy > Apple Advertising > View Ad Targeting Information.

The information is used by Apple to deliver more relevant ads in the App Store, Apple News, and Stocks. Your personal data isn't provided to other parties.

### Turn personalized ads on or off

Go to Settings  $\circledast$  > Privacy > Apple Advertising, then turn Personalized Ads on or off.

*Note:* Turning off personalized ads limits Apple's ability to deliver relevant ads to you. It may not reduce the number of ads you receive.

### Learn more about privacy and Apple's advertising platform

Go to Settings  $\circledast$  > Privacy > Apple Advertising > About Advertising & Privacy.

## Restart, update, reset, and restore

# Restart iPad

If your iPad isn't working right, try restarting it.

### Turn iPad off then on

1. To turn off iPad, do one of the following:

- *On an iPad with a Home button:* Press and hold the top button, then drag the slider.
- *On other iPad models:* Simultaneously press and hold the top button and either volume button, then drag the slider.
- All models: Go to Settings  $\circledast$  > General > Shut Down, then drag the slider.
- 2. To turn iPad back on, press and hold the top button until the Apple logo appears.

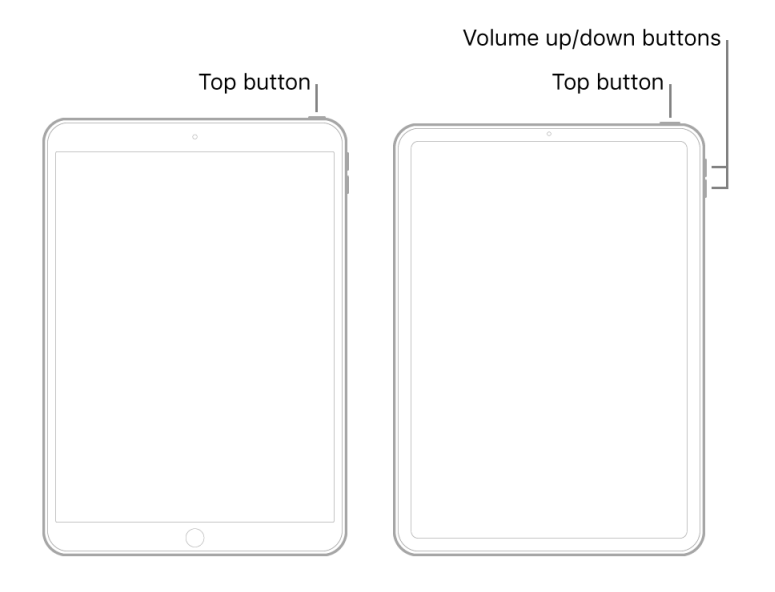

## Force restart iPad

If iPad isn't responding, do one of the following:

- *On an iPad with a Home button:* Press and hold the top button and the Home button at the same time. When the Apple logo appears, release both buttons.
- *On other iPad models:* Press and quickly release the volume up button, press and quickly release the volume down button, then press and hold the top button. When the Apple logo appears, release the button.

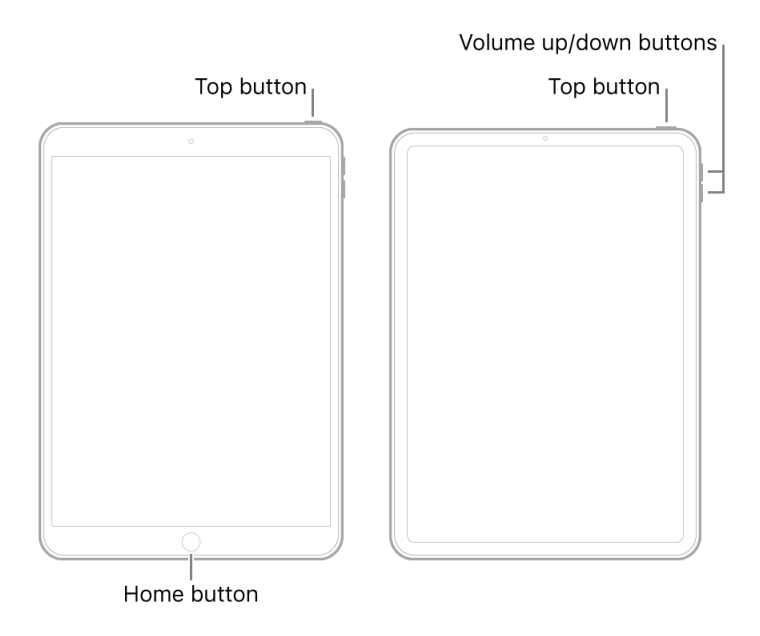

If iPad still doesn't turn on, or if it gets stuck during start up, see the Apple Support article If your iPad won't turn on or is frozen. Or if your iPad isn't working [correctly](https://support.apple.com/HT212017) after you restart it, see the iPad Support website.

# Update iPadOS

When you update to the latest version of iPadOS, your data and settings remain unchanged.

Before you update, set up iPad to [back](#page-93-0) up automatically, or back up your iPad manually.

## Update iPad automatically

If you didn't turn on automatic updates when you first set up your iPad, do the following:

- 1. Go to Settings  $\circledast$  > General > Software Update.
- 2. Tap Customize Automatic Updates (or Automatic Updates). You can choose to automatically download and install updates.

When an update is available, iPad downloads and installs the update overnight while charging and connected to Wi-Fi. You're notified before an update is installed.

## Update iPad manually

At any time, you can check for and install software updates.

Go to Settings  $\circledast$  > General > Software Update.

The screen shows the currently installed version of iPadOS and whether an update is available.

To turn off automatic updates, go to Settings > General > Software Update > Customize Automatic Updates (or Automatic Updates).

#### Update using your computer

- 1. Connect iPad and your computer with a cable.
- 2. Do one of the following:
	- *In the Finder sidebar on your Mac:* Select your iPad, then click General at the top of the window.

To use the Finder to update your iPad, macOS 10.15 or later is required. With earlier versions of macOS, use [iTunes](https://support.apple.com/guide/itunes/update-device-software-itns3235/12.9/mac/10.14) to update your iPad.

- *In the iTunes app on your Windows PC:* Click the iPad button near the top left of the iTunes window, then click Summary.
- 3. Click Check for Update.
- 4. To install an available update, click Update.

See the Apple [Support](https://support.apple.com/HT201263) articles [Update](https://support.apple.com/ios/update) to the latest iOS and If you can't update or restore your iPhone, iPad, or iPod touch.

## Back up iPad

You can back up iPad using iCloud or your computer. To decide which method is best for you, see About [backups](https://support.apple.com/HT204136) for iPhone, iPad, and iPod touch.

**Tip:** If you replace your iPad, you can use its backup to transfer your information to the new device. See [Restore](#page-95-0) all content to iPad from a backup.

#### Back up iPad using iCloud

- 1. Go to Settings  $\circledast$  > [your name] > iCloud > iCloud Backup.
- 2. Turn on iCloud Backup. iCloud automatically backs up your iPad daily when iPad is connected to power, locked, and on Wi-Fi.
- 3. To perform a manual backup, tap Back Up Now.

To view your iCloud backups, go to Settings > [*your name*] > iCloud > Manage Storage > Backups. To delete a backup, choose a backup from the list, then tap Delete Backup.

### <span id="page-93-0"></span>Back up iPad using your Mac

- 1. Connect iPad and your computer with a cable.
- 2. In the Finder sidebar on your Mac, select your iPad.

To use the Finder to back up iPad, macOS 10.15 or later is required. With earlier versions of macOS, use [iTunes](https://support.apple.com/guide/itunes/back-up-your-ios-device-itns3280/12.9/mac/10.14) to back up iPad.

- 3. At the top of the Finder window, click General.
- 4. Select "Back up all of the data on your iPad to this Mac."
- 5. To encrypt your backup data and protect it with a password, select "Encrypt local backup."
- 6. Click Back Up Now.

*Note:* You can also connect iPad to your computer wirelessly if you set up Wi-Fi syncing.

#### Back up iPad using your Windows PC

- 1. Connect iPad and your computer with a cable.
- 2. In the iTunes app on your PC, click the iPad button near the top left of the iTunes window.
- 3. Click Summary.
- 4. Click Back Up Now (below Backups).
- 5. To encrypt your backups, select "Encrypt local backup," type a password, then click Set Password.

To see the backups stored on your computer, choose Edit > Preferences, then click Devices. Encrypted backups have a lock icon in the list of backups.

*Note:* You can also connect iPad to your computer wirelessly if you set up Wi-Fi syncing.

## Return iPad settings to their defaults

You can return settings to their defaults without erasing your content.

If you want to save your settings, [back](#page-93-0) up iPad before returning them to their defaults. For example, if you're trying to solve a problem but returning settings to their defaults doesn't help, you might want to restore your previous settings from a backup.

1. Go to Settings  $\circledast$  > General > Reset.

2. Choose an option:

**WARNING:** If you choose the Erase All Content and Settings option, all of your content is removed. See [Erase](#page-96-0) iPad.

- *Reset All Settings:* All settings—including network settings, the keyboard dictionary, the Home Screen layout, location settings, privacy settings, and Apple Pay cards—are removed or reset to their defaults. No data or media are deleted.
- *Reset Network Settings:* All network settings are removed. In addition, the device name assigned in Settings > General > About is reset to "iPad," and manually trusted certificates (such as for websites) are changed to untrusted. Cellular data roaming may also be turned off. (See View or change cellular data settings on iPad (Wi-Fi + Cellular [models\).](#page-104-0))

When you reset network settings, previously used networks and VPN settings that weren't installed by a configuration profile or mobile device management (MDM) are removed. Wi-Fi is turned off and then back on, disconnecting you from any network you're on. The Wi-Fi and Ask to Join Networks settings remain turned on.

To remove VPN settings installed by a configuration profile, go to Settings > General > Profiles & Device Management, select the configuration profile, then tap Remove Profile. This also removes other settings and accounts provided by the profile. See Install or remove [configuration](#page-97-0) profiles on iPad in this guide.

To remove network settings installed by MDM, go to Settings > General > Profiles & Device Management, select the management, then tap Remove Management. This also removes other settings and certificates provided by MDM. See "Mobile device [management](https://support.apple.com/guide/deployment-reference-ios/ior07301dd60) (MDM)" in the iOS Deployment Reference.

- *Reset Keyboard Dictionary:* You add words to the keyboard dictionary by rejecting words iPad suggests as you type. Resetting the keyboard dictionary erases only the words you've added.
- *Reset Home Screen Layout:* Returns the built-in apps to their original layout on the Home Screen.
- *Reset Location & Privacy:* Resets the location services and privacy settings to their defaults.

If you want to completely erase your iPad, see Erase all content and [settings](#page-96-1) from iPad. If you want or need to use a [computer](#page-97-1) to erase your iPad, see Use a computer to erase all content and settings from iPad.

## Restore all content to iPad from a backup

You can restore content, settings, and apps from a backup to a new or newly erased iPad.

**Important:** You must first create a backup of your iPad. See [Back](#page-93-0) up iPad.

### <span id="page-95-0"></span>Restore iPad from an iCloud backup

- 1. Turn on a new or newly erased iPad.
- 2. Follow the online instructions to choose a language and region.
- 3. Tap Set Up Manually.
- 4. Tap Restore from iCloud Backup, then follow the onscreen instructions.

You're asked for your Apple ID. If you've [forgotten](https://iforgot.apple.com/password/verify/appleid#) your Apple ID, see the Recover your Apple ID website.

#### <span id="page-95-1"></span>Restore iPad from a computer backup

- 1. Using USB, connect a new or newly erased iPad to the computer containing your backup.
- 2. Do one of the following:
	- *In the Finder sidebar on your Mac:* Select your iPad, then click Trust.

To use the Finder to restore iPad from a backup, macOS 10.15 or later is required. With earlier versions of macOS, use [iTunes](https://support.apple.com/guide/itunes/back-up-your-ios-device-itns3280/12.9/mac/10.14) to restore from a backup.

- *In the iTunes app on a Windows PC:* If you have multiple devices connected to your PC, click the device icon near the top left of the iTunes window, then select your new or newly erased iPad from the list.
- 3. On the welcome screen, click "Restore from this backup," choose your backup from the list, then click Continue.

If your backup is encrypted, you must enter the password before restoring your files and settings.

See the Apple [Support](https://support.apple.com/HT201263) articles [Restore](https://support.apple.com/HT204184) your iPhone, iPad, or iPod touch from a backup and If you can't update or restore your iPhone, iPad, or iPod touch.

## Restore purchased and deleted items to iPad

You can redownload items from the App Store, Book Store, and iTunes Store without repurchasing them. If you're part of a Family Sharing group, you can download items purchased by other family members, too. To restore purchases that aren't on your iPad, see the Apple Support article [Redownload](https://support.apple.com/HT201272) apps, music, movies, TV shows, and books from the App Store, iTunes Store, and Apple Books.

You can also recover recently deleted email, photos, notes, and voice memos.

## <span id="page-96-2"></span>Sell or give away your iPad

Before you sell or give away your iPad, see the Apple Support article What to do before you sell, give away, or trade in your iPhone, iPad, or iPod touch, and be sure to perform the [following](https://support.apple.com/HT201351) tasks:

- [Back](#page-93-0) up iPad. If you replace one iPad with another, you can use the setup assistant to restore the backup to your new iPad.
- Erase all content and [settings](#page-96-0) that contain personal information. If you previously turned on Find My for your iPad, Activation Lock is removed when you erase iPad, making it ready for a new owner.

# <span id="page-96-0"></span>Erase iPad

When you delete data, it's no longer accessible through the iPad interface, but it isn't erased from iPad storage. To remove all of your content and settings from storage, erase iPad. For example, erase iPad before you sell it or give it [away](#page-96-2). If you want to save your content and settings, [back](#page-93-0) up iPad before erasing it.

You can erase iPad from Settings . If you're unable to open Settings, you can use a computer to erase iPad.

### <span id="page-96-1"></span>Erase all content and settings from iPad

1. Go to Settings > General > Reset.

If you're asked to enter your passcode and you've forgotten it, see Reset the [passcode](#page-69-0). If you're asked to enter your Apple ID [password](https://iforgot.apple.com/password/verify/appleid#) and you've forgotten it, see the Recover your Apple ID website.

2. Tap Erase All Content and Settings.

When iPad restarts with all content and settings erased, you have the option to set up iPad as new or restore it from a backup. See Turn on and set up iPad.

## Use a computer to erase all content and settings from iPad

You can use a Mac or Windows PC to erase all data and settings from your iPad, restore iPad to factory settings, and install the latest version of iPadOS. For example, if you can't open Settings @ on iPad, you can use this approach to restore iPad to factory settings.

Before iPad is erased, you have the option to back it up. If you make a backup, you can use the backup to restore your data and settings on your iPad or on a new device. See Restore iPad from a [computer](#page-95-1) backup.

- <span id="page-97-1"></span>1. Connect iPad and your computer with a cable.
- 2. Do one of the following:
	- *In the Finder sidebar on your Mac:* Select your iPad, click General at the top of the window, then click Restore iPad.

To use the Finder to restore iPad to factory settings, macOS 10.15 or later is required. With earlier versions of macOS, use [iTunes](https://support.apple.com/guide/itunes/restore-to-factory-settings-itnsdb1fe305/12.9/mac/10.14) to restore iPad.

- *In the iTunes app on a Windows PC:* Click the iPad button near the top left of the iTunes window, click Summary, then click Restore iPad.
- 3. Follow the onscreen instructions.

See the Apple Support article If you can't update or restore your [iPhone,](https://support.apple.com/HT201263) iPad, or iPod touch.

# <span id="page-97-0"></span>Install or remove configuration profiles on iPad

Configuration profiles define settings for using iPad with corporate or school networks or accounts. You might be asked to install a configuration profile that was sent to you in an email, or one that is downloaded from a webpage. You're asked for permission to install the profile and, when you open the file, information about what it contains is displayed. You can see the profiles you have installed in Settings  $\circledast$  > General > Profiles & Device Management. If you delete a profile, all of the settings, apps, and data associated with the profile are also deleted.

# Safety, handling, and support

## Important safety information for iPad

**A** WARNING: Failure to follow these safety instructions could result in fire, electric shock, injury, or damage to iPad or other property. Read all the safety information below before using iPad.

**Handling** Handle iPad with care. It is made of metal, glass, and plastic and has sensitive electronic components inside. iPad or its battery can be damaged if dropped, burned, punctured, or crushed, or if it comes in contact with liquid. If you suspect damage to iPad or the battery, discontinue use of iPad, as it may cause overheating or injury. Don't use iPad with a cracked screen, as it may cause injury. If you're concerned about scratching the surface of iPad, consider using a case or cover.

**Repairing** Don't open iPad and don't attempt to repair iPad yourself. Disassembling iPad may damage it or may cause injury to you. iPad Pro 11-inch and iPad Pro 12.9-inch (3rd generation and later) contain lasers that could be damaged during repair or disassembly, which could result in hazardous exposure to infrared laser emissions that are not visible. If iPad is damaged, malfunctions, or comes in contact with liquid, contact Apple or an Apple Authorized Service Provider. Repairs by service providers other than Apple or an Apple Authorized Service Provider may not involve the use of Apple genuine parts and may affect the safety and functionality of the device. You can find more information about repairs and service at the iPad Repair [website](https://support.apple.com/ipad/repair).

**Battery** Don't attempt to replace the iPad battery yourself. The lithium-ion battery in iPad should be replaced by Apple or an authorized service provider. Improper replacement or repair could damage the battery, cause overheating, or result in injury. The battery must be recycled or disposed of separately from household waste. Don't incinerate the battery. For information about battery services and recycling, see the Battery Service and [Recycling](https://www.apple.com/batteries/service-and-recycling) website.

**Distraction** Using iPad in some circumstances may distract you and might cause a dangerous situation (for example, avoid using headphones while riding a bicycle and avoid typing a text message while driving a car). Observe rules that prohibit or restrict the use of mobile devices or headphones.

**Navigation** Maps depends on data services. These data services are subject to change and may not be available in all countries or regions, resulting in maps and location-based information that may be unavailable, inaccurate, or incomplete. Compare the information provided in Maps to your surroundings. Use common sense when navigating. Always observe current road conditions and posted signs to resolve any discrepancies. Some Maps features require Location Services.

**Charging** Charge iPad with the included USB cable and power adapter. You can also charge iPad with "Made for iPad" or other third-party cables and power adapters that are compliant with USB 2.0 or later and with applicable country regulations and international and regional safety standards. Other adapters may not meet applicable safety standards, and charging with such adapters could pose a risk of death or injury.

<span id="page-99-0"></span>Using damaged cables or chargers, or charging when moisture is present, can cause fire, electric shock, injury, or damage to iPad or other property. When you charge iPad, make sure the USB cable is fully inserted into the power adapter before you plug the adapter into a power outlet. It's important to keep iPad, the USB cable, and the power adapter in a well-ventilated area when in use or charging.

**Charging cable and connector** Avoid prolonged skin contact with the charging cable and connector when the charging cable is connected to a power source because it may cause discomfort or injury. Sleeping or sitting on the charging cable or connector should be avoided.

**Prolonged heat exposure** iPad and its USB power adapter comply with required surface temperature limits defined by applicable country regulations and international and regional safety standards. However, even within these limits, sustained contact with warm surfaces for long periods of time may cause discomfort or injury. Use common sense to avoid situations where your skin is in contact with a device or its power adapter when it's operating or connected to a power source for long periods of time. For example, don't sleep on a device or power adapter, or place them under a blanket, pillow, or your body, when it's connected to a power source. Keep your iPad and its power adapter in a wellventilated area when in use or charging. Take special care if you have a physical condition that affects your ability to detect heat against the body.

**USB power adapter** To operate the Apple USB power adapter safely and reduce the possibility of heat-related injury or damage, plug the power adapter directly into a power outlet. Don't use the power adapter in wet locations, such as near a sink, bathtub, or shower stall, and don't connect or disconnect the power adapter with wet hands. Stop using the power adapter and any cables if any of the following conditions exist:

- The power adapter plug or prongs are damaged.
- The charge cable becomes frayed or otherwise damaged.
- The power adapter is exposed to excessive moisture, or liquid is spilled into the power adapter.
- The power adapter has been dropped, and its enclosure is damaged.

USB power adapter specifications:

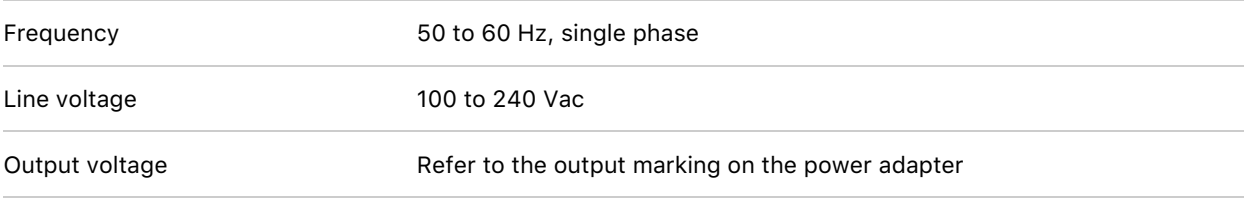

**Hearing loss** Listening to sound at high volumes may damage your hearing. Background noise, as well as continued exposure to high volume levels, can make sounds seem quieter than they actually are. Turn on audio playback and check the volume before inserting anything in your ear. For information about how to set a maximum volume limit on iPad, see Limit the headphone volume. For more information about hearing loss, see the Sound and [Hearing](https://www.apple.com/sound) website.

The Apple headsets sold with iPhone in China (identifiable by dark insulating rings on the plugs) are designed to comply with Chinese standards and are only compatible with iPad, iPhone, and iPod touch.

**A** WARNING: To prevent possible hearing damage, do not listen at high volume levels for long periods.

**Radio frequency exposure** iPad uses radio signals to connect to wireless networks. For information about radio frequency (RF) energy resulting from radio signals, and steps you can take to minimize exposure, go to Settings  $\circledast$  > General > Legal & [Regulatory](https://www.apple.com/legal/rfexposure) > RF Exposure, or see the RF Exposure website.

**Radio frequency interference** Observe signs and notices that prohibit or restrict the use of mobile devices. Although iPad is designed, tested, and manufactured to comply with regulations governing radio frequency emissions, such emissions from iPad can negatively affect the operation of other electronic equipment, causing them to malfunction. When use is prohibited, such as while traveling in aircraft, or when asked to do so by authorities, turn off iPad, or use airplane mode or Settings  $\circledast$  > Wi-Fi and Settings > Bluetooth to turn off the iPad wireless transmitters.

**Medical device interference** iPad contains components and radios that emit electromagnetic fields. iPad also contains magnets along the left and right edges and back of the device and on the right side of the front glass, which may interfere with medical devices, such as pacemakers and defibrillators. All models of iPad Smart Cover, Smart Folio, Smart Keyboard, Smart Keyboard Folio, Magic Keyboard for iPad, and Apple Pencil (each sold separately) also contain magnets. These electromagnetic fields and magnets may interfere with medical devices. Consult your physician and medical device manufacturer for information specific to your medical device and whether you need to maintain a safe distance of separation between your medical device and iPad or any of its accessories. If you suspect iPad is interfering with your medical device, stop using iPad.

**Not a medical device** iPad is not a medical device and should not be used as a substitute for professional medical judgment. It is not designed or intended for use in the diagnosis of disease or other conditions, or in the cure, mitigation, treatment, or prevention of any condition or disease. Please consult your healthcare provider prior to making any decisions related to your health.

**Medical conditions** If you have any medical condition or experience symptoms that you believe could be affected by iPad or flashing lights (for example, seizures, blackouts, eyestrain, or headaches), consult with your physician prior to using iPad.

**Explosive and other atmospheric conditions** Charging or using iPad in any area with a potentially explosive atmosphere, such as areas where the air contains high levels of flammable chemicals, vapors, or particles (such as grain, dust, or metal powders), may be hazardous. Exposing iPad to environments having high concentrations of industrial chemicals, including near evaporating liquified gasses such as helium, may damage or impair iPad functionality. Obey all signs and instructions.

**Repetitive motion** When you perform repetitive activities such as typing, swiping, or playing games on iPad, you may experience discomfort in your hands, arms, wrists, shoulders, neck, or other parts of your body. If you experience discomfort, stop using iPad and consult a physician.

**High-consequence activities** This device is not intended for use where the failure of the device could lead to death, personal injury, or severe environmental damage.

**Choking hazard** Some iPad accessories may present a choking hazard to small children. Keep these accessories away from small children.

# Important handling information for iPad

**Cleaning** Clean iPad immediately if it comes in contact with anything that may cause stains or other damage—for example, dirt or sand, ink, makeup, soap, detergent, acids or acidic foods, and lotions. To clean:

- Disconnect all cables, then do one of the following to turn off iPad:
	- *On an iPad with a Home button:* Press and hold the top button until the slider appears, then drag the slider.
	- *On other iPad models:* Simultaneously press and hold the top button and either volume button until the sliders appear, then drag the top slider.
	- All models: Go to Settings **@** > General > Shut Down, then drag the slider.
- Use a soft, slightly damp, lint-free cloth—for example, a lens cloth.
- Avoid getting moisture in openings.
- Don't use cleaning products or compressed air.

The front of iPad is made of glass with a fingerprint-resistant oleophobic (oil-repellant) coating. This coating wears over time with normal usage. Cleaning products and abrasive materials will further diminish the coating and may scratch the glass.

**Using connectors, ports, and buttons** Never force a connector into a port or apply excessive pressure to a button, because this may cause damage that is not covered under the warranty. If the connector and port don't join with reasonable ease, they probably don't match. Check for obstructions and make sure that the connector matches the port and that you have positioned the connector correctly in relation to the port.

**Lightning to USB Cable** (models with a Lightning connector) Discoloration of the Lightning connector after regular use is normal. Dirt, debris, and exposure to moisture may cause discoloration. If your Lightning cable or connector become warm during use or your iPad won't charge or sync, disconnect it from your computer or power adapter and clean the Lightning connector with a soft, dry, lint-free cloth. Do not use liquids or cleaning products when cleaning the Lightning connector.

**Lightning to USB Cable or USB-C Charge Cable** (depending on model) Certain usage patterns can contribute to the fraying or breaking of cables. The included cable, like any other metal wire or cable, is subject to becoming weak or brittle if repeatedly bent in the same spot. Aim for gentle curves instead of angles in the cable. Regularly inspect the cable and connector for any kinks, breaks, bends, or other damage. Should you find any such damage, discontinue use of the cable.

**Operating temperature** iPad is designed to work in ambient temperatures between 32° and 95° F (0° and 35 $\degree$  C) and stored in temperatures between -4 $\degree$  and 113 $\degree$  F (-20 $\degree$  and 45 $\degree$  C). iPad can be damaged and battery life shortened if stored or operated outside of these temperature ranges. Avoid exposing iPad to dramatic changes in temperature or humidity. When you're using iPad or charging the battery, it is normal for iPad to get warm.

If the interior temperature of iPad exceeds normal operating temperatures (for example, in a hot car or in direct sunlight for extended periods of time), you may experience the following as it attempts to regulate its temperature:

- iPad stops charging.
- The screen dims.
- A temperature warning screen appears.
- Some apps may close.

**Important:** You may not be able to use iPad while the temperature warning screen is displayed. If iPad can't regulate its internal temperature, it goes into deep sleep mode until it cools. Move iPad to a cooler location out of direct sunlight and wait a few minutes before trying to use iPad again.

See the Apple Support article Keeping iPhone, iPad, and iPod touch within acceptable operating [temperatures.](https://support.apple.com/HT201678)

## Get information about your iPad

### View overall storage availability and storage used per app

Go to Settings  $\circledast$  > General > iPad Storage.

See the Apple Support articles How to check the [storage](https://support.apple.com/HT201656) on your iPhone, iPad, and iPod touch and [Manage](https://support.apple.com/HT204247) your iCloud storage.

### See battery usage

Go to Settings  $\bullet$  > Battery to see the elapsed time since iPad has been charged. You can also display battery level as a percentage. See Charge and monitor the iPad battery.

### View cellular usage

Go to Settings @ > Cellular Data. See View or change cellular data settings on iPad (Wi-Fi + Cellular [models\).](#page-104-0)

## See more information about iPad

Go to Settings  $\circledast$  > General > About. The items you can view include:

- Name
- iPadOS software version
- Model name
- Part and model numbers. To the right of Model, the part number appears. To see the model number, tap the part number.
- Serial number
- (Cellular models) Network
- Number of songs, videos, photos, and apps
- Capacity and available storage space
- (Cellular models) Carrier
- (Cellular models) Cellular Data Number
- Wi-Fi and Bluetooth addresses
- (Cellular models) IMEI (International Mobile Equipment Identity)
- (Cellular models) ICCID (Integrated Circuit Card Identifier, or Smart Card) for GSM networks
- (Cellular models) MEID (Mobile Equipment Identifier) for CDMA networks
- Modem firmware
- Legal (including legal notices, and license, warranty, and RF exposure information)

To copy the serial number and other identifiers, touch and hold the identifier until Copy appears.

To see regulatory marks, go to Settings > General > Legal & Regulatory.

### View or turn off diagnostic information

Go to Settings  $\circledast$  > Privacy > Analytics & Improvements.

To help Apple improve products and services, iPad sends diagnostic and usage data. This data doesn't personally identify you, but may include location information.

# <span id="page-104-0"></span>View or change cellular data settings on iPad (Wi-Fi + Cellular models)

Activate cellular data service on iPad (Wi-Fi + Cellular models), turn cellular use on or off, and set which apps and services use cellular data. With some carriers, you can also change your data plan.

*Note:* For help with cellular network services and billing, contact your wireless service provider.

If iPad is connected to the internet via the cellular data network, an icon identifying the cellular network appears in the status bar.

If Cellular Data is off, all data services—including email, web browsing, and push notifications—use Wi-Fi only. If Cellular Data is on, carrier charges may be incurred. For example, using certain features and services that transfer data, such as Messages, could result in charges to your data plan.

*Note:* Wi-Fi + Cellular models don't support cellular phone service—they support cellular data transmission only. To make phone calls on iPad, use Wi-Fi Calling and an iPhone.

## Add a cellular plan to your iPad

If you previously set up a cellular plan, go to Settings  $\circledast$  > Cellular, tap Add a New Plan, then follow the onscreen instructions.

You haven't set up a plan, see Set up cellular service on iPad (Wi-Fi + Cellular models).

### View or change your cellular data account

Go to Settings  $\circledast$  > Cellular Data, then tap Manage [*account name*] or Carrier Services.

## Choose cellular data options for data usage, performance, battery life, and more

To turn Cellular Data on or off, go to Settings  $\circledast$  > Cellular.

To set options when Cellular Data is turned on, go to Settings > Cellular > Cellular Data Options, then do any of the following:

- *Reduce cellular usage:* Turn on Low Data Mode, or tap Data Mode, then choose Low Data Mode (depending on your iPad model). This mode pauses automatic updates and background tasks when iPad is not connected to Wi-Fi.
- *Turn Data Roaming on or off:* Data Roaming permits internet access over a cellular data network when you're in a region not covered by your carrier's network. When you're traveling, you can turn off Data Roaming to avoid roaming charges.

Depending on your iPad model, carrier, and region, the following option may be available:

*Turn LTE on or off:* Turning on LTE loads data faster.

On iPad Pro 12.9-inch (5th generation) (Wi-Fi + Cellular) and iPad Pro 11-inch (3rd generation) (Wi-Fi + Cellular), you can do the following:

- *Enable Smart Data mode to optimize battery life:* Tap Voice & Data, then choose 5G Auto. In this mode, your iPad automatically switches to LTE when 5G speeds don't provide noticeably better performance.
- *Use higher-quality video and FaceTime HD on 5G networks:* Tap Data Mode, then choose Allow More Data on 5G.

### Set up Personal Hotspot to begin sharing the cellular internet connection from iPad

- 1. Go to Settings  $\circledast$  > Cellular, then turn on Cellular Data.
- 2. Tap Set up Personal Hotspot, then follow the instructions in Share your internet connection from iPad (Wi-Fi + cellular).

### Set cellular data use for apps and services

Go to Settings  $\circledast$  > Cellular Data, then turn Cellular Data on or off for any app (such as Maps) or service (such as Wi-Fi Assist) that can use cellular data.

If a setting is off, iPad uses only Wi-Fi for that service.

*Note:* Wi-Fi Assist is on by default. If Wi-Fi connectivity is poor, Wi-Fi Assist automatically switches to cellular data to boost the signal. Because you stay connected to the internet over cellular when you have a poor Wi-Fi connection, you might use more cellular data, which may incur additional charges depending on your data plan. See the Apple Support article About Wi-Fi [Assist.](https://support.apple.com/HT205296)

## Lock your SIM card

If your device uses a SIM card for cellular data, you can lock the card with a personal identification number (PIN) to prevent others from using the card. Then, every time you restart your device or remove the SIM card, your card locks [automatically,](https://support.apple.com/HT201529) and you're required to enter your PIN. See Use a SIM PIN for your iPhone or iPad.

## Find more resources for iPad software and service

Refer to the following resources to get more iPad-related safety, software, service, and support information.

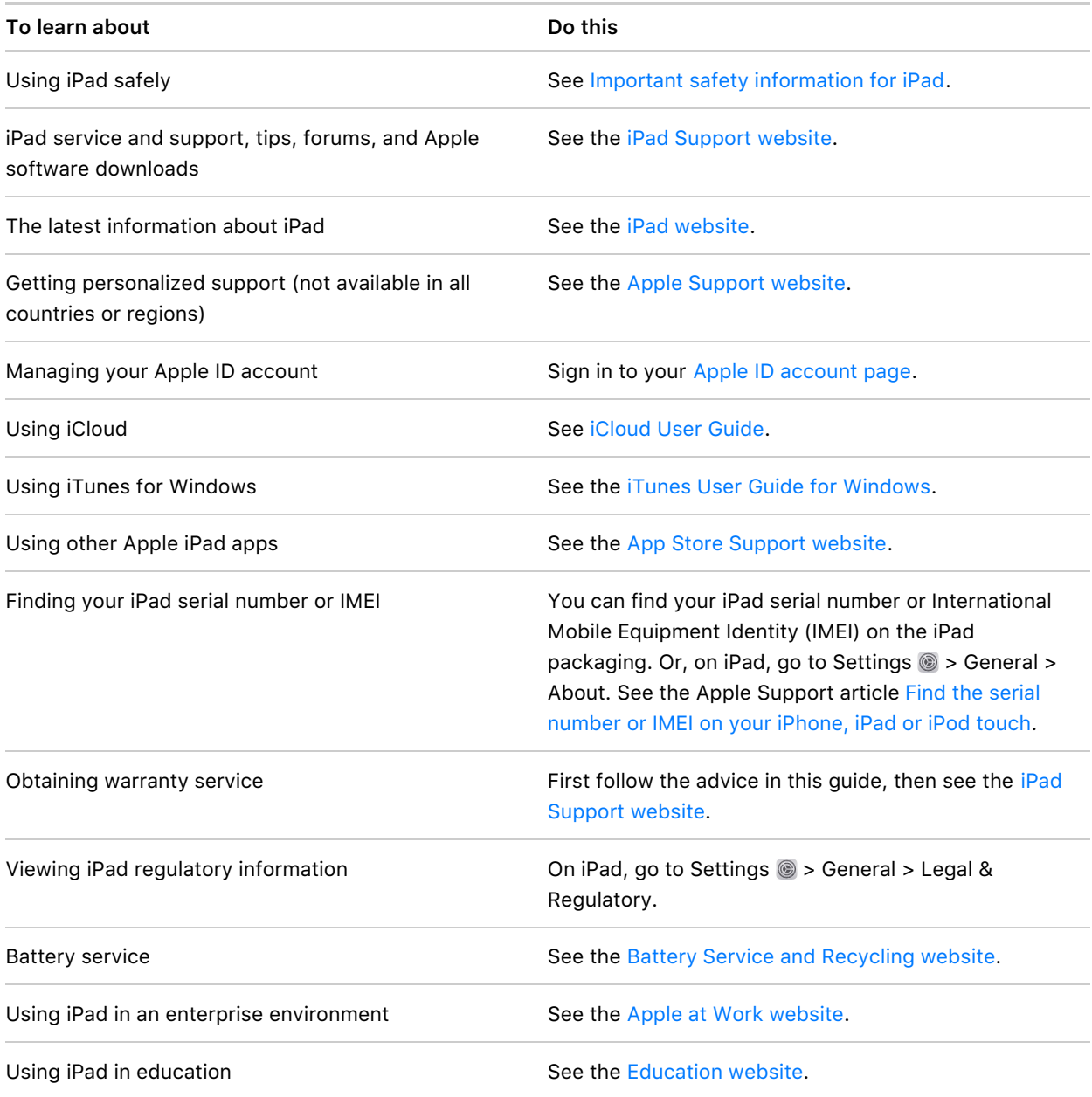

# FCC compliance statement

This device complies with part 15 of the FCC Rules. Operation is subject to the following two conditions: (1) this device may not cause harmful interference, and (2) this device must accept any interference received, including interference that may cause undesired operation.

*Note:* This equipment has been tested and found to comply with the limits for a Class B digital device, pursuant to part 15 of the FCC Rules. These limits are designed to provide reasonable protection against harmful interference in a residential installation.

This equipment generates, uses, and can radiate radio frequency energy and, if not installed and used in accordance with the instructions, may cause harmful interference to radio communications. However, there is no guarantee that interference will not occur in a particular installation.

If this equipment does cause harmful interference to radio or television reception, which can be determined by turning the equipment off and on, the user is encouraged to try to correct the interference by one or more of the following measures:

- Reorient or relocate the receiving antenna.
- Increase the separation between the equipment and receiver.
- Connect the equipment to an outlet on a circuit different from that to which the receiver is connected.
- Consult the dealer or an experienced radio/TV technician for help.

Changes or modifications to this product not authorized by Apple could void the electromagnetic compatibility (EMC) and wireless compliance and negate your authority to operate the product.

This product has demonstrated EMC compliance under conditions that included the use of compliant peripheral devices and shielded cables between system components. It is important that you use compliant peripheral devices and shielded cables between system components to reduce the possibility of causing interference to radios, televisions, and other electronic devices.

Responsible party (contact for FCC matters only):

Apple Inc. One Apple Park Way, MS 911-AHW Cupertino, CA 95014 USA

[apple.com/contact](https://www.apple.com/contact)

## ISED Canada compliance statement

This device complies with ISED Canada licence-exempt RSS standard(s). Operation is subject to the following two conditions: (1) this device may not cause interference, and (2) this device must accept any interference, including interference that may cause undesired operation of the device.

Operation in the band 5150–5250 MHz is only for indoor use to reduce the potential for harmful interference to co-channel mobile satellite systems.

Le présent appareil est conforme aux CNR d'ISDE Canada applicables aux appareils radio exempts de licence. L'exploitation est autorisée aux deux conditions suivantes : (1) l'appareil ne doit pas produire de brouillage, et (2) l'appareil doit accepter tout brouillage radioélectrique subi, même si le brouillage est susceptible d'en compromettre le fonctionnement.

La bande 5150–5250 MHz est réservée uniquement pour une utilisation à l'intérieur afin de réduire les risques de brouillage préjudiciable aux systèmes de satellites mobiles utilisant les mêmes canaux.
# Apple and the environment

At Apple, we recognize our responsibility to minimize the environmental impacts of our operations and products. For more information, see our [Environment](https://www.apple.com/environment) website.

# Class 1 Laser information for iPad

iPad Pro 11-inch and iPad Pro 12.9-inch (3rd generation and later) are classified as Class 1 Laser products per IEC 60825-1 Ed. 3. These devices comply with 21 CFR 1040.10 and 1040.11, except for conformance with IEC 60825-1 Ed. 3., as described in Laser Notice No. 56, dated May 8, 2019. Caution: These devices contain one or more lasers. Use other than as described in the user guide, repair, or disassembly may cause damage, which could result in hazardous exposure to infrared laser emissions that are not visible. This equipment should be serviced by Apple or an authorized service provider.

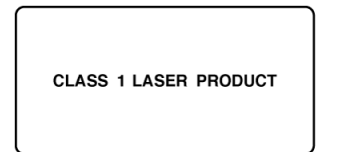

## Disposal and recycling information for iPad

Apple Recycling Program (available in some countries or regions)

For free recycling of your old iPad, a prepaid shipping label, and [instructions,](https://www.apple.com/shop/trade-in) see the Apple Trade In website.

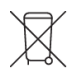

This symbol indicates that this product and/or battery should not be disposed of with household waste. You must dispose of iPad properly according to local laws and regulations. When iPad reaches its end of life, contact local authorities to learn about disposal and recycling options, or simply drop it off at your local Apple Retail Store or return it to Apple. The battery will be removed and recycled in an environmentally friendly manner. For more information, see the Apple Trade In [website.](https://www.apple.com/shop/trade-in)

### European Union—Disposal Information

The symbol above means that according to local laws and regulations your product and/or its battery shall be disposed of separately from household waste. When this product reaches its end of life, take it to a collection point designated by local authorities. The separate collection and recycling of your product and/or its battery at the time of disposal will help conserve natural resources and ensure that it is recycled in a manner that protects human health and the environment.

Brasil – Informações sobre descarte <sup>e</sup> reciclagem

O símbolo acima indica que este produto e/ou sua bateria não devem ser descartados no lixo doméstico. Quando decidir descartar este produto e/ou sua bateria, faça-o de acordo com as leis e diretrizes ambientais locais. Para informações sobre substâncias de uso restrito, o programa de reciclagem da Apple, pontos de coleta e telefone de informações, visite [apple.com/br/environment](https://www.apple.com/br/environment).

### Información sobre eliminación de residuos y reciclaje

El símbolo de arriba indica que este producto y/o su batería no debe desecharse con los residuos domésticos. Cuando decidas desechar este producto y/o su batería, hazlo de conformidad con las leyes y directrices ambientales locales. Para obtener información sobre el programa de reciclaje de Apple, puntos de recolección para reciclaje, sustancias restringidas y otras iniciativas ambientales, visita [apple.com/mx/environment](https://www.apple.com/mx/environment) o [apple.com/la/environment](https://www.apple.com/la/environment).

#### Turkey environmental information

Türkiye Cumhuriyeti: AEEE Yönetmeliğine Uygundur.

#### Battery service

The lithium-ion battery in iPad should be serviced by Apple or an authorized service provider. See the Battery Service and [Recycling](https://www.apple.com/batteries/service-and-recycling) website.

Dispose of batteries according to your local environmental laws and guidelines.

China mainland battery statement

警告: 不要刺破或焚烧。该电池不含水银。

Taiwan battery statement

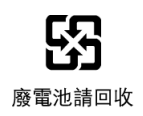

警告:請勿戳刺或焚燒。此電池不含汞。

### ENERGY STAR® compliance statement for iPad

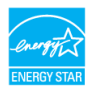

To save energy, iPad is set to lock after two minutes of user inactivity. To change this setting, go to Settings  $\circledast$  > Display & Brightness > Auto-Lock, then select an option. To unlock an iPad with a Home button, press the top button or the Home button. To unlock other iPad models, tap the screen or press the top button.

iPad meets the ENERGY STAR guidelines for energy efficiency. Reducing energy consumption saves money and helps conserve valuable resources; see the Energy Star [website](https://www.energystar.gov).

#### Apple Inc.

#### © 2021 Apple Inc. All rights reserved.

Apple, the Apple logo, AirDrop, AirPlay, AirPods, AirPods Pro, AirPrint, Apple Music, Apple News, Apple Pay, Apple Pencil, Apple TV, Apple Wallet, Apple Watch, EarPods, Face ID, FaceTime, Finder, Flyover, Guided Access, Handoff, HomeKit, HomePod, iMessage, iPad, iPad Air, iPad mini, iPadOS, iPad Pro, iPhone, iPod, iPod touch, iTunes, Keychain, Keynote, Lightning, Mac, macOS, Magic Mouse, Magic Trackpad, Numbers, Pages, Photo Booth, Retina, Retina HD, Safari, Siri, Smart Cover, Smart Folio, Touch ID, TrueDepth, True Tone, tvOS, and watchOS are trademarks of Apple Inc., registered in the U.S. and other countries.

App Clip Code, App Clips, AirPods Max, Apple Books, Live Photos, Magic Keyboard, Memoji, Multi-Touch, Smart Keyboard, and Smart Keyboard Folio are trademarks of Apple Inc.

App Store, Genius, iCloud, iCloud Drive, iCloud Keychain, and iTunes Store are service marks of Apple Inc., registered in the U.S. and other countries.

Apple Arcade, Apple Fitness+, and Apple One are service marks of Apple Inc.

Apple One Apple Park Way Cupertino, CA 95014 [apple.com](https://www.apple.com)

Beats, Beats Studio, Beats<sup>X</sup>, Powerbeats, and Solo are trademarks of Beats Electronics, LLC., registered in the U.S. and other countries.

Powerbeats Pro is a trademark of Beats Electronics, LLC.

IOS is a trademark or registered trademark of Cisco in the U.S. and other countries and is used under license.

The Bluetooth® word mark and logos are registered trademarks owned by Bluetooth SIG, Inc. and any use of such marks by Apple Inc. is under license.

ENERGY STAR® is a U.S. registered trademark.

Other company and product names mentioned herein may be trademarks of their respective companies.

Every effort has been made to ensure that the information in this manual is accurate. Apple is not responsible for printing or clerical errors.

Some apps and features are not available in all countries or regions. App and feature availability is subject to change.